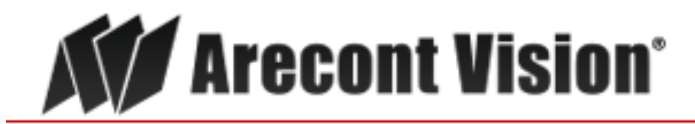

Leading the Way in Megapixel Video"

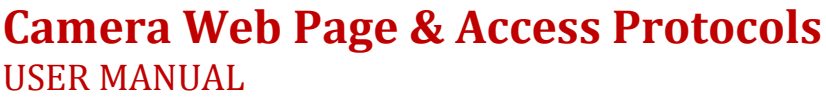

June 30, 2017

AV200 AND AV IP UTILITY SOFTWARE ARE PROVIDED ON AS-IS BASIS. ARECONT VISION, LLC DISCLAIMS ALL WARRANTIES WITH REGARD TO THIS SOFTWARE, INCLUDING ALL IMPLIED WARRANTIES OF MERCHANTABILITY AND FITNESS. IN NO EVENT SHALL ARECONT VISION BE LIABLE FOR ANY SPECIAL, INDIRECT OR CONSEQUENTIAL DAMAGES OR ANY DAMAGES WHATSOEVER RESULTING FROM LOSS OF USE, DATA OR PROFITS, WHETHER IN AN ACTION OF CONTRACT, NEGLIGENCE OR OTHER TORTUOUS ACTION, ARISING OUT OF OR IN CONNECTION WITH THE USE OR PERFORMANCE OF THIS SOFTWARE.

# <span id="page-1-0"></span>Table of Contents

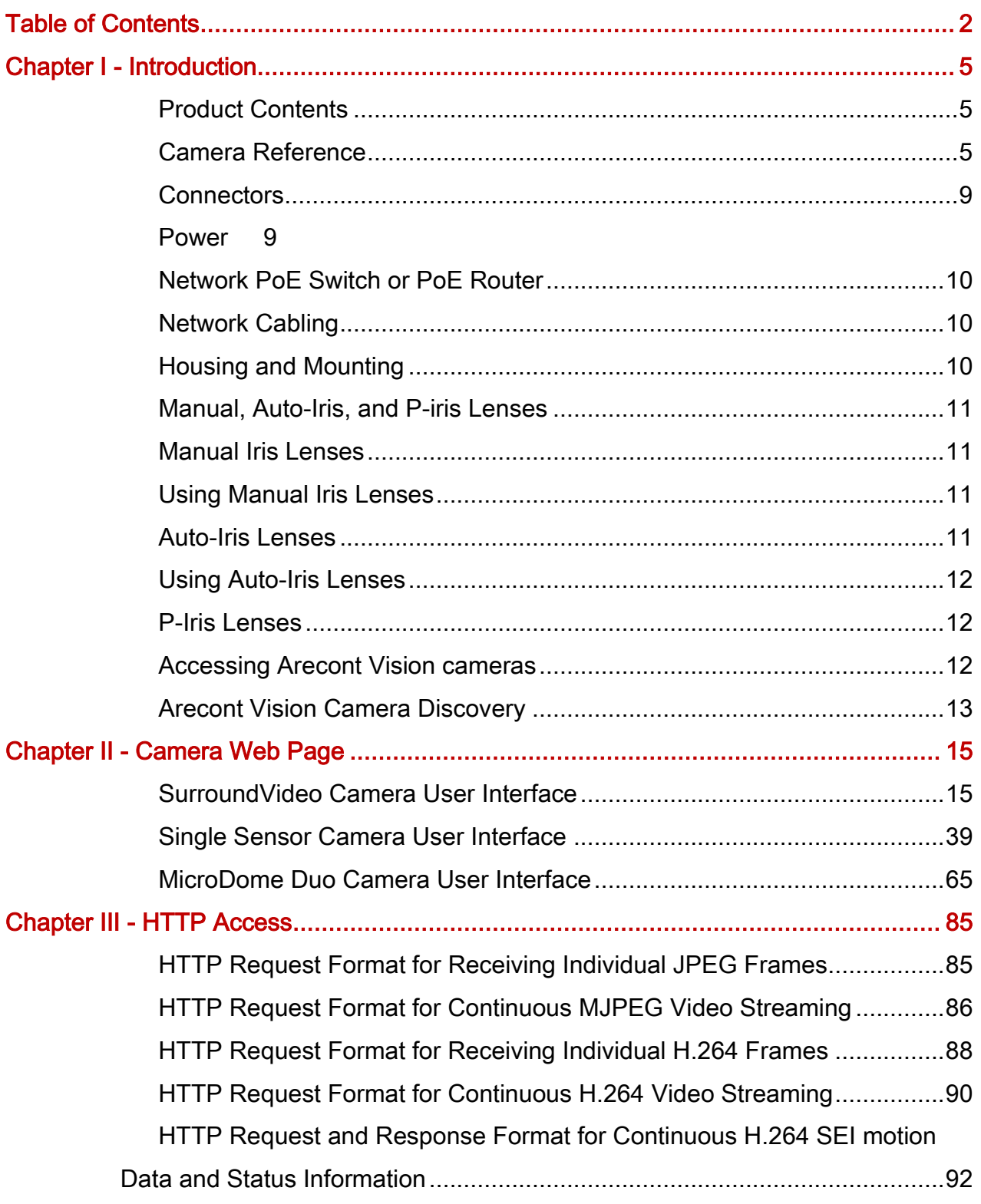

÷. -

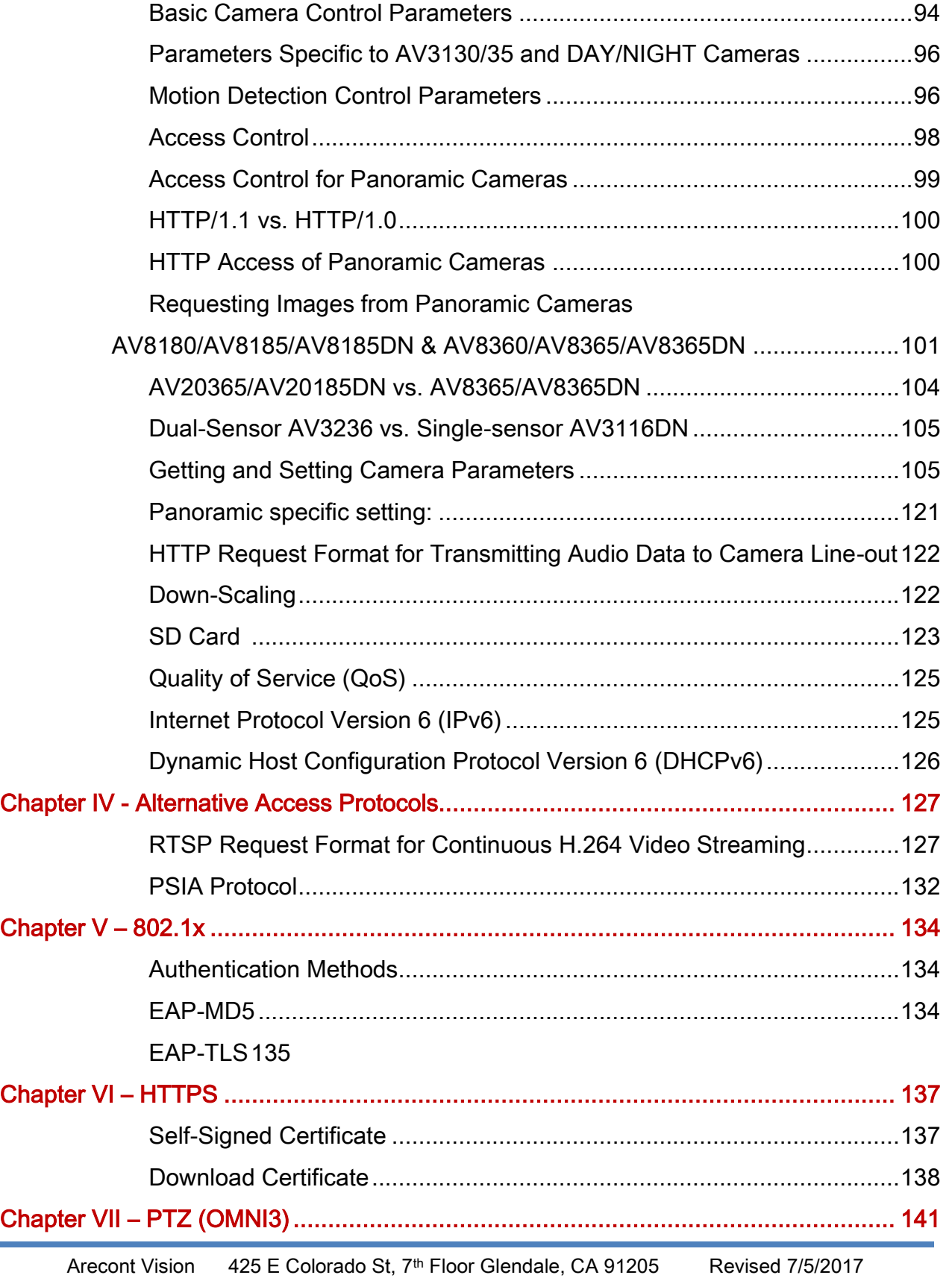

www.arecontvision.com

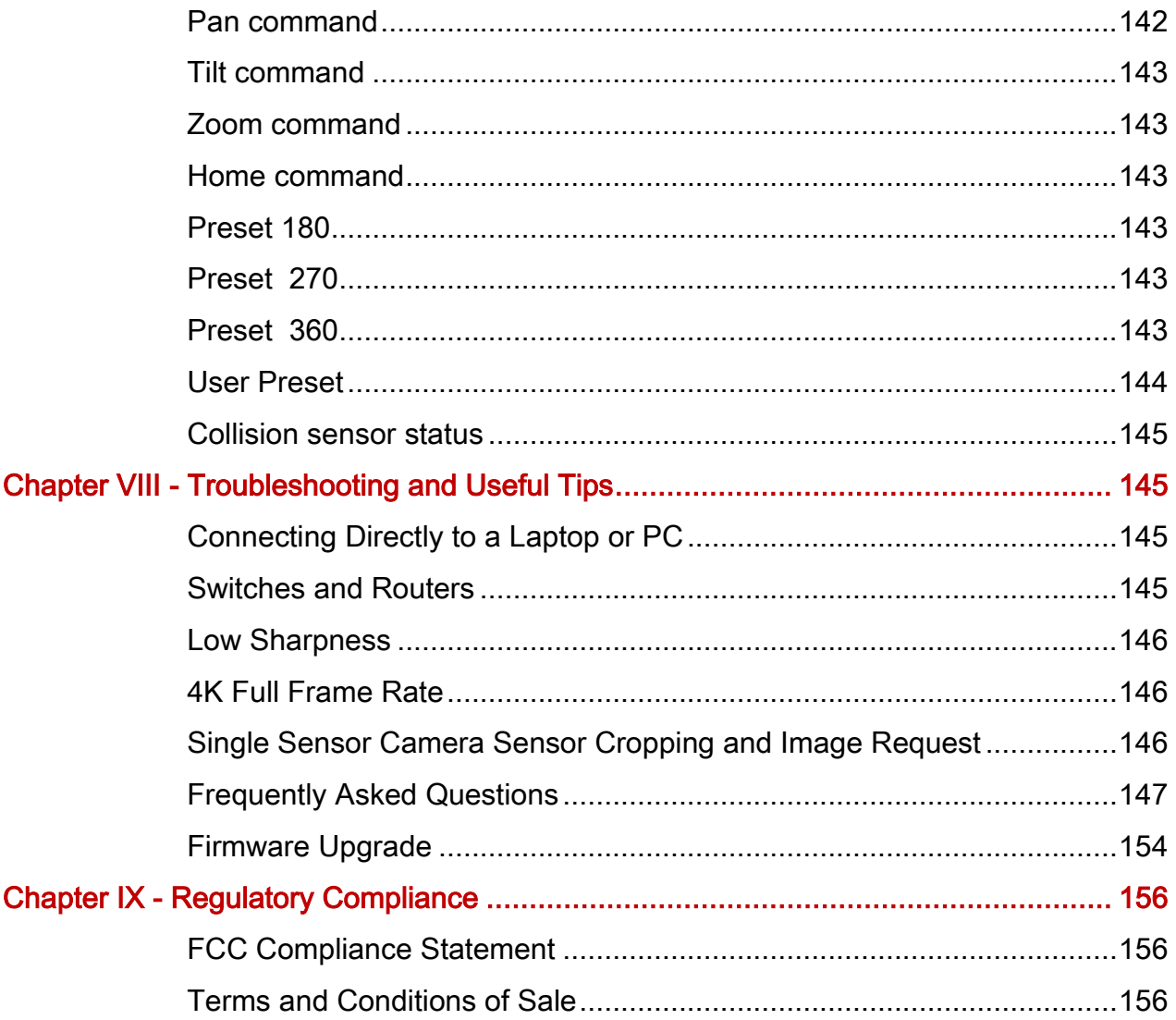

# <span id="page-4-0"></span>Chapter I - Introduction

# <span id="page-4-1"></span>Product Contents

The Arecont Vision Megapixel Camera system packaging consists of the following:

- Arecont Vision camera(s)
- CD with AV200, AV IP Utility software and manuals

Inspect the package and its contents for visible damage. If any components are damaged or missing, do not use the unit; contact the supplier immediately. If you need to return the unit, you must ship it in the original box.

# <span id="page-4-2"></span>Camera Reference

AV1115/1125/1255/1145/1455/1555/1215/1225/1245/1195/1300/1305/1310/1355,AV2100/2105/2115 /2255/2125/2145/2455/2116/2215/2216/2225/2226/2255/2256/2245/2246/2146/2456/2555/2556/219 5/2196/2105/2110/2155/2805/2815,AV3100/3110/3115/3116/3215/3216/3125/3225/3226/3255/3256/ 3245/3246/3145/3146/3455/3456/3555/3556/3195/3196/3105/3110/3155/3130/3135,AV5100/5115/52 15/5125/5225/5255/5245/5145/5455/5555/5195/5105/5110/5155,AV10005/10115/10215/10225/1025 5,AV5585PM,AV8180/8365/8185/AV8365,AV12186DN/AV12366DN/AV12176DN,AV12585PM/AV12 586PM/AV12275PM/AV12276PM, AV20185DN/AV20365DN/AV20175DN, AV20585PM/20275PM, AV40185DN, AV4655DN/AV4656DN/AV6655DN/AV6656DN/AV10655DN are megapixel resolution IP cameras capable of delivering crisp, low-noise images at video frame rate.

AV1115/1125/1255/1145/1455/1555/1225/1245/1195/1300/1305/1310/1355 is a 1.3-megapixel resolution camera with a maximum resolution of 1280 by 1024, achieving a maximum frame rate of 32 fps (AV1300/1310/1305/1315/1325/1355), and 42fps (AV1115/1125/1255/1145/1455). AV1215/1555/1225/1245 is a 1.2-megapixel resolution camera with a maximum resolution of 1280 by 960, achieving a maximum frame rate of 37 fps (AV1215/1555/1225/1245/1195) and 42fps (AV1555). AV1300 and AV1310 support MJPEG compression only. Other models support both MJPEG and H.264 (MPEG4 Part 10) compression.

AV2100/2110/2105/2155 is a 2-megapixel resolution camera with a maximum resolution of 1600 by 1200, achieving a maximum frame rate of 24 fps. AV2100 and AV2110 support MJPEG compression only. AV2105/2155 supports both MJPEG and H.264 (MPEG4 Part 10) compression. AV2110 is compact box cameras. AV2155 is a dome camera.

AV2805/2815/2825/2115/2125/2255/2145/2455/2116/2215/2216/2225/2226/2255/2256/2245/2246/21 46/2456/2555/2556/2195/2196 is a 1080p resolution camera with a maximum resolution of 1920 by 1080, achieving a maximum frame rate of 32 fps in AV2115 and AV2255, 31 fps in AV2125, av2145 and AV2455, 30 fps in AV2805/2116/2215/2216/2225/2226/2255/2256/2245/2246/2146/2456/2555 /2556/2195/2196 and 24 fps in AV2815 and AV2825.

AV3100/3105/3110/3155/3115/3116/3215/3216/3125/3225/3226/3255/3256/3245/3246/3145/3146/34 55/3456/3555/3556/3195/3196 is a 3-megapixel resolution camera with a maximum resolution is 2048 by 1536, achieving a maximum frame rate of 15 fps in AV3100/3110/3105/3155, 21 fps in AV3115/3116/3215/3216/3125/3225/3226/3255/3256/3245/3246/3145/3146/3455/3456/3555/3556/31 95/3196. AV3100 and AV3110 support MJPEG compression only and other models support both MJPEG and H.264 (MPEG4 Part 10) compression.

AV3130/3135 is a dual-sensor, day-night camera featuring a 3-megapixel color sensor paired with a 1.3-megapixel monochrome sensor sensitive to near infrared illumination. When the scene is well illuminated the 3-megapixel sensor is selected to deliver color images of up to 2048x1536 pixels. In low-light conditions AV3130/3135 can automatically switch to the 1.3-megapixel (1280x1024) monochrome sensor, enabling the delivery of clear imagery at illumination levels as low as 0.00 lux (infrared only). AV3130/3135 typically delivers 20 fps in day mode at 1920x1200 and over 30 fps in night mode. AV3135 supports both MJPEG and H.264 (MPEG4 Part 10) compression.

AV5100/5105/5110/5155/5115/5215/5125/5225/5255/5245/5145/5455/5555/5195 is a 5-megapixel resolution camera. Its maximum resolution is 2592 by 1944, achieving a maximum frame rate of 9 fps in AV5100/5110/5105/5155, 14 fps in AV 5115/5215/5125/5225/5255/5245/5145/5455/5555/5195. AV5100 and AV5110 support MJPEG compression only and other models support both MJPEG and H.264 (MPEG4 Part 10) compression.

AV5585PM is a quad-sensor 5-megapixel camera consisting of four 1.3-megapixel sensors operating at 12 fps at 5120 by 960 resolution. It is capable of providing 180 degree field of view. It supports both MJPEG and H.264 (MPEG4 Part 10) compression.

AV8180/8185/AV8185DN is a quad-sensor 8-megapixel camera consisting of four 2-megapixel sensors operating at up to 22 fps at 1600 by 1200 resolution and 6 fps at 6400 by 1200 resolution. It is capable of providing 180 degree field of view. AV8185 and AV8185DN support both MJPEG and H.264 (MPEG4 Part 10) compression. AV8180 supports MJPEG only.

AV12186DN/AV12366DN/12176DN is a quad-sensor 12-megapixel camera consisting of four 3 megapixel sensor operating at up to 5.2 fps at 8192 by 1536 resolution. It is capable of providing 180 degree (AV12186DN and 12176DN) or 360 degree (AV12366DN) field of view. It supports both MJPEG and H.264 (MPEG4 Part 10) compression.

AV12585PM/AV12586PM/AV12275DN/AV12276DN is a quad-sensor 12-megapixel camera consisting of four 3-megapixel sensors operating at up to 10 fps at 8192 by 1536 resolution. It is capable of providing 180 degree field of view. It supports both MJPEG and H.264 (MPEG4 Part 10) compression.

AV20185DN/AV20365DN/AV20175DN is a quad-sensor 20-megapixel camera consisting of four 5 megapixel sensors operating at up to 3.5 fps at 10240 by 1920 resolution and 11 fps @ 2560 by 1920. It is capable of providing 180 degree (AV20185DN and AV20175DN) or 360 degree (AV20365DN) field of view. It supports both MJPEG and H.264 (MPEG4 Part 10) compression.

AV20585PM/AV20275DN is a quad-sensor 20-megapixel camera consisting of four 5-megapixel sensors operating at up to 7 fps at 10240 by 1920 resolution. It is capable of providing 180 degree field of view. It supports both MJPEG and H.264 (MPEG4 Part 10) compression.

AV8360/8365/AV8365DN is a quad-sensor 8-megapixel panoramic camera consisting of four 2 megapixel sensors and operating at up to 22 fps at 1600 by 1200 resolution and 5.5 fps at 6400 by 1200 resolution. It is capable of providing 360 degree field of view. AV8365 and AV8185DN support both MJPEG and H.264 (MPEG4 Part 10) compression. AV8360 supports MJPEG only.

AV20365DN is a quad-sensor 20-megapixel camera consisting of four 5-megapixel sensors operating at up to 3.5 fps at 10240 by 1920 resolution and 11 fps  $@$  2560 by 1920. It is capable of providing 360 degree field of view. AV20185 supports both MJPEG and H.264 (MPEG4 Part 10) compression. AV20365 is fully compatible with PSIA industry standard and passes PSIA conformance tests.

AV40185DN is a quad-sensor 40-megapixel camera consisting of four 10-megapixel sensors operating at up to 1.5 fps at 14592 by 2752 resolution. It is capable of providing 180 degree field of view. It supports both MJPEG and H.264 (MPEG4 Part 10) compression

AV10005/10115 is the first 10Megapixel / 1080P dual mode camera in the world and supports both MJPEG and H.264 (MPEG4 Part 10) compression. AV10005/10115 in 10Megapixel mode is viewed at 3648x2752 with the frame rate up to 6fps (AV10015) and 7 fps (AV10115); AV10005/AV10115 in 1080p mode is viewed at 1920x1080 with frame rate up to 30fps (AV10005) and 32fps (AV10115) . AV10005/AV10115 has binning technique to improve low light performance, increase sensitivity and produce better SNR by combining and averaging pixels. AV10005 and AV10115 are compact box cameras. AV10005/10115 is fully compatible with PSIA industry standard and passes PSIA conformance tests.

AV08ZMD-400 is a 4K dual mode network camera that provides full 3840 x 2160 megapixel resolution at full video frame rates of 30 frames per second (fps) at 8-megapixel and 60fps in 1080p binning mode.

AV4655DN/AV4656DN is a dual-sensor 4-megapixel camera consisting of two 2-megapixel sensor operating at up to 15 fps at 3840 by 1080 resolution. It supports both MJPEG and H.264 (MPEG4 Part 10) compression.

AV6655DN/AV6656DN is a dual-sensor 6-megapixel camera consisting of two 3-megapixel sensors operating at up to 10 fps at 4096 by 1536 resolution. It supports both MJPEG and H.264 (MPEG4 Part 10) compression.

AV10655DN is a dual-sensor 10-megapixel camera consisting of two 5-megapixel sensors operating at up to 7 fps at 5120 by 1920 resolution and 10 fps @ 2560 by 960. It supports both MJPEG and H.264 (MPEG4 Part 10) compression.

All cameras are equipped with a LAN connector and can deliver image data at a maximum data rate of up to 55 Mbps and 70Mbps (AV10005/AV10015). Images are sent over the network using TFTP, HTTP and RTSP/RTP (available for H.264 camera models only) protocols.

### All cameras feature:

- Privacy mask:
- Automatic Exposure (AE) and Gain (AGC) control
- Automatic backlight compensation
- Automatic multi-matrix white balance
- 50/60Hz selectable flicker control
- Electronic Zoom, Pan and Tilt (PTZ)
- Programmable brightness, saturation, gamma, sharpness, windowing and decimation
- Simultaneous delivery of full-field view and zoomed images at video frame rate
- Multi-streaming: 8 non-identical streams
- Electronic image rotation by 180 degrees
- Regions of interest windowing down to 32x32 pixel window
- Regions of interest windowing down to 1x1 pixel window for jpeg and 2x2 pixels for H.264
- Programmable motion blur control for low-light mode
- Moonlight mode extended exposure and noise cancellation
- Up to four regions of interest simultaneously for panoramic and digital PTZ view
- On board motion detection with 64 detection zones
- On board motion detection with 1024 detection zones
- Optional auto iris
- Optional day/night IR switching filter

# <span id="page-8-0"></span>**Connectors**

All Arecont Vision Megapixel cameras have the following connectors located on the rear panel of the camera housing:

- LAN connector, accepting a network UTP or STP cable carrying 100 Base-T. The LAN connector also accepts Power-over-Ethernet (PoE).
- Power terminals: please refer to enclosed documentation and product labeling for specific power options:
	- o PoE : All Arecont Vision cameras
	- o Auxiliary Power: 15V-48V DC supply: AVXX00M, AV3130, AV8180 and AV8360
	- o Auxiliary Power: 12V-48V DC and 24V AC supply: AVXX05, AVXX55, AV3135, AV8180/5, AV8185DN, AV8360/5, AV8365DN and AV10005, AV1115, AV2115, AV3115, AV5115, AV10015, AV20185DN, AV20365DN
- Optionally, a DC auto-iris connector. AV3130, AV3135, AVXX55, AVXX10, AVXX15, AVXX25 and AV10005 do not support auto-iris and does not have this connector.
- Auxiliary input and output connector

## <span id="page-8-1"></span>Power

Power for all Arecont Vision cameras can be supplied as follows:

- Via LAN connector according to IEEE 802.3af (PoE). For a list of recommended PoE switches, see "Network PoE Switch or Router PoE" on page 7.
- Via an auxiliary power jack.

Power consumption will vary depending on the mode of operation. The maximum power consumption takes place when the camera is streaming video at a maximum frame rate and at full resolution.

# <span id="page-9-0"></span>Network PoE Switch or PoE Router

Using a 100 Mbps Ethernet Switch with PoE ports or a Router with PoE ports is recommended. A gigabit Ethernet Switch with PoE ports for multiple camera connections is highly recommended, especially in the case of a multi-camera installation. Simple hubs do not provide collision management and are not suitable for a multi-camera Arecont Vision system.

#### Tested models:

- Avaya 4826GTS-PWR+ 24-Port PoE+ Switch (**[www.avaya.com](http://www.avaya.com/)**)
- Cisco Catalyst 3560 48-Port PoE Switch (**[www.cisco.com](http://www.cisco.com/)**)
- Cisco Catalyst 3650 48-Port PoE Switch (**[www.cisco.com](http://www.cisco.com/)**)
- Cisco Linksys SRW224P 24-Port PoE Switch (**[www.cisco.com](http://www.cisco.com/)**)
- Cisco SSG220 24-Port PoE Switch (**[www.cisco.com](http://www.cisco.com/)**)
- D-Link DES-1316 8-Port PoE Switch/Hub (**[www.dlink.com](http://www.dlink.com/)**)
- D-Link DGS-1500-28P 24-Port PoE Switch/Hub (**[www.dlink.com](http://www.dlink.com/)**)
- HP Aruba 2530 48-Port PoE+ Switch (**[www.hpe.com](http://www.hpe.com/)**)
- Netgear ProSAFE FS728TP 24-Port PoE Smart Switch (**[www.netgear.com](http://www.netgear.com/)**)
- Netgear ProSAFE FS752TPS 48-Port PoE Smart Switch (**[www.netgear.com](http://www.netgear.com/)**)
- TRENDnet TPE-S88 POE Switch/Hub (**[www.trendnet.com](http://www.trendnet.com/)**)

PoE network equipment must be CE marked for use in European Community. Note that the cameras are designed for use with indoor network cabling only.

# <span id="page-9-1"></span>Network Cabling

Category 5e cabling or better is recommended. All network cabling must be installed according to applicable codes and regulations.

# <span id="page-9-2"></span>Housing and Mounting

All Arecont Vision camera models feature a durable aluminum housing that minimizes fire hazards. The housing is not hermetically sealed. The ambient temperature should be maintained between 0ºC and 50ºC (32ºF to 122ºF). Cameras used outdoors require appropriate protective enclosures.

MegaVideo Cameras are mounted using a  $\frac{1}{4}$ " x 20 threaded hole on the bottom of the housing. When mounting the camera, make sure that the mounting screw is no longer than  $\mathcal{V}$ . The cameras are to be installed according to the applicable code and regulations. The mounting hardware should be able to support 1 lb camera (except AV8360 that weights 4lbs).

Model AV3130 and AV3135 require a 3" enclosure window; all other cameras can use most any outdoor housing.

# <span id="page-10-0"></span>Manual, Auto-Iris, and P-iris Lenses

## <span id="page-10-1"></span>Manual Iris Lenses

A wide variety of C/CS mount lenses with megapixel resolution may be used with Arecont Vision MegaVideo cameras. Note that all C-mount lenses require a 5mm adaptor ring. Additionally, some lenses may also require 0.4mm-0.8mm adjustment spacers.

### Arecont Vision lens suggestions include:

- MPL1.55 (1.55mm), MPL3.5 (3.5mm), MPL4.0 (4.0mm), MPL6.0 (6.0mm), MPL6.2 (6.2mm), MPL8.0 (7.8mm), MPL33-12A (3.3mm-10.5mm), MPL4-10 (4.5mm-10mm), MPL8-16 (8mm-16mm), MPL4-12 (4mm-12mm), MPL12-40 (12mm- 40mm), UHD7.2 (7.2mm), UHD45-10 (4.5mm-10mm)
- SpaceCom JHF25M (25mm), JHF35M (35mm)
- Tamron M118FM08 (8mm), M118FM16 (16mm)

## <span id="page-10-2"></span>Using Manual Iris Lenses

Choosing the lens correctly is very important for megapixel cameras. Poorly selected lenses may cause the image to appear blurry when the lens iris is fully open or closed too much.

### To deliver sharp megapixel resolution images, it is recommended to:

- Use megapixel-resolution lenses
- Obtain best resolution and depth of focus by having the iris slightly closed

When setting up the camera, direct the camera at the scene, fully open the iris, and then try closing the iris slightly. At some point the image will look its sharpest. However, do not close down the iris too much to the point where the image becomes too noisy due to insufficient light.

## <span id="page-10-3"></span>Auto-Iris Lenses

Standard DC auto-iris lenses can be used with AV1115DNAIv1, AV2115DNAIv1, AV3115DNAIv1, AV5115DNAIv1, AV10115DNAIv1 (cameras equipped with the auto-iris feature).

### Arecont Vision recommends the following high-resolution optics:

 Arecont Vision MPL33-11AI (3.3mm-10.5mm), MPL12-40AI (12mm- 40mm), UHD45-10AI (4.5mm-10mm)

## <span id="page-11-0"></span>Using Auto-Iris Lenses

### To use the DC auto-iris lens:

- Attach the lens to the Arecont Vision camera.
- Plug in the lens cable into the connector on the back of the camera. Make sure that the lens cable is long enough. Many DC lenses are available with short and long cable options.

The camera will automatically detect the presence of an auto-iris DC lens and start using it.

### An auto-iris lens typically operates as follows:

- If illumination is sufficient, the camera will partially close the iris within half a minute.
- When the iris is partially closed, the image should become visibly sharper. As the iris is gradually closed, the image brightness may fluctuate slightly.

## <span id="page-11-1"></span>P-Iris Lenses

To have P-iris feature for precise, optimal image quality, only Arecont Vision P-iris lenses can be used with AV1215PM-S, AV2215PM-S, AV2216PM-S, AV3215PM-S, AV3216PM-S, AV5215PM-S, AV10215PM-S (cameras equipped with the P-iris feature).

### Arecont Vision recommends the following high-resolution optics:

Arecont Vision MPL2.8-8.5MPI (2.8mm-8.5mm), MPL3.3-8.5MPI (3.3mm-8.5mm)

## Using P-Iris Lenses

### To use the P-iris lens:

- Attach the lens to the Arecont Vision camera.
- Plug in the lens cable into the connector on the back of the camera.

The camera will automatically detect the presence of an P-iris DC lens and start using it.

### An auto-iris lens typically operates as follows:

- If illumination is sufficient, the camera will partially close the iris within half a minute.
- When the iris is partially closed, the image should become visibly sharper. As the iris is gradually closed, the image brightness may fluctuate slightly.

## <span id="page-11-2"></span>Accessing Arecont Vision cameras

### Arecont Vision cameras can be accessed and controlled by:

- AV200 Video System software
- Third-party software utilizing Arecont Vision SDK (Software Development Kit). A list of compatible third-party software is available at our website www.arecontvision.com.
- HTTP requests issued from MS Internet Explorer, MS Edge, Mozilla Firefox, Google Chrome, Apple Safari and other web browsers and third party HTTP software
- RTSP/RTP-capable media players, such as Apple QuickTime, VLC or other third party RTSP/RTP software (for camera models supporting H.264 compression).
- Arecont Vision on-camera web page.

# <span id="page-12-0"></span>Arecont Vision Camera Discovery

Arecont cameras can be discovered via either broadcast or multicast requests from client.

### Broadcast Discovery:

Broadcast discovery request - Cameras respond to the request UDP broadcast request sent at port 69. The broadcast requests need to contain camera identification string – 'Arecont\_Vision-AV2000' followed by a byte containing value of '0x01'. The trailing byte indicates that the incoming packet is a discovery packet. Broadcast discovery packet structure is as follows –

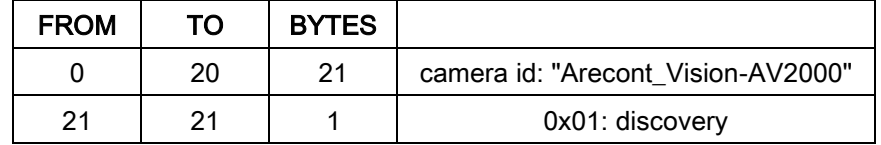

### Broadcast Discovery response:

The response to the broadcast discovery message from client is an unicast response. This response UDP packet payload starts with camera identification string, 'Arecont\_Vision-AV2000, followed by camera details. The basic response packet structure is as follows –

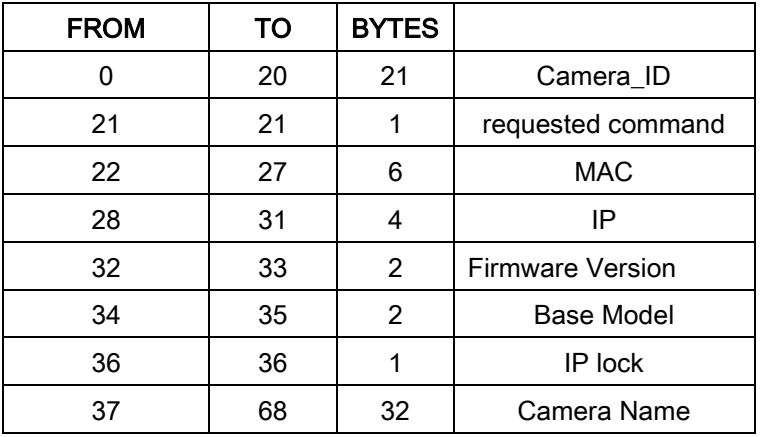

This basic data is followed by extended bytes.

### Multicast Discovery:

Arecont Vision cameras are also be discoverable via multicast DNS packets. The camera discovery request can be of two types: Generic and MAC specific

### Generic multicast discovery request:

Camera responds to generic PTR type of domain name request '\_arec.\_tcp.local' sent at 224.0.0.251 at port 5353. The query can of QU and QM type. There is a top bit defined in protocol standard indicating if discovery requests want unicast response or multicast response. The questions requesting unicast response are "QU" type requests and questions requesting multicast response are "QM" type response. Only initial query from the client should have unicast response bit set in the question.

#### Multicast Discovery Response:

Camera responds with PTR type answer RR and three additional RRs including SRV, TXT and type A record.

The answer field will have camera model name, last three bytes of MAC followed by the domain name. For example:

The answer section of response from 2MP MD2 will have following domain name response: "ARECONT AV 2255-AV112233.\_arec.\_tcp.local"

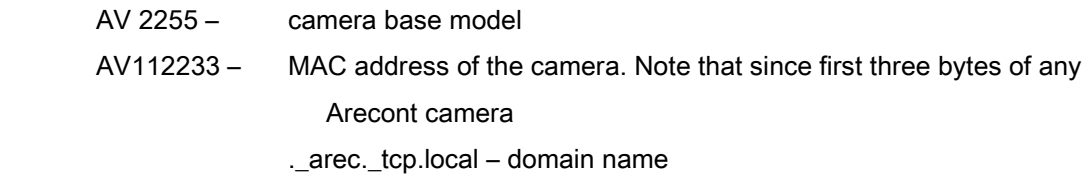

Following is the single sensor camera TXT response which has all camera specific revisions, features support information.

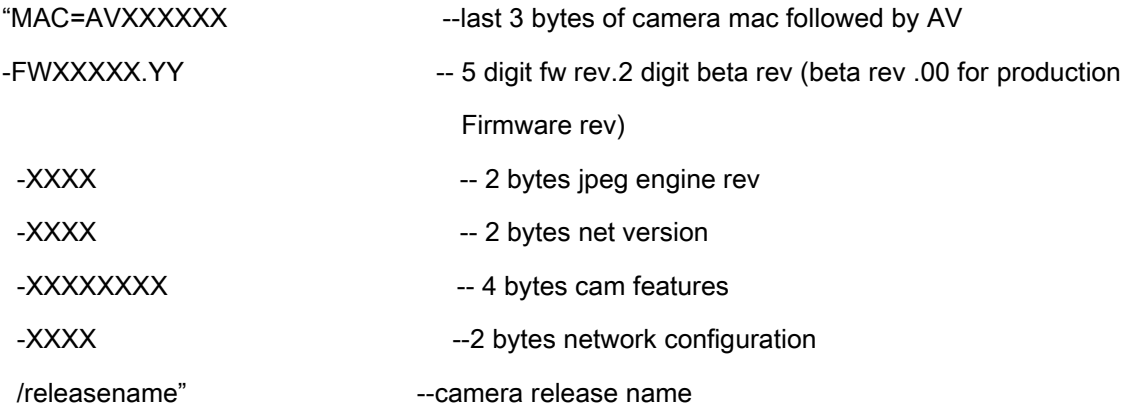

For example:

The TXT record from 2MP MD2 will have following response: "MAC=AV112233-FW65232.03-3D9B17BB-F35B0001-0100/2255PMIR-SH" The type A record will indicate the IP address of the camera.

Notes:

- 1. No two consecutive discovery requests from software should be generated within less than 250msec time interval.
- 2. Camera, when powered up, sends a self-announcement packet of PTR type explaining all the fields as mentioned in item#1 above. This packet can be used by listening clients to dynamically add newly discovered cameras to the discovered cameras list.
- 3. For inter-VLAN or inter-subnet discovery of the cameras some Cisco routers are setup to acts as an mDNS service discovery gateway. When configured, router actively sends the queries periodically to force learning of services and keeping them refreshed in the cache. This configurable periodicity can go to minimum 60sec. Users using the network setup in the manner can get maximum of 60sec delay to get the mDNS responses traversed over the router.

# <span id="page-14-0"></span>Chapter II - Camera Web Page

# <span id="page-14-1"></span>SurroundVideo Camera User Interface

Arecont Vision cameras can be accessed from a web browser via the on-camera web page. The web page allows changing camera settings and to view live video by means of JavaScript stored in camera's non-volatile memory. The web page is accessed by typing in any web browser:

http://ip\_address or http://ip\_address/index.html

Figure 1. On-camera web page user interface for SurroundVideo cameras

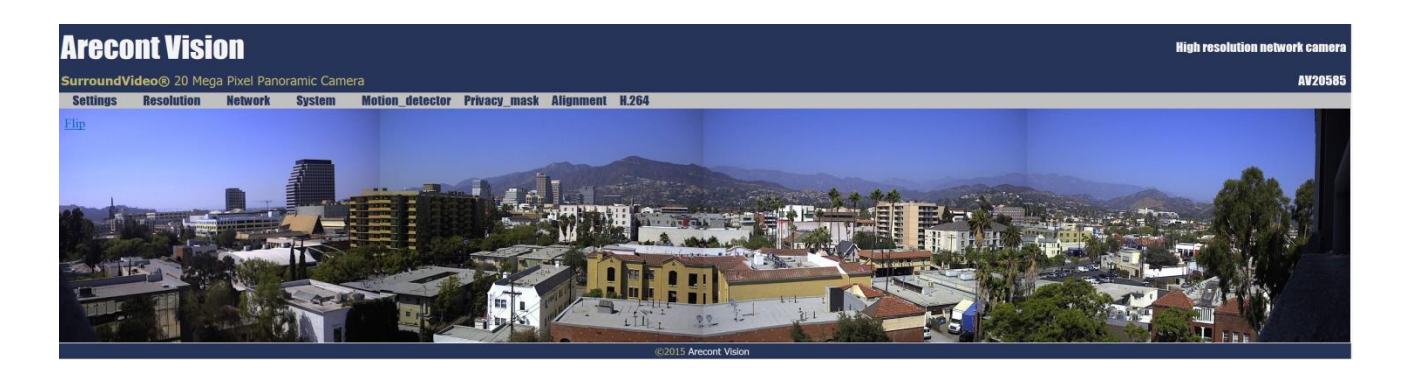

Flip is an option for flipping the image vertically and horizontally to rotate it 180 degrees.

Figure 2. Flipping the four channel images

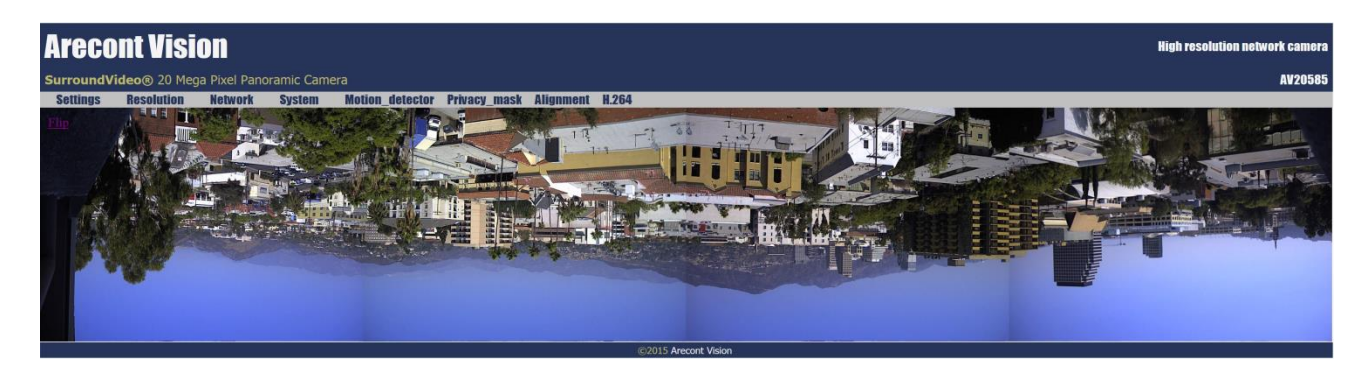

In addition to viewing all four channels, users can also view only one channel by clicking the specific channel image. Clicking the image again will return to viewing four channels. CWB Window will enable custom white balance window for a given channel.

Figure 3. Single channel viewing

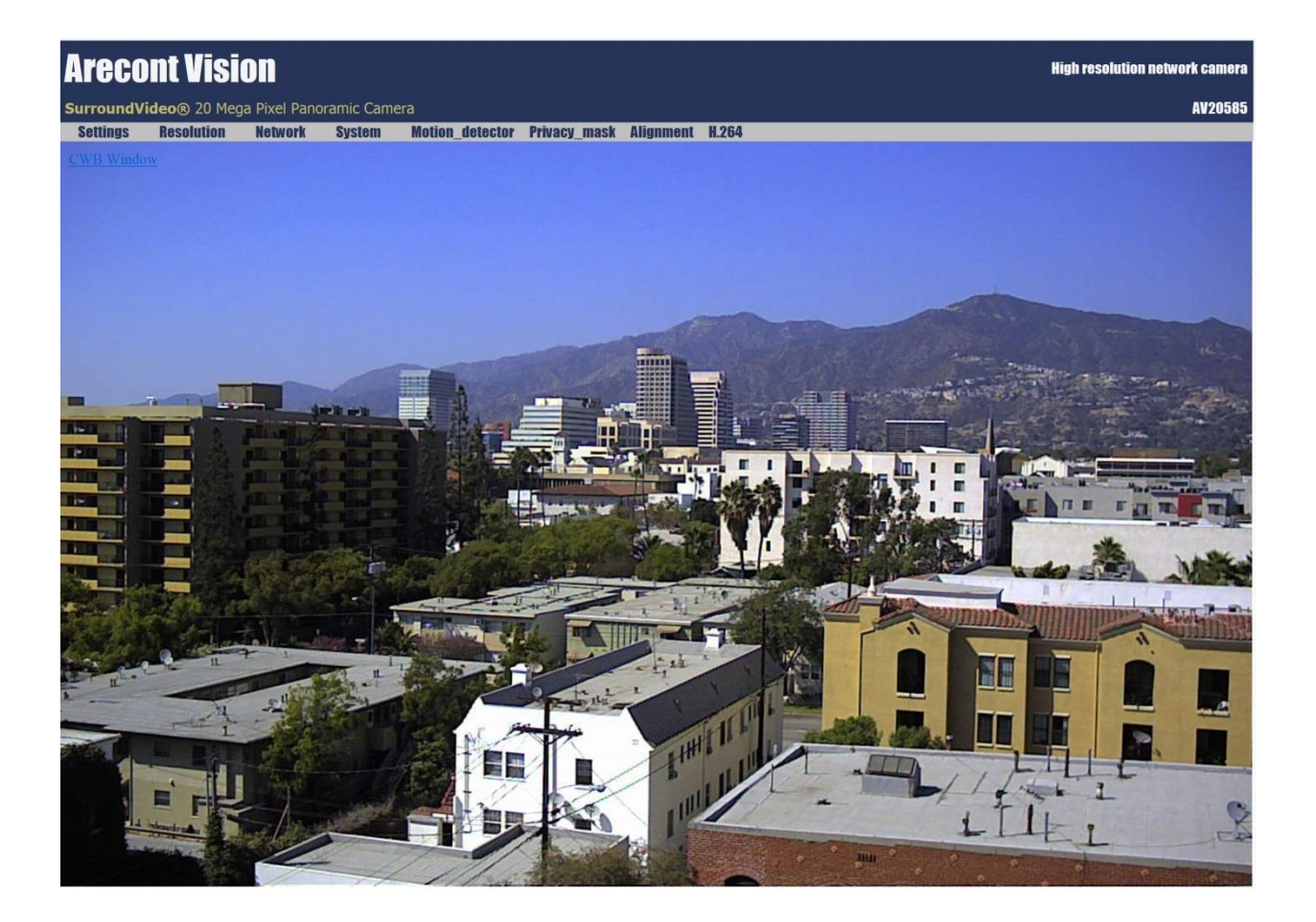

## Settings Menu

Figure 4. Settings menu

Settings menu is available to adjust imaging parameters like brightness, resolution, exposure mode, etc. Figure 4 shows an example of settings menu while different camera models may offer a slightly different menu with different controls and functions specific to the model and firmware version.

**Arecont Vision SurroundVideo**<sup>®</sup> 20 Mega Pixel Panoramic Camera **Settings Resolution** Network System **Motion\_detector Privacy\_mask Alignment H.264** Channel Flip Exit Channel1 Select channel  $\boxed{1 \vee}$ Picture  $\hbox{Illumination}$  $\odot$  Automatic Brightness  $(-50.+50)$  5 Set  $\bigcirc$  Indoor  $\boxed{2}$  Set Sharpness (0..4)  $\bigcirc$  Outdoor Saturation (0..6)  $5$ Set  $OMix$ **Exposure Mode** Blue  $(-64, +64)$  $\boxed{0}$ Set  $\bigcirc$  High<br>speed Red  $(-64..+64)$  $\boxed{0}$  Set Short exposures Misc  $(1ms..80ms)$  5 Set  $\Box$  Rotate  $\Box$  Auto Exposure  $\bigcirc$  Speed  $\blacktriangleright$  Equalize Brightness  $\textcolor{blue}{\bullet}$  Balanced □ Custom White Balance  $\bigcirc$  Quality Auto White Balance  $\bigcirc$  Moonlight<sup>TM</sup> DayNight Low light noise filter **■ Automatic ODay ONight**  $(0..100\%)$  50 Set Switching Gain  $(64.512)$  256 Set Binning Toggle Guard (1..4)  $2 \nvert Set$  $\Box$  <br> Binning in day mode  $\Box$  Binning in night mode Lighting  $\bigcirc$  50Hz  $\bigcirc$  60Hz

## Channel Settings

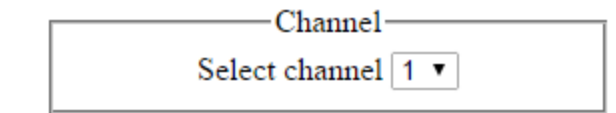

Select channel allows user to change settings of each channel. All the parameter settings in Settings menu only apply to the selected channel.

## Picture Settings

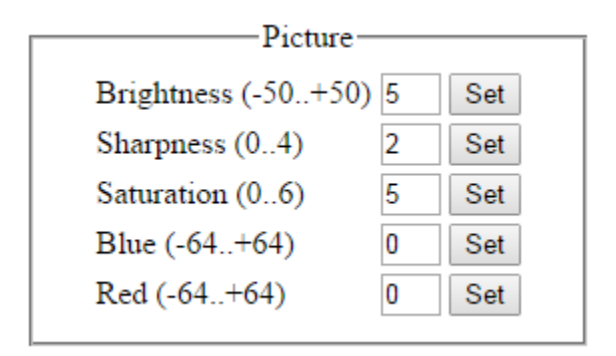

Brightness adjusts image brightness.

Sharpness adjusts image sharpness or the crispness of an image.

Saturation adjusts image color saturation or the amount of color in an image. Lower saturation gives a duller, faded image.

Red/Blue adjusts the red/blue tint. This setting changes the target for camera's automatic white balance computation. The effect is gradual and takes several seconds for the camera to fully adjust to the new setting.

## Illumination Settings

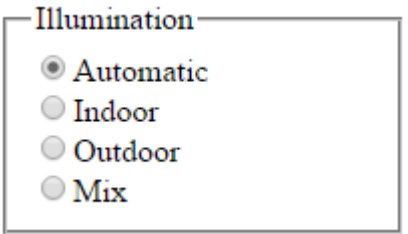

Illumination adjusts the camera's white balance computation based on the scene's illumination. "Automatic" enables the camera to adjust for illumination automatically while indoor/outdoor settings use presets assuming the camera is indoors or outdoors.

Arecont Vision 425 E Colorado St, 7<sup>th</sup> Floor Glendale, CA 91205 Revised 7/5/2017

## Exposure Mode Settings

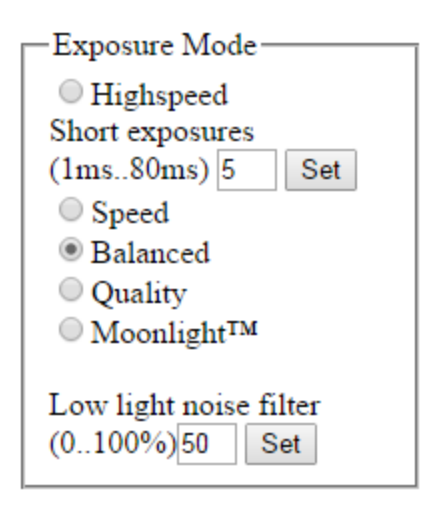

Exposure Mode adjusts exposure settings. Exposure time refers to the amount of time the sensor is exposed to light. Short exposures result in less light, giving darker images whereas longer exposures can flood an image with light, giving washed out images in the presence of a lot of light. Additionally, motion blur is reduced under short exposures and increased under long exposures.

Highspeed enables a fixed exposure time, selectable from the "Short Exposure" menu with values between 1 and 80ms. Low values will reduce motion blur but may result in a noisier video. Ample illumination is required to improve quality under very short exposures due to the lack of captured light.

Speed enables short exposures ranging from 10-80ms. The exposure time will increase with low light conditions.

Balanced enables medium exposures ranging from 20-80ms with low light conditions resulting in a higher exposure time. For AV5585PM camera, STELLAR feature works in balance mode.

Quality enables longer exposures ranging from 40-200ms. Motion blur may increase, but video will contain less noise under low light conditions.

MoonlightTM enables exposures of up to 500ms if necessary. This mode will result in more motion blur for fast moving objects.

Low light noise filter set special noise filter strength from 0..100%. The default is set to 50% for SurroundVideo cameras.

## Miscellaneous Settings

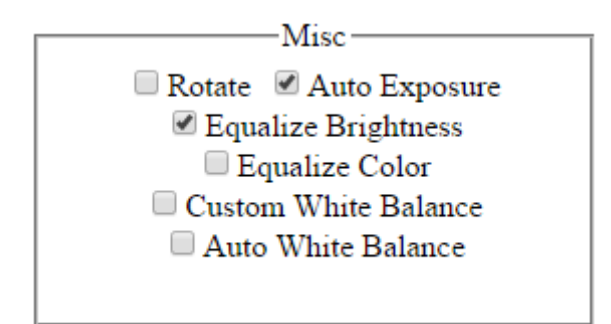

Rotate flips the image of selected channel vertically and horizontally to rotate it 180 degrees. Auto Exposure is an option to enable/disable the on-camera automatic exposure control. Auto exposure maintains the user-set image brightness under changing lighting conditions. This must be enabled to ensure the 'Low Light Mode' settings function.

Equalize Brightness adjusts the brightness of selected channel to similar level of the other channels Equalize Color adjusts the color of selected channel to be similar with the other channels Custom White Balance enables customized white balance window control.

Auto White Balance enables automatic white balance control

## DayNight Settings

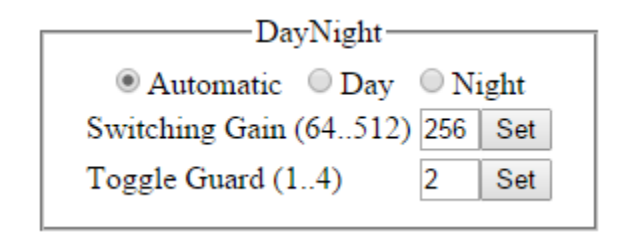

Day/Night settings apply to dual-sensor cameras other camera models equipped with a switching IR filter. Automatic enables the camera to automatically switch from day mode to night mode based on the Switching Gain settings and night mode to day mode based on Toggle Guard settings.

Day forces day mode and disables night mode.

Night forces night mode and disables day mode.

Switching Gain adjusts the level of darkness to switch from day to night mode when switching is set to "Automatic" mode. Smaller values will cause the camera to switch to night mode when there is still much light in the scene. Larger values will cause the camera to stay in day mode much longer, requiring near darkness in order to switch.

Toggle Guard adjusts the level of brightness required to switch from nighttime to daylight mode. Setting this to 0% corresponds to "Switch At" set to 100%. Toggle Guard should be adjusted to prevent the mode from toggling during transitional lighting.

Note: For dual-sensor camera models, the values displayed are in F-Stops.

## Binning Settings

Binning could improve camera performance in low light condition

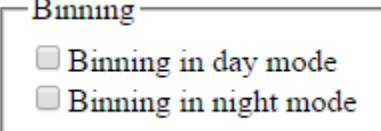

Binning in day mode enables/disables binning in day mode. This mode is disabled by default. Binning in night mode enables/disables binning in night mode. This mode is disabled by default.

## Lighting Settings

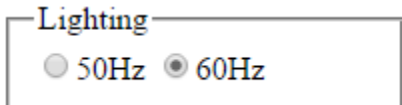

Lighting prevents flicker caused by the power line frequency of lighting. Choose 50Hz for Europe and China and 60Hz for US and Japan. This parameter would have no effect when the dominate light is sunlight. This parameter will also lose effect if camera exposure mode is set to "Highspeed" and the chosen "Short exposure" value does not match the power line frequency. A "Short exposure" value is set to match the power line frequency when it is close to a multiple of 8.3/10ms for 60/50Hz respectively.

## P-Iris Settings

[Type text]

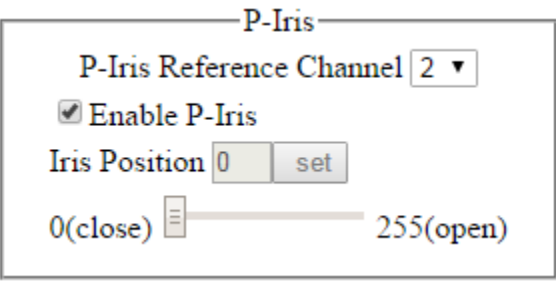

P-Iris settings are only visible on SurroundVideo G5 cameras.

P-Iris Reference Channel allows user to select reference channel of P-Iris control. Brightness of reference channel will decide which position P-Iris will move to. The selection of reference channel doesn't make a difference when "Equalize Brightness" is enabled.

Enable P-Iris enables or disables P-Iris functionality. When enabled, P-Iris could optimize the iris opening position under all lighting conditions to improve the image sharpness and usability.

Iris Position allows user to adjust iris position manually when P-Iris is disabled.

# Resolution Menu

Figure 5. Resolution menu

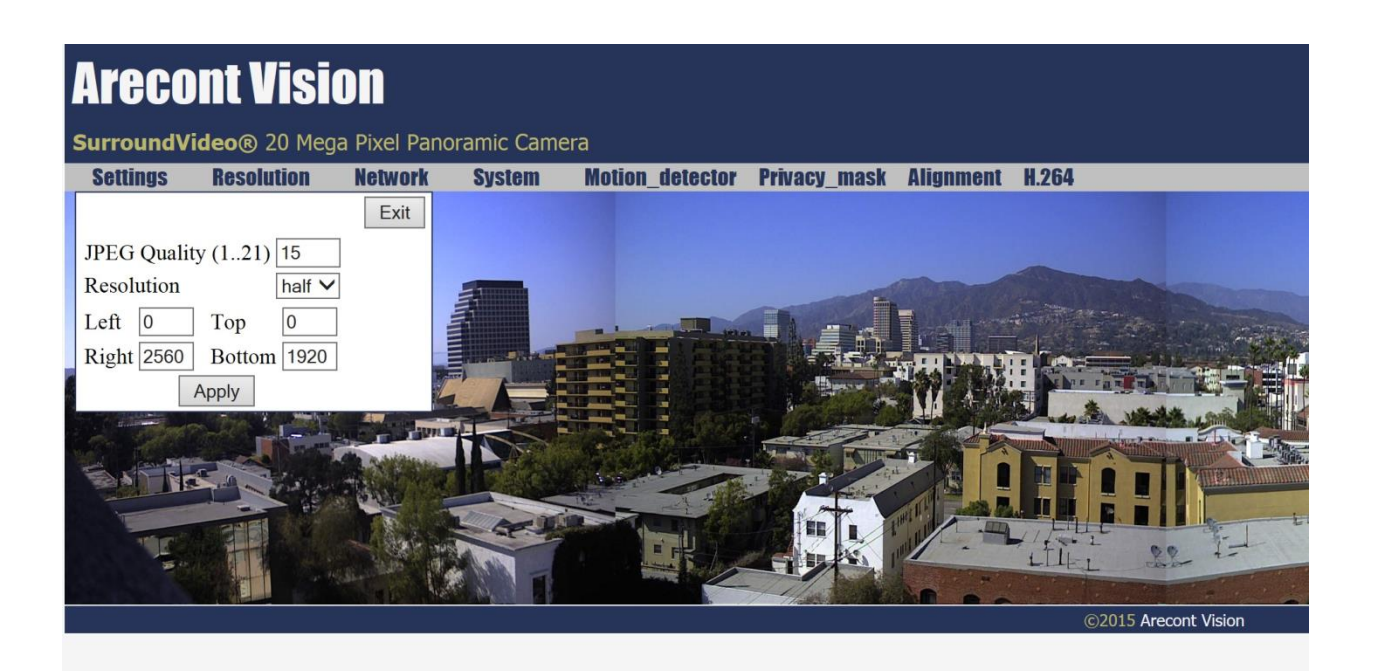

JPEG Quality adjusts the compression level for JPEG images

Resolution selects from "half" or "full" resolution options that are supported by the camera Left/Top/Right/Bottom adjusts the image cropping relative to the current sensor cropping

# Network Menu

Network menu is where networking parameters such as IP address and port numbers are configured.

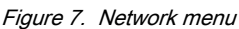

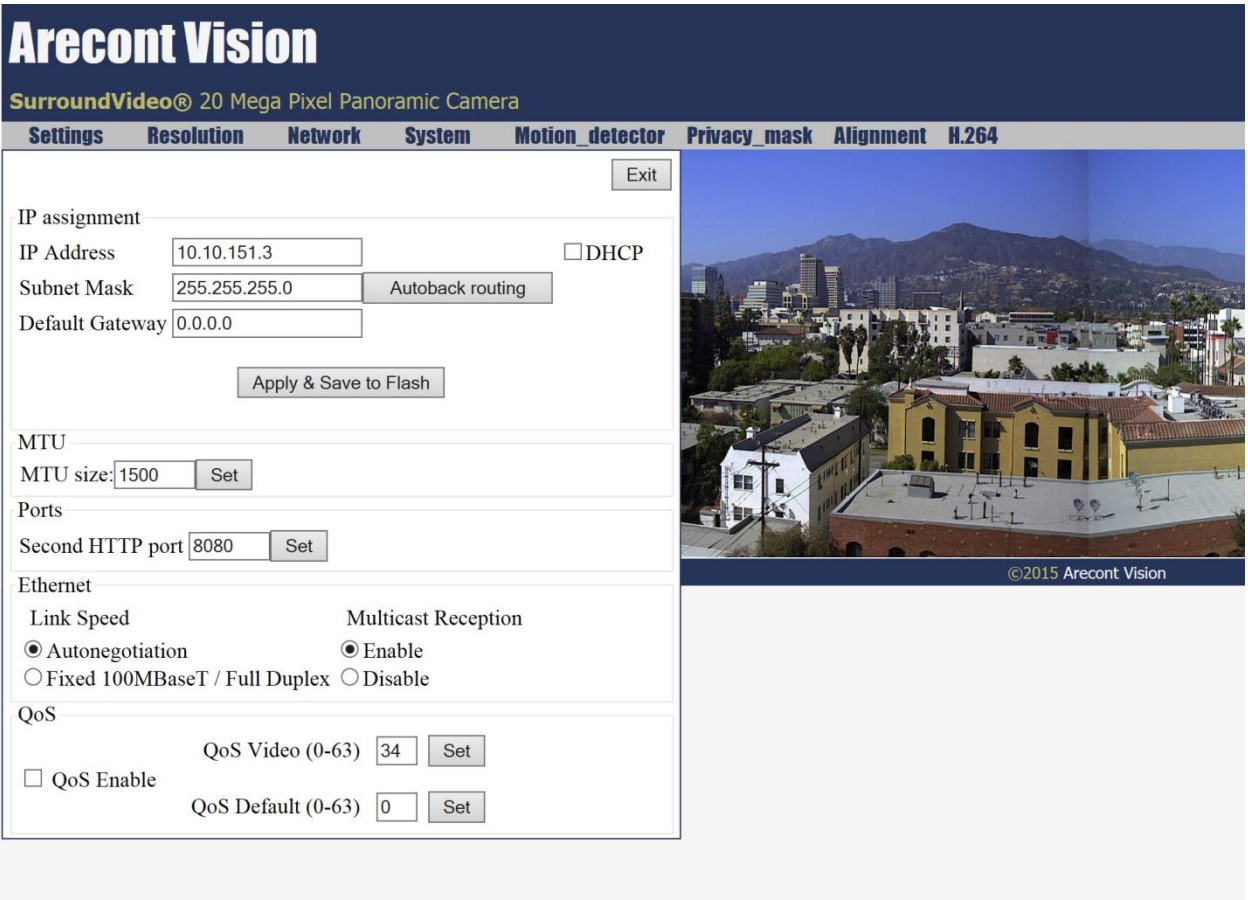

## IP Settings

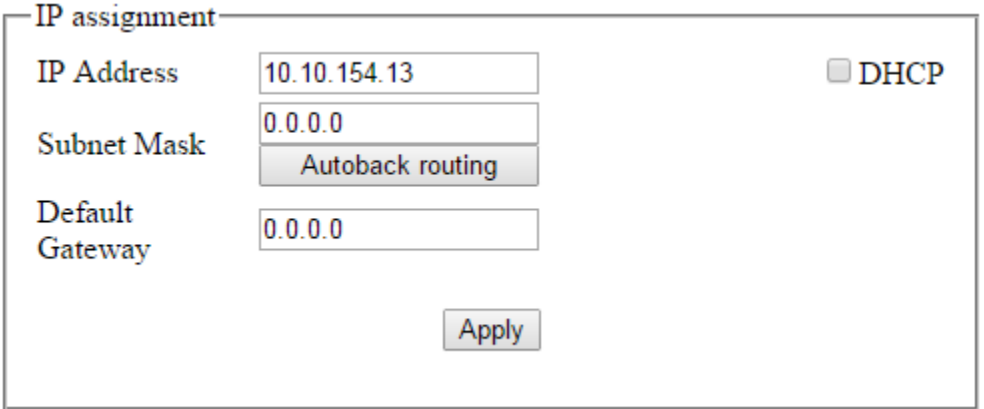

IP Address will set the current IP address of the camera.

DHCP if checked, camera will attempt to obtain its IP address from the DHCP server available on the network

Subnet Mask once set, camera will use these mask bits to determine if a destination is from a different network

Autoback routing sets subnet mask to 0.0.0.0

Default Gateway once set, camera will use send traffic to the specified gateway if the destination is on a different network

## **MTU Settings**

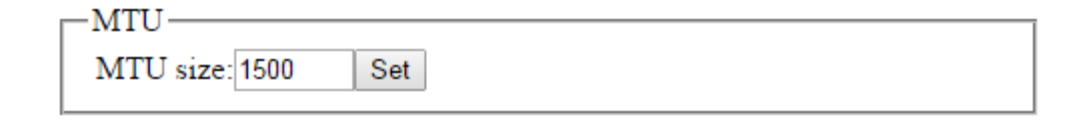

Enable or disable a customized MTU size.

MTU setting is for advanced users only. If your network has some type of restriction such that standard Ethernet MTU size (1500 bytes) is not appropriate for the network, you can enable this option and specify a different MTU size.

## Port Settings

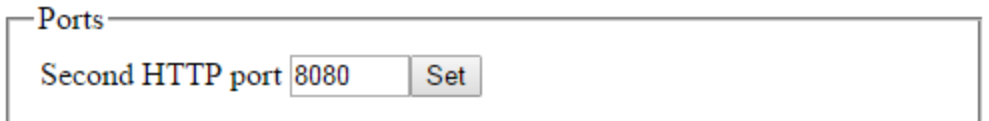

Second HTTP port set an alternative HTTP port. This port can be useful when the standard HTTP port (80) is not appropriate for this camera.

## Ethernet Settings

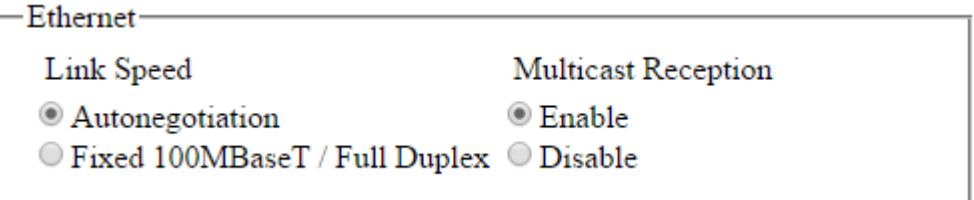

Link Speed allows setting transmission speed and duplex mode appropriate for this camera. Autonegotiation allows connected devices to share transmission capabilities and choose the highest performance parameters they both support. Fixed 100MBaseT/Full Duplex setting will set fixed transmission speed of 100Mb and duplex mode of full duplex.

Multicast Reception allows for enabling or disabling multicast packet reception.

## Quality of Service (QoS) Settings

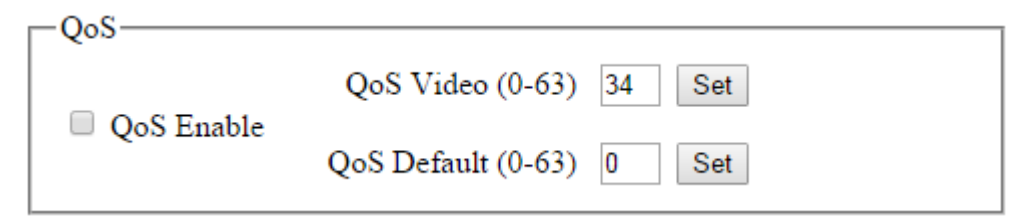

QoS Enable will enable or disable quality of service.

QoS Video allows setting DSCP value for video traffic.

QoS Default allows setting DSCP value for non-video traffic.

Note: It is not recommended for user to change the DSCP value.

# System Menu

Figure 8. System menu

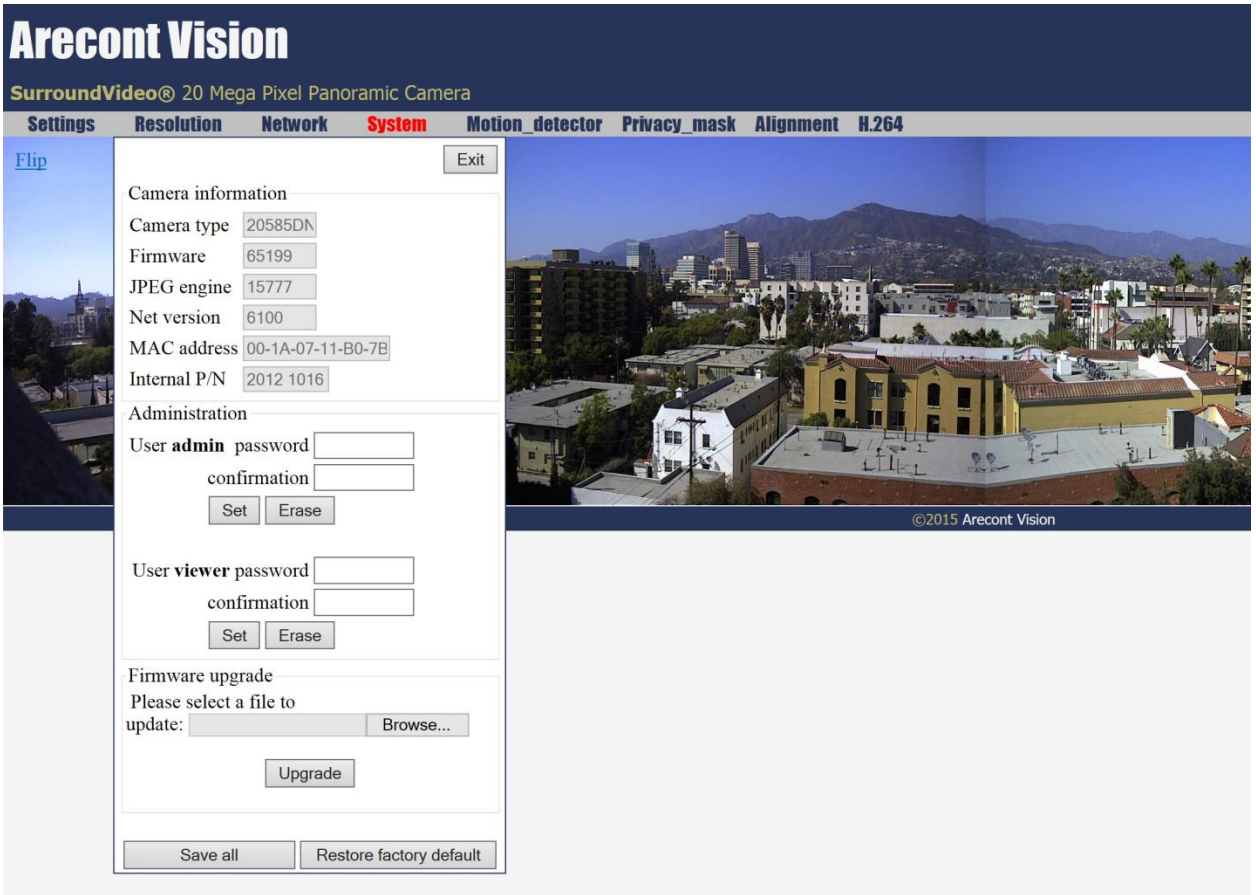

## Camera Information

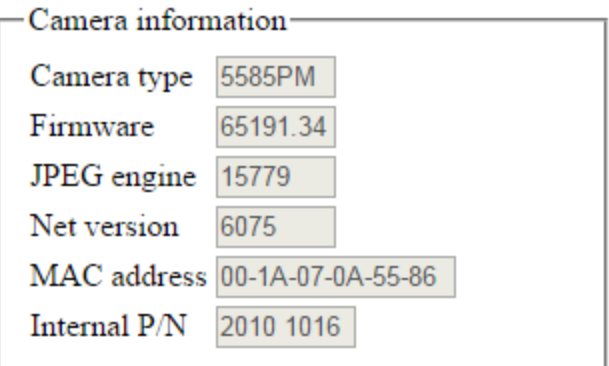

Camera information lists camera information such as model, MAC address, firmware version, etc. if you are experiencing an issue with a camera and need technical support, you will be asked to provide information displayed on this menu together with a detailed description of the issue. You are also encouraged to provide a screen shot of this page if it can show any image artifacts that you are experiencing.

Note: Internal P/N (Part Number) is not available on all cameras.

## Administration Setting

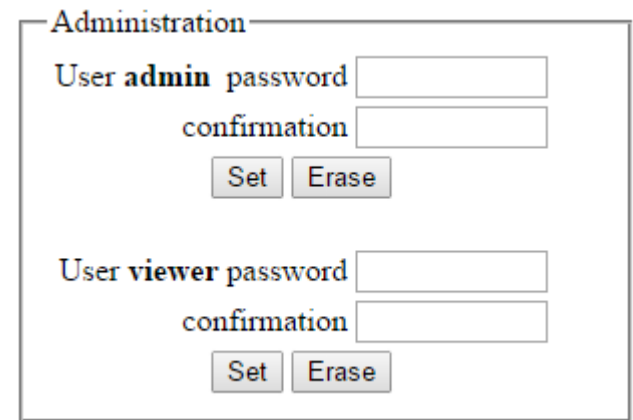

Administration section is available for setting up passwords. Arecont Vision cameras support two levels of password-protected access control. Camera authentication is compatible with RFC-2068 HTTP 1.1 and supported by all standard browsers and video surveillance software.

There are two types of users with the following reserved names:

admin – full access to all camera settings and live video. viewer -viewing access only to live video.

Setting and removing the passwords is the privilege of the **admin** user, while the viewer can only use the existing password, but not change it. Factory defaults erase all current passwords for both the admin and the viewer. A newly shipped camera has no password protection and allows full anonymous access from the network. In case the admin password has not been set, the camera has full anonymous access from the network, even if the viewer password has been set.

Access control setup consists of three steps:

- 1. Set admin password (using http commands or using the camera's web page, see below).
- 2. Login using the admin password and set the viewer password.
- 3. Communicate the viewer password to the users.

#### Note: Password cannot contain white space or following illegal symbols:  $\#\% \&$   $\degree$  "' < >.

In order to delete viewer password, login as admin and change the viewer password to a reserved password empty – this would restore the full anonymous access to the camera. The admin user can change the viewer password at any time, even without knowing the current viewer password.

Note: If admin password was set but has been lost, it can only be erased by AV IP Utility using the key file. Please contact Arecont Vision technical support to obtain the key file required to perform this function.

## Firmware Upgrade

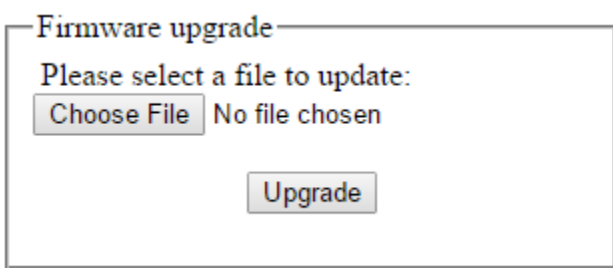

Users can upgrade firmware via the web browser.

To upgrade the firmware:

Choose the firmware upgrade file and click "Upgrade ". The firmware upgrade will start automatically. Do not disconnect the Arecont Vision camera at any point during the upgrade process.

Arecont Vision 425 E Colorado St, 7<sup>th</sup> Floor Glendale, CA 91205 Revised 7/5/2017

## Save Settings

Save all Restore factory default

Save all - clicking this button will save all settings to on-camera flash memory. If the camera configuration has changed and you want to make these changes permanent, use this button. Restore to factory default - clicking this button will reset the camera to the factory default state. If changes in the configuration are unsatisfactory, and you want a quick way to reset the camera settings to the original factory defaults, use this button. (Note: this does not change the IP address setting).

## Motion Detector Menu

Arecont Vision cameras support highly sensitive motion detection based on pixel brightness analysis. There are 64 motion detection zones arranged as an 8x8 array. Each zone is comprised of certain number of cells, where each cell is a block of 32x32 pixels. By choosing a proper "Zone size" parameter, the total area covered by 64 zones can be large enough to cover area of interest (normally the entire picture).

Figure 9. Motion Detector menu

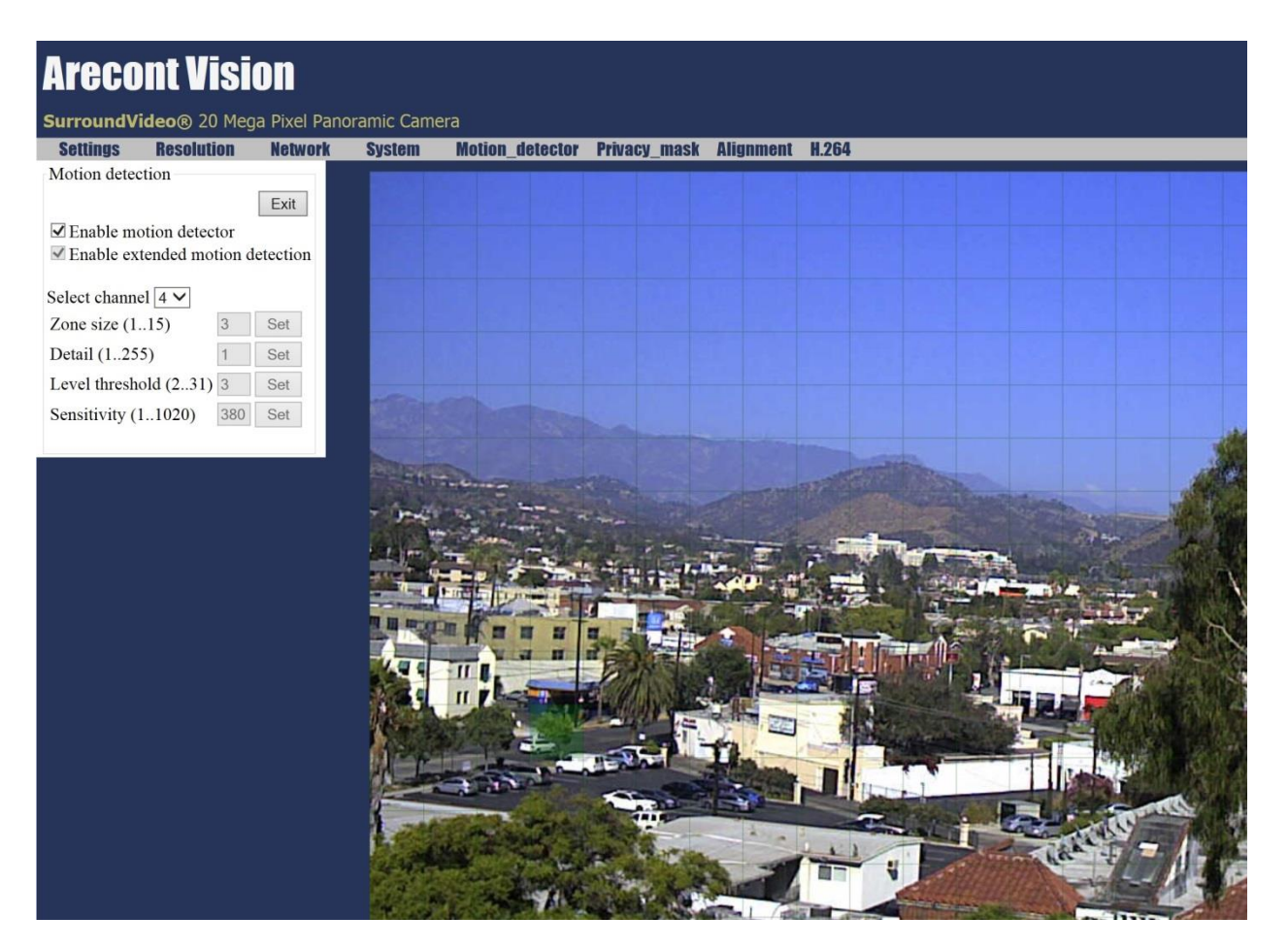

www.arecontvision.com

Enable motion detector enables/disables on-camera motion detection. On-camera motion detection done by hardware and does not affect frame rate.

Enable extended motion detection enables/disables the extended motion detection. Motion detection zones increase from default 64 to 1024 for enhanced motion detection sensitivity.

Zone size adjusts the size of motion detection zones. The total area covered by motion detection zones is (N\*32\*8)x(N\*32\*8) pixels, where N is the chosen zone size, 32 is hard-coded cell size and 8 is hardcoded number of zones in each direction. For example, N=8 results in a detection area of 2048x2048 pixels which is good for 2MP and 3MP resolution. For 5MP resolution, N>=11 is appropriate.

Detail adjusts the size of the detectable objects within each motion detection zone. For example, when Zone size=8, there are total 64 cells in each zone. If Detail=2, motion detection will be triggered when 2 out of 64 cells are found positive. Lower settings may cause false motion detection due to noise. Higher settings will require larger objects for motion detection. This is useful when motion detection should only detect something of the size of a car and ignore smaller objects like an animal.

Level threshold adjusts the inter-frame brightness change threshold that triggers motion detection. Lower settings result in higher detection sensitivity but may cause false triggers due to noise. Higher settings will require a larger brightness change on the moving object to trigger motion detection.

Sensitivity serves as a guard against false triggering due to a sudden overall change in lighting that would trigger motion detection in a large number of zones simultaneously. For example, a bright flash in the scene would not trigger motion detection when Sensitivity value is significantly lower than the maximum. Note that the maximum number depends on image resolution and is usually less than the total zone size (64). For example, when Zone size=8 and image resolution is 1600x1200, there are only 7x5=35 active zones since 7\*8\*32=1792 covers the width and 5\*8\*32=1280 covers the height. Other zones will always read zero.

# Privacy Mask Menu

When enabled, a blocked out region in the video can be set up using the mouse. The masked area shown in gray as illustrated in Figure 10.

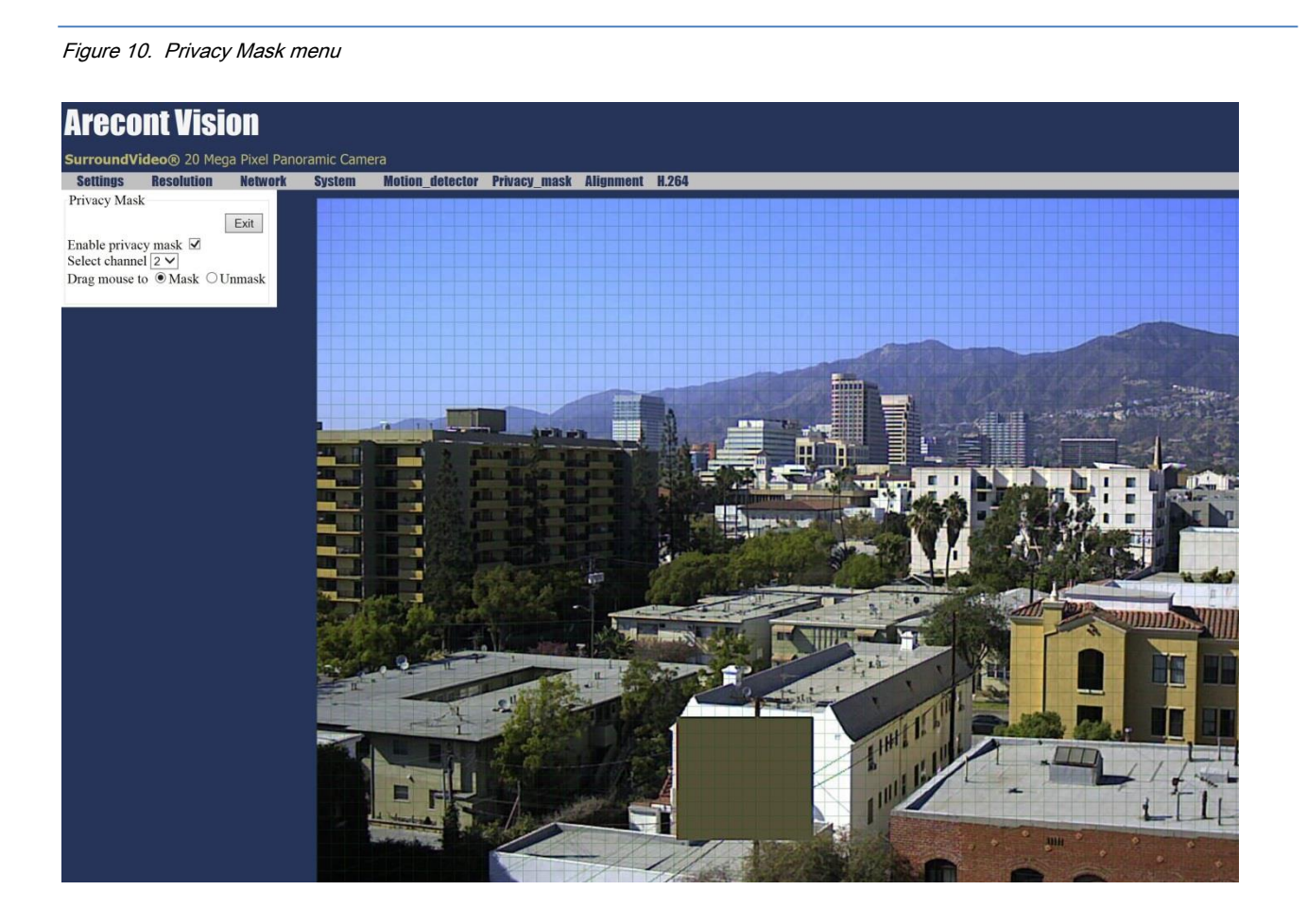

www.arecontvision.com

# Alignment Menu

Vertical alignment allows the user to adjust the vertical position of each image so that all four images can align.

Figure 11. Alignment menu

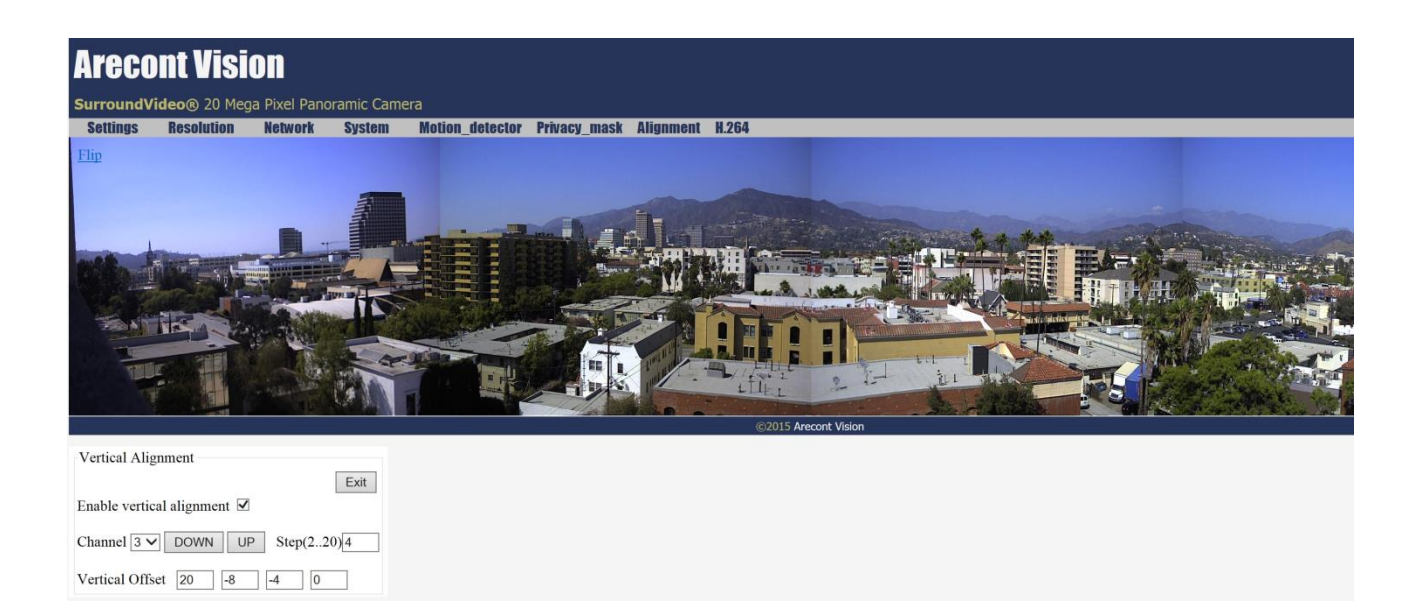

# H.264 Menu

H.264 menu is the place to configure H.264 streaming rate control targeting RTP protocol.

Figure 12. H.264 menu

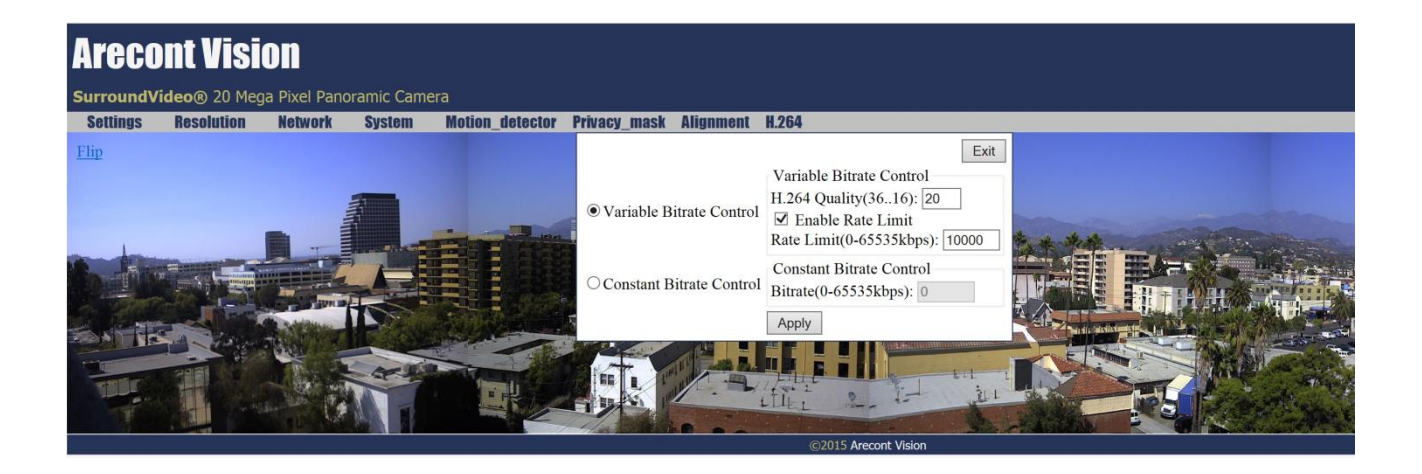

Variable Bitrate Control when this radio button is selected the camera will maintain the Quality setting configured. There may be variation in the bit rate output from the camera because this mode ignores bit rate.

- H.264 Quality this field allows configuration of the H.264 image quality setting for variable bit rate control. Setting a lower value results in higher image quality, higher value results in lower image quality.
- Enable Rate Limit this button enables variable bit rate control to function like the constant bit rate control when bit rate rises above the level set.
- Rate limit allows setting of the rate level.

Constant bit rate control enables constant bitrate control option. The camera will automatically adjust compression to keep bit rate at the level set.

Bitrate this numeric field allows setting the bit rate for constant bit rate control.
# Focus Menu

Focus menu is the place to control remote focus. It is only available on SurroundVideo G5 cameras.

Figure 13. Focus menu

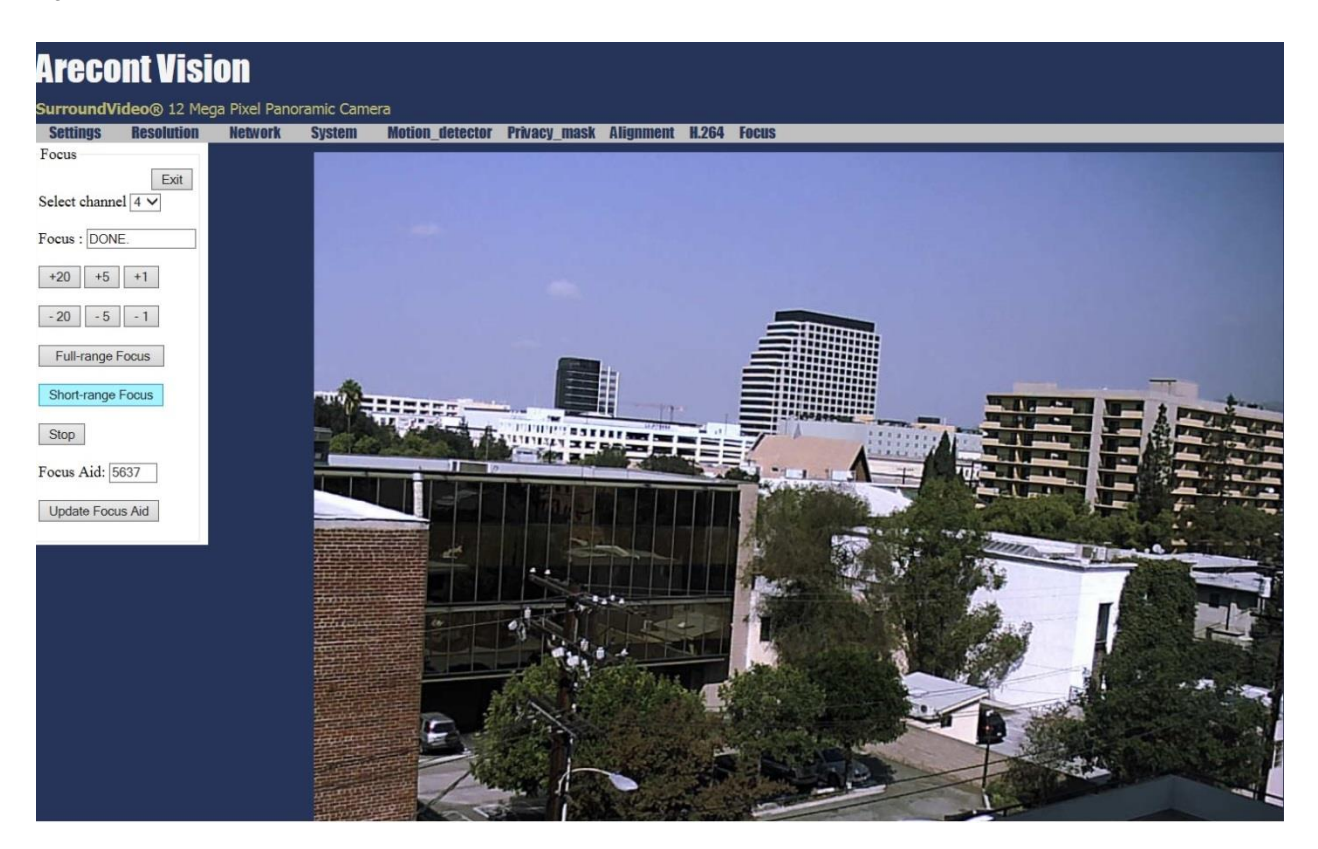

Focus menu buttons allow manual focus adjustment of the camera. Options are + or – in stepped increments of 20, 5, or 1. Smaller values make finer focus adjustment; larger values make coarser focus adjustment.

Full-range Focus button automatically focuses the camera. Focus process will stop when best focus of the scene is achieved after searching all focus positions.

Short-range Focus button also automatically focuses the camera. Focus process will stop when best focus of the scene is achieved after searching a subset of the focus positions.

Stop button will stop the focus procedure in process when pressed.

Focus Aid field cannot be changed and shows an approximate numeric value relevant to the level of focus achieved. A higher value means a better level of focus throughout the image; a lower value means the image is less focused.

www.arecontvision.com

Update Focus Aid when pressed this button will update the "Focus Aid:" window (the value displayed in the window can sometimes lag behind the actual focus value achieved in the image; measured focus is affected by image noise and illumination change).

# Single Sensor Camera User Interface

Arecont Vision is introducing a new web interface for our cameras. Currently, only single sensor cameras have this web interface.

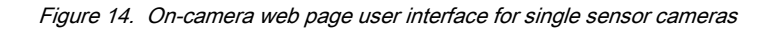

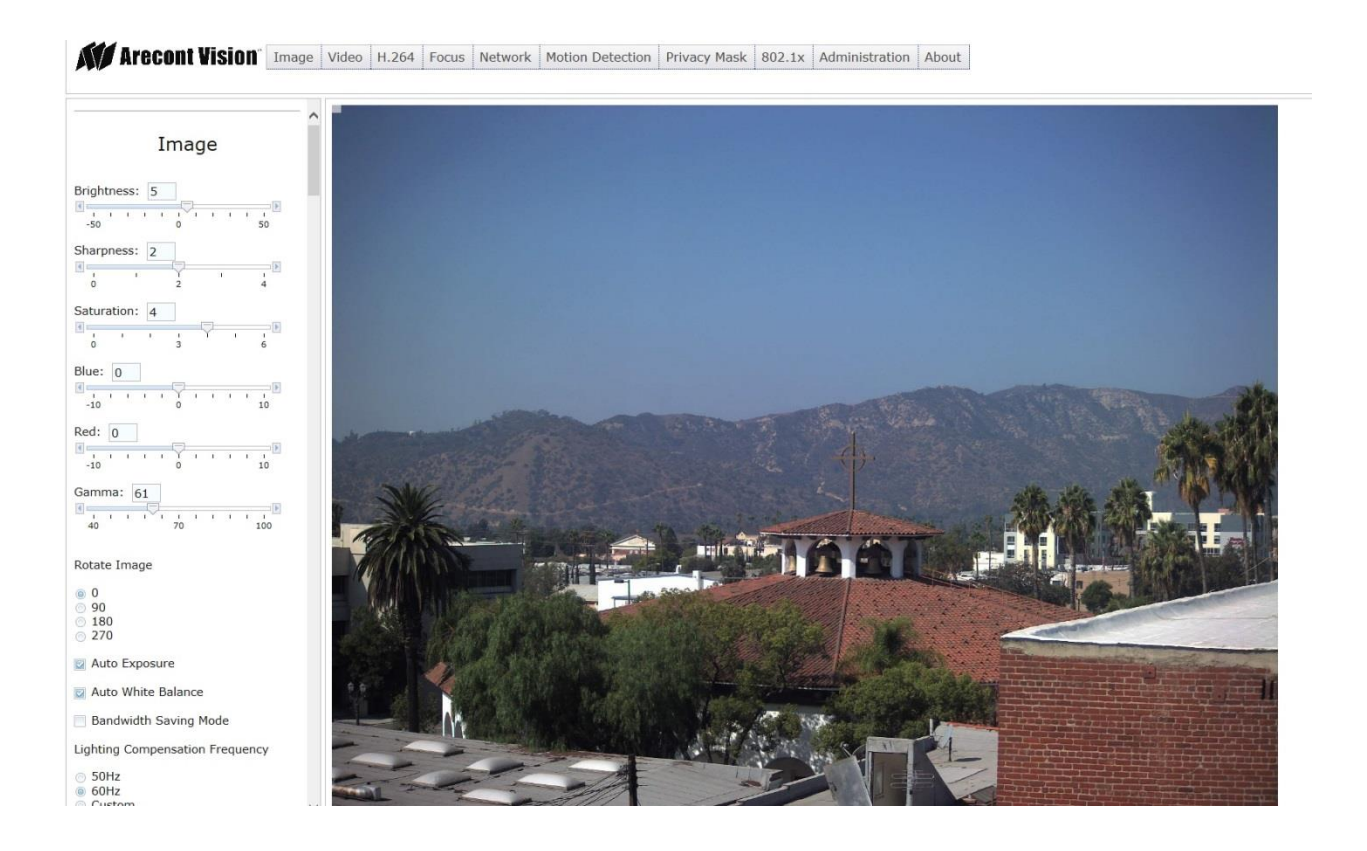

www.arecontvision.com

#### [Type text]

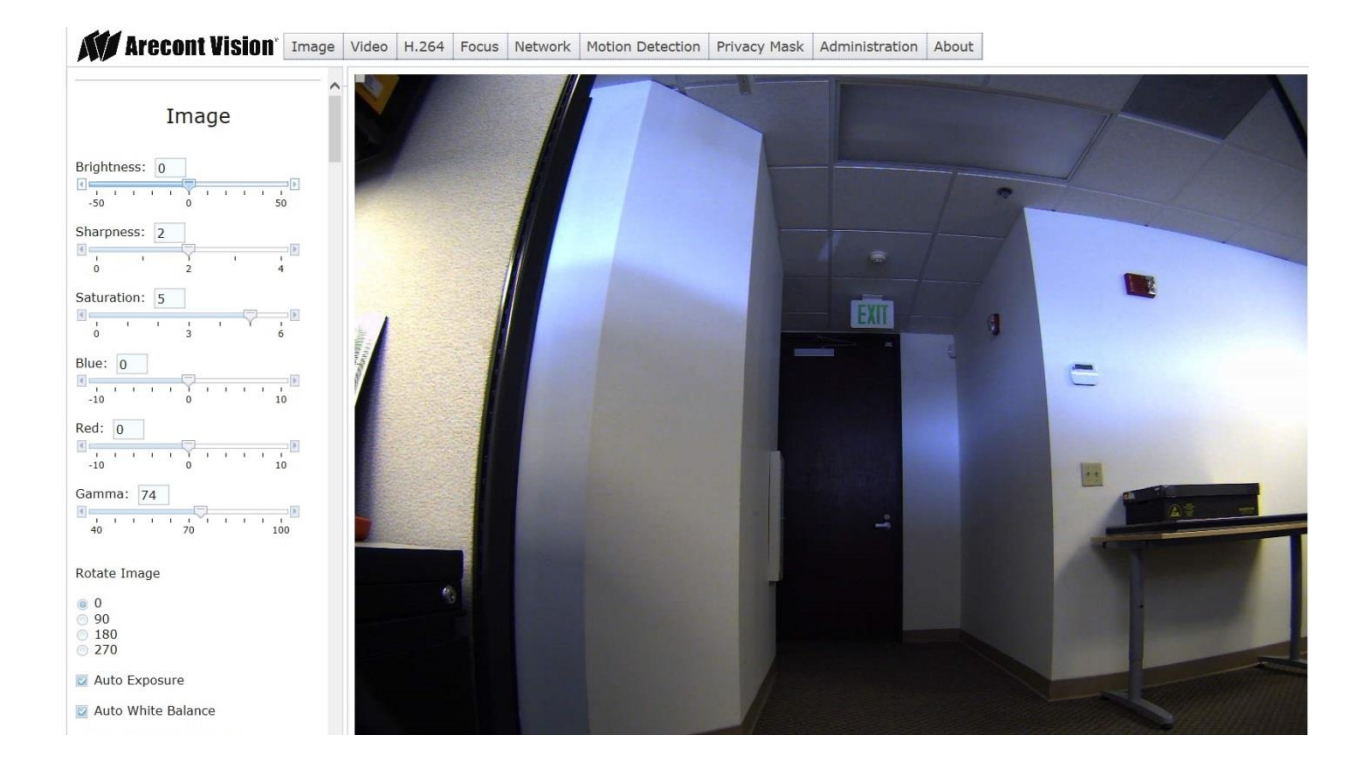

In addition to a newer and cleaner look, this interface offers two different methods of menu navigation and controls for a number of new features.

### **Menu Navigation**

The new interface allows the same type of tabbed menu browsing as did older model cameras at the top of the web interface but features a new look and better defined buttons.

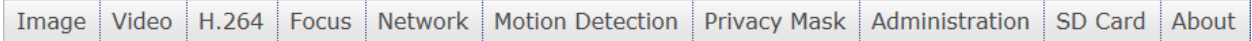

Clicking on any one of the buttons will cause left side of the page to jump to the settings section for the selected button.

Another way to navigate menus is by scrolling the menu window on the left side of the interface that allows access to the various settings menus sequentially.

[Type text]

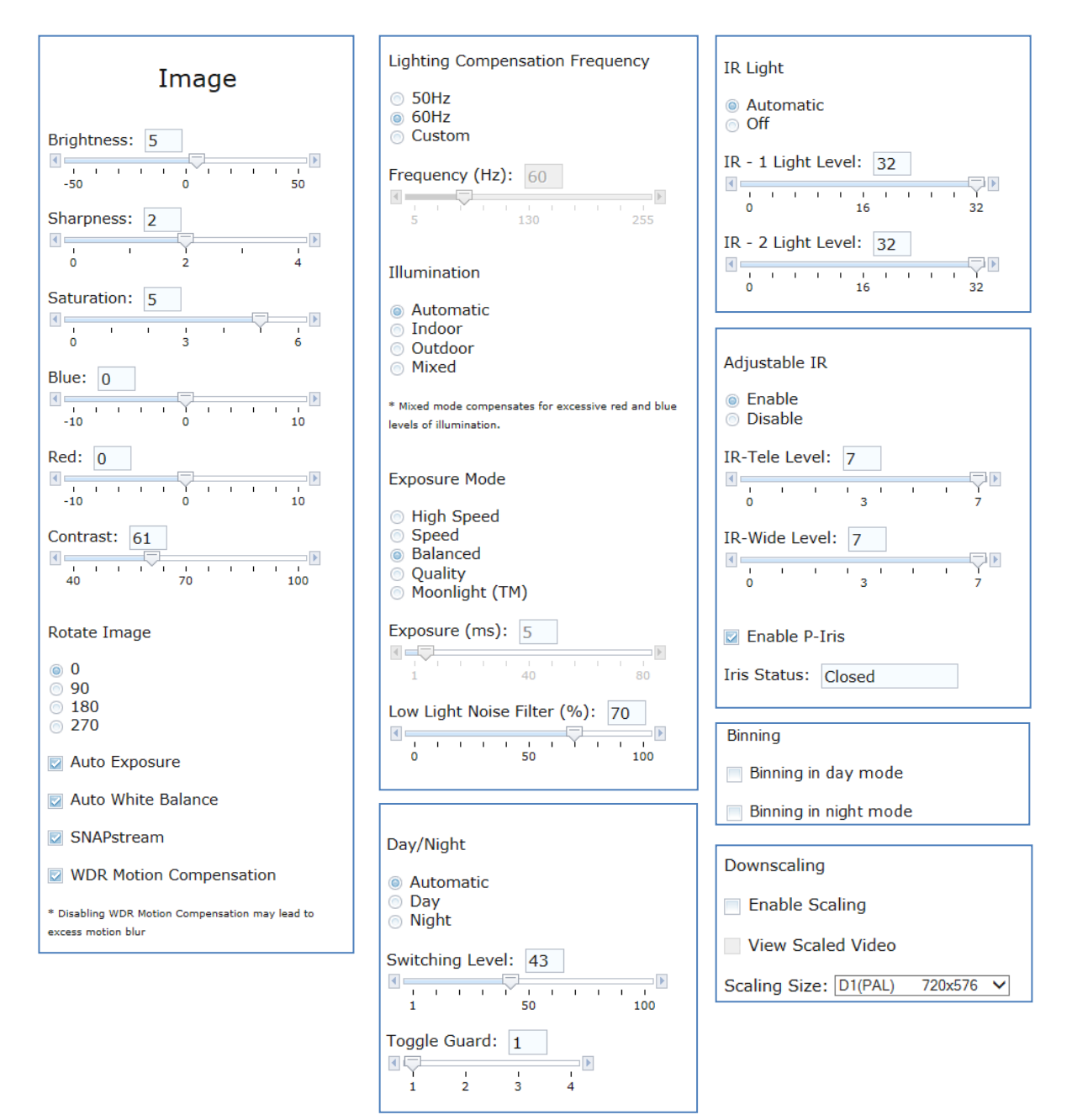

### Image Menu

Brightness controls the overall brightness of the camera image and works in conjunction with the exposure controls to maintain the image brightness.

Sharpness controls sharpness and edge definition of the image. Setting this to higher levels may make overall image to appear a bit softer while causing lines and edges in the image to look smoother.

Saturation controls the color saturation of the image.

Blue manually controls blue color level.

Red manually controls red color level.

Contrast manually controls Gamma level (affects the overall luminance of the image).

Rotate Image allows image to be digitally rotated 90° 180° 270°.

Auto Exposure enables or disables the electronic auto exposure function of the camera (it is recommended to have this option enabled for most applications; unselecting/ disabling will prevent the camera from adjusting to changing illumination and exposure values in the image).

Auto White Balance checkbox enables the automatic white balance feature of camera, which could automatically remove unrealistic color cast so that white color is rendered white in the image.

SNAPstream checkbox enables the SNAP stream feature on camera. This feature would make camera utilize low bitrate while still preserving the camera settings.

Bandwidth Saving Mode optimizes all camera settings to provide the best quality at lowest bitrate possible.

WDR Motion Compensation enables WDR motion compensation, which could improve rolling issue but cause image blur.

Casino Mode feature is only available on select 2MP cameras. When enabled, it will override the configured Exposure mode on the camera to keep frame rate output from dropping below 30 fps. Check the camera's datasheet for specific models that support Casino Mode.

### Note: In low light there will be increased image noise and degraded image quality since the camera cannot increase exposure time to compensate when this mode is active.

Lighting Compensation Frequency is used to select local AC power frequency. This can help prevent flicker caused by oscillation frequency of indoor lighting. Options are 50Hz (Europe), 60Hz (US/Japan) or Custom.

Frequency (Hz) slider bar setting allows user to select frequency between 5Hz and 255Hz. It will be enabled when user select "Custom" in Lighting Compensation Frequency.

Illumination controls the auto white balance of the camera. Radio buttons allow selection of one of 4 auto white balance options.

- Automatic is set by default and works for most situations
- Indoor will compensate for excessive "red" levels of illumination
- Outdoor will compensate for excessive "blue" levels of illumination
- Mix will compensate for excessive "red and blue" levels of illumination

Exposure Mode settings allow radio button selection for one of five low light modes. This setting is responsible for the camera exposure response to changing illumination levels. The settings automatically controlled under these groupings include exposure and gain control, backlight compensation, and noise reduction.

These functions are grouped together into these preset modes and will automatically adjust at rates determined by the "Exposure Mode" selected.

 High Speed mode enables manual setting of exposure time between 1 and 80ms. Shorter exposure times reduce motion blur for applications such as monitoring fast moving objects and reading license plates. The trade-off is an increased level of noise. Exposure time is user configurable in this mode using the "Exposure" slider bar on the "Exposure Mode" panel. This is the only low light mode that allows for user selectable exposure time and this drop menu will be grayed out when any of the other modes are selected. It is recommended that this mode be used only when there is constant scene illumination sufficient to provide a quality image. When this

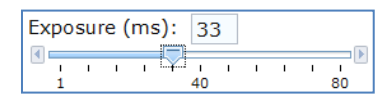

mode is selected, the **Exposure (ms)** field and slider bar controls will be enabled to allow selection of base exposure time. This control is only available when high speed mode is selected.

- Speed mode, the first stage of exposure control limits exposure time to 10ms while allowing gain to go up to 20ms and the second stage is up to 80ms exposure time while maintaining gain as low as possible. In the second stage, the speed mode will behave the same as balanced mode.
- Balanced mode is the camera default setting. Similar to the Quality setting except the first stage is limited to 20ms with gain allowed going up to 20, followed by the second stage with exposure time up to 80ms. This is the default setting for Arecont Vision cameras and will provide the best exposure settings balance for typical installations assuming good lighting conditions. Exposure times and motion blur will increase in low light but not as much as with Quality or Moonlight modes
- Quality mode is similar to MoonLight mode except for a shorter exposure time-- first stage is up to 40ms exposure with the gain limited to 5, second stage is up to 200ms exposure while keeping the gain as low as possible. This mode is a good compromise between reducing noise and motion blur under most lighting conditions, but with an increase in motion blur under low light conditions.
- MoonLight™ mode will produce the best image quality under very low light conditions with the least amount of image noise. The trade-off is in favor of low noise at the expense of high motion blur. There are two stages of exposure control: first stage is limited to 40ms exposure time with

Arecont Vision 425 E Colorado St, 7<sup>th</sup> Floor Glendale, CA 91205 Revised 7/5/2017

gain limited to 5, followed by a second stage (if the target brightness was not reached) with up to 500ms exposure while maintaining gain as low as possible.

Low Light noise filter (%) slider bar setting allows manual user control of noise reduction intensity. Increase of the value percentage will reduce image noise to reduce bit rates and false motion events in low light. Trade-off of increasing noise reduction is an overall softening of the image clarity in low illumination. For single sensor cameras, default value of 10MP camera is 100% and default value of other MP cameras is 70%.

Day/Night settings control operation of this functionality in Day/ Night model cameras. Radio buttons allow selection of one of three mode options.

- Automatic is default setting enabling the camera to automatically change from color (Day) mode to black and white (Night) mode as illumination levels drop off.
- Day mode will manually place the camera in color mode; no automatic function is available.
- Night mode will manually place the camera in black and white mode; no automatic function is available.

Switching Level slider bar and numeric field control the switching point when the camera switches from "Day" (color) to "Night" (black & white) mode. Higher values cause the camera to stay in "Day" mode at lower illumination levels, lower values will cause the camera to switch to "Night" mode in higher illumination.

Toggle Guard slider and numeric field control the level of brightness required to switch from "Night" (black & white) to "Day" (color) mode. Higher values will cause the camera to stay in "Night" (black & white) mode longer than lower values as illumination levels rise. Toggle Guard should be adjusted to prevent the mode from toggling between "Night" and "Day" modes in areas where transitional lighting exists in the scene.

Focus after D/N switching checkbox enables the camera to automatically re-focus after switching between Day and Night modes.

IR Light radio buttons control operation of the IR light on camera, which could improve image brightness at night.

- Automatic radio button will turn on the IR light on camera after switching to night mode and turn off after switching to day mode.
- Off radio button will turn off the IR light on camera all the time.

IR – 1 Light Level and IR – 2 Light Level slider bar settings allow manual user control of IR light intensity and they are only available in MegaVideo® Flex Series.

Adjustable IR checkbox enables adjustable IR feature on camera. This feature is only available in MegaBall® G2 Series.

- IR-Tele Level slider bar setting allows manual user control of tele IR light intensity.
- IR-Wide Level slider bar setting allows manual user control of wide IR light intensity.

Enable P-Iris checkbox enables P-Iris feature on camera, which can give best depth of field. Iris Status textbox will display iris status, which can be:

- Zoomed in: Iris closed caused by zoom-in
- Too Dark: Too dark for reposition
- **•** Evaluating: Fully open
- Closing: lens closing or closed
- Closed: closed and schedule repositioning
- Opening: wait for lens to open or lens is opening or lens is open
- Disabled: P-Iris is disabled

Binning check boxes control operation of the "noise" function when using a 3, 5, or 10 megapixel camera models.

- Binning in day mode check box will place the camera in binning mode when the camera is in "Day" mode. This option is enabled by default.
- Binning in night mode check box will place the camera in binning mode when the camera is in "Night" mode. By default, this option is enabled for 10MP cameras and is disabled for other single sensor cameras.

When both selected, camera will be binning in both modes. Binning mode combines 2x2 pixels on sensor to improve low light performance. Low light sensitivity is improved by 4x as a larger pixel area is available to collect light. The binning mode also increases Signal to noise ratio (SNR) by 2x. The tradeoff with binning is between low light performance and resolution as when active binning mode will decrease available resolution by 4x.

Enable Scaling will enable image scaling but will not display scaled image.

View Scaled Video will display scaled image.

Scaling Size dropdown list provides 22 commonly used resolution for scaling selection.

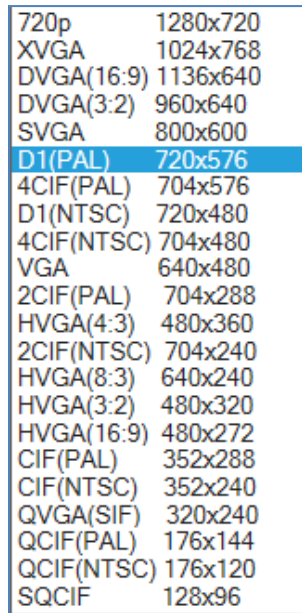

### Video Menu

This menu allows selection control of the video compression displayed in the web page.

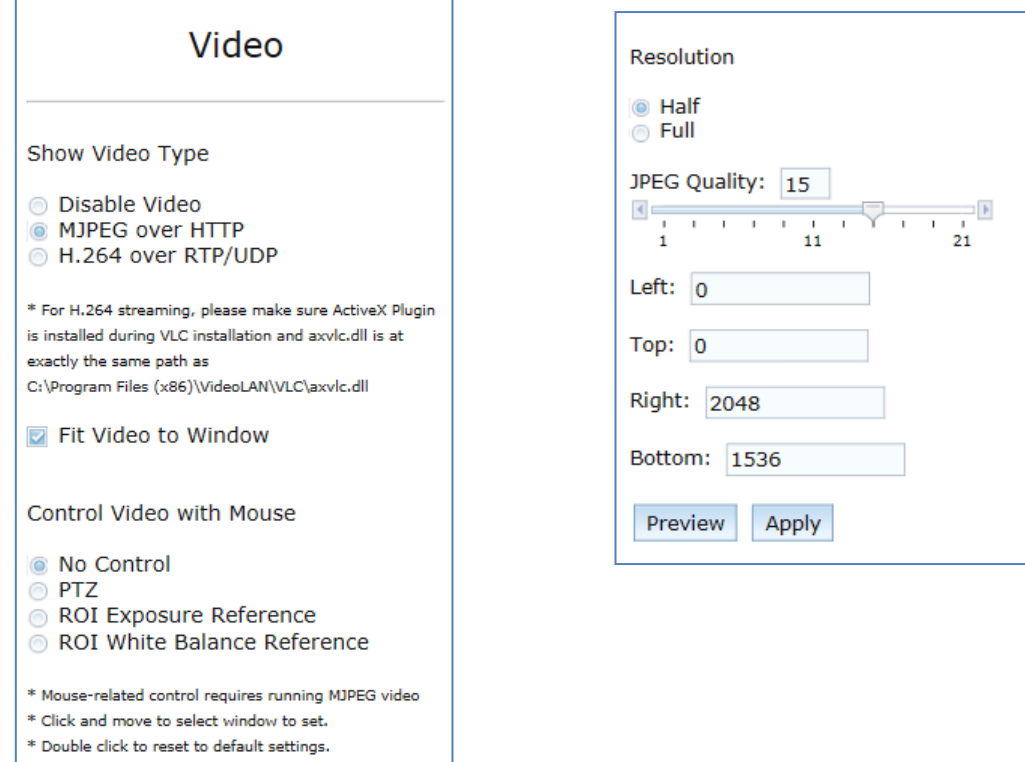

Show Video Type radio buttons control selection of display mode.

- Disable Video radio button will disable live video on the screen
- H.264 over RTP/UDP radio button will display video using H.264. If viewing this way for the first time you will see the following prompt to download the necessary browser plug –in allowing display of video in the browser using this compression.

Note: To enable H.264 capability in Internet Explorer and Firefox, first download the VLC player application from [www.videolan.org.](http://www.videolan.org/) During the installation you must make sure that the "Mozilla" plugin option is checked to install the required plugin for Firefox browser. VLC must be installed in default path and ActiveX plugin option is checked during installation to enable H.264 streaming in Internet Explorer browser.

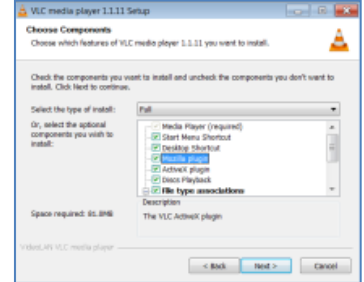

• MJPEG over HTTP radio button is the default browser display option. No plug in is required as most browsers can decode MJPEG images.

Fit Video to Window checkbox will scale the full field of view image to fit the browser window. When in default unselected images will be displayed in the browser at their native resolution and may not allow viewing of the full field of view.

Control Video with Mouse radio buttons allow control of various functions using the mouse to select them on screen.

Whichever function is selected can be controlled by left clicking in the image with the mouse and dragging to select an image region relevant to the corresponding control function.

- No Control radio button disables mouse control of these functions.
- PTZ radio button will open a zoom window for the selected region. Double click on the image will restore the image to default.

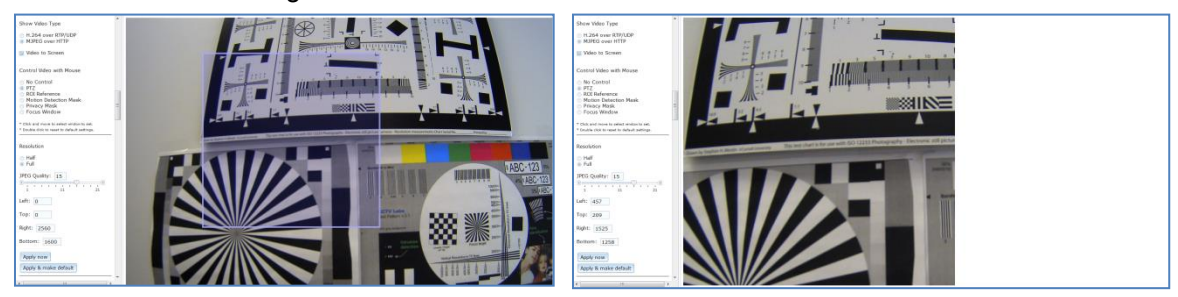

• ROI Reference radio button will create a custom exposure reference using the selected region to customize backlight compensation for difficult exposure scenes.

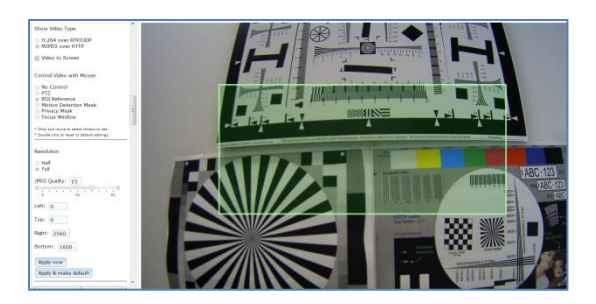

 ROI White Balance radio button will create a custom white balance reference using the selected region to remove unrealistic color casts so that white color is rendered white in the image.

Note: Auto White Balance checkbox must be checked.

Resolution setting controls the image size, JPEG compression level, and image cropping features.

• Half/ Full radio buttons allow selection of image resolution to be half or full.

JPEG Quality slider bar and numeric field control the image compression level for the camera's JPEG encoder. Higher levels reduce the compression and result in higher quality images with tradeoff for larger file sizes. Lower levels increase image compression reducing file sizes with the tradeoff for lower quality image detail.

Left, Top, Right, and Bottom numeric fields allow setting custom image size cropping and crop area coordinates in pixels. Supported values are 0 to maximum resolution in pixels (maximum varies based on the sensor resolution being cropped).

Preview button will not apply the resolution settings to the camera.

Apply button sets the current resolution settings to the camera for the current web page connection. This button will not save the current settings to camera flash memory. Go to the "Administration" menu and click the "Save to Flash" button to save the current session settings as default for every session until settings are changed or the camera is reset.

## H.264

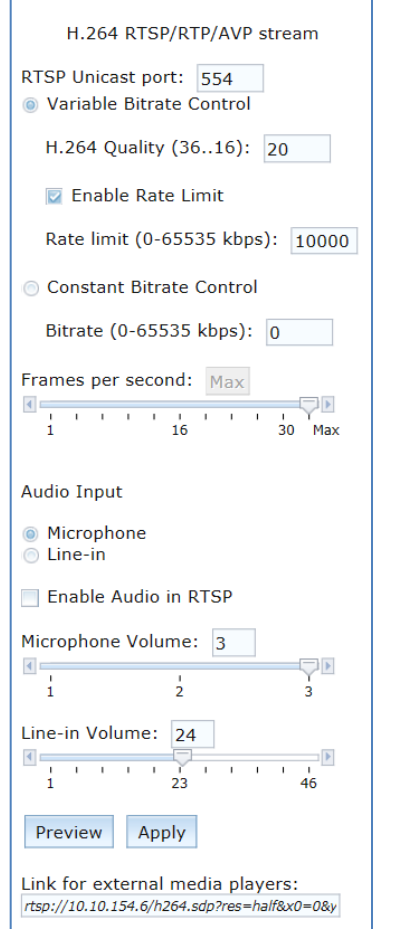

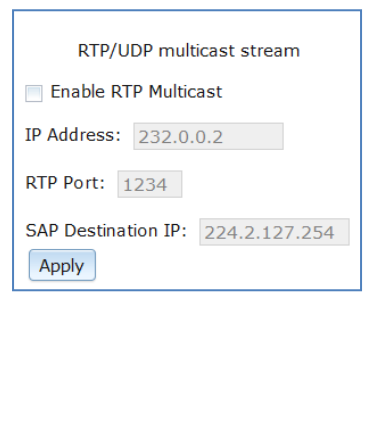

H.264 RTSP/RTP/AVP stream settings control port setting, compression and bit rate limits, frames per second, and multicast settings for H.264 video streaming from the camera.

RTSP Unicast port numeric field allows configuration of the application port for RTSP Unicast video streams. Default is 554 and valid values that can be set are 1 – 65535.

Setting up bit rate control for our current generation single sensor cameras:

Note: Constant bitrate control feature automatically adjusts image compression to keep the bit rate output of the camera at the rate level set by the user. For constant bit rate control, if the bitrate value is configured to a very low value this would cause the camera to automatically increase compression to maintain the bit rate at the configured limit. In this situation image quality will be affected as compression automatically increases or decreases.

- Variable Bitrate Control radio button will maintain the Quality setting configured. There may be variation in the bit rate output from the camera using this mode.
	- H.264 Quality field allows configuration of the H.264 image quality setting for variable bit rate control. Setting a lower value results in higher image quality, higher value results in lower image quality.
	- Enable Rate Limit checkbox enables variable bit rate control to function like the constant bit rate control when bit rate rises above the level set.
	- Rate limit numeric field allows setting of the rate level.
- Constant bit rate control will enable constant bitrate control option. Camera will automatically adjust compression to keep bit rate at the level set.
	- Bitrate numeric field allows setting the bit rate for constant bit rate control.

Frames per second slide bar allows setting a frame rate for the camera video stream. Reducing the frame rate is another way to control bandwidth use from the camera; the tradeoff is obvious reduction of video frame rate.

Audio Input radio button allows selection of audio source. Enable Audio in RTSP enables audio in H.264 streaming. Microphone Volume allows setting audio volume of microphone Line-in Volume allow setting audio volume of line in.

### Note: Line-in option is only available on MegaDome cameras. This slider will not be displayed on non-MegaDome cameras.

Preview button will not apply the configured settings to the camera. Clicking this button will modify the H.264 request string based on current settings in the webpage for pasting into a 3rd party media player like VLC. This button essentially just updates the request string to include any changes made by the user since they started the current connection to the camera web page.

Apply this button will apply the configured H.264 settings to the camera for the current web page connection. This button will not save the current settings to camera flash memory. Go to the "Administration" menu and click the "Save to Flash" button to save the current session settings as default for every session until settings are changed or the camera is reset.

Link for external media players: once the H.264 settings have been applied to the camera this field will display a link to the camera and H.264 video stream that can be copied and pasted into 3rd party media players to view the camera.

RTP/UDP multicast stream settings enable and configure the multicast feature of the camera for H.264.

- **Enable RTP Multicast** radio button enables the RTP Multicast streaming from the camera.
- IP Address field is for input of the destination multicast IP address. Valid range is from 224.0.0.0 to 239.255.255.255, default setting is 232.0.0.2.
- RTP Port field is for configuring the destination multicast UDP port number. Valid values are 1 to 65535, default is 1234.
- SAP Destination IP field is for setting the Service Advertising Protocol IP address. Valid range is from 224.0.0.0 to 239.255.255.255, default is 224.2.127.254.

Note: Multicasting will require use of an IGMP capable router or switch and IT personnel familiar with configuring multicast routing and IGMP for proper implementation. Enabling this feature at the camera without multicast routing management configured on the network could result in increased load on the local network segment.

Zoom & Focus

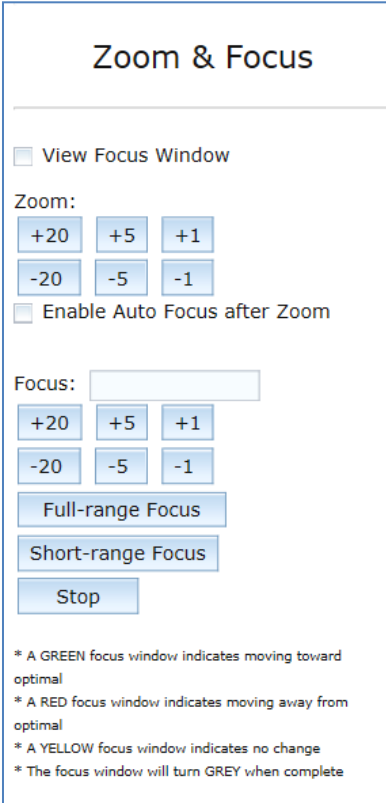

View Focus Window checkbox will display focus reference window. User can also create a custom focus reference window.

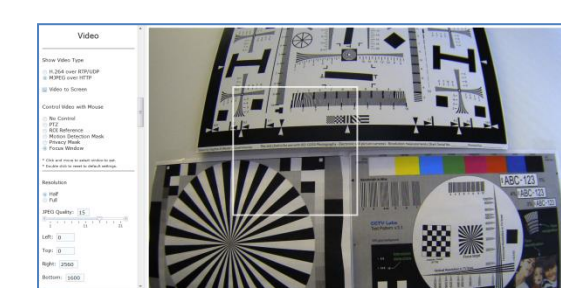

**Zoom** buttons allow manual zoom of the remote varifocal zoom lens on the camera. Options are  $+$  or  $-$  in stepped increments of 20, 5, or 1. Smaller values make finer zoom increments; larger values make larger zoom increments.

**Enable Auto Focus after zoom** checkbox will activate the camera's automatic focus process following any changes made to the lens zoom. The selected or default focus window will flash red and green as the auto focus process proceeds and will be white when it is complete.

Focus buttons allow manual focus adjustment of the camera. Options are + or – in stepped increments of 20, 5, or 1. Smaller values make finer focus increments; larger values make coarser focus increments.

Full-range Focus button automatically focuses the camera using selected or default focus window. Focus process will stop when best focus of the scene area within the selected focus window is achieved after searching all focus positions.

Short-range Focus button automatically focuses the camera using the selected or default focus window. Focus process will stop when best focus of the scene area within the selected focus window is achieved after searching a subset of the focus positions.

Stop button will stop the focus procedure in process when pressed.

Note: Regarding the focus reference window the color will change as the image is automatically or manually focused. As better focus is achieved you will also see the value of the focus aid increase, as the image gets less focused this value will fall.

\* A GREEN focus window indicates moving toward optimal

- \* A RED focus window indicates moving away from optimal
- \* A YELLOW focus window indicates no change
- \* The focus window will turn GRAY when complete

### **Network**

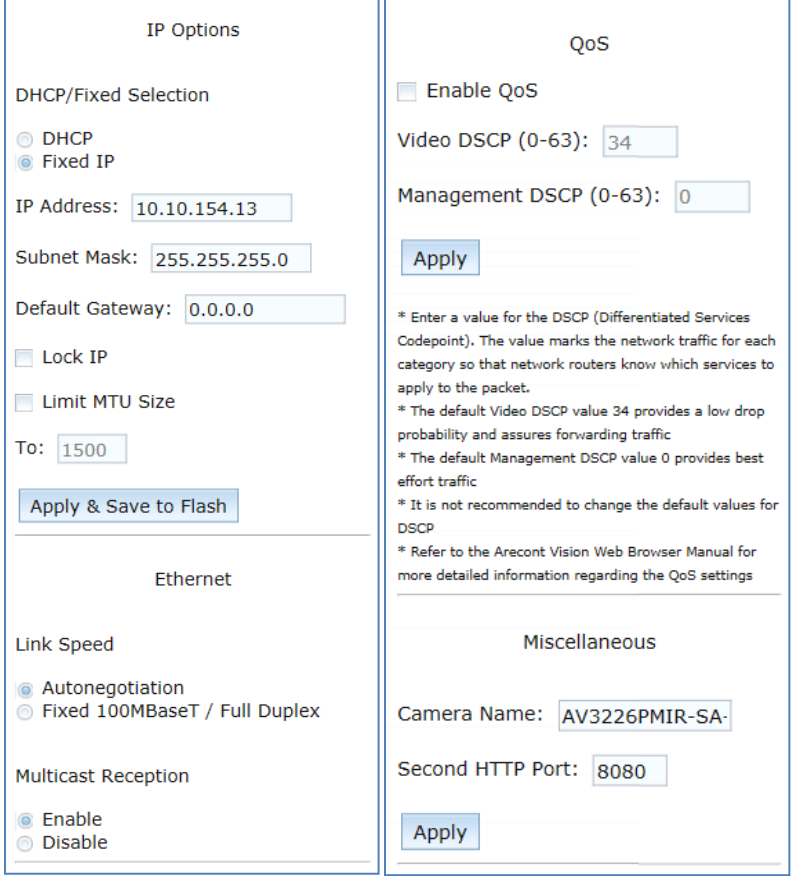

DHCP/ Fixed Selection radio buttons allow configuring the camera as either

Fixed IP (manually configured), or DHCP (automatically addressed from local DHCP server).

IP Address field is used to manually configure camera IP address.

Subnet Mask field is used to manually configure subnet of the local network.

Default Gateway field is used to manually configure the gateway IP address for the local network.

Lock IP checkbox will prevent the camera IP address from being changed by the installation tool, HTTP command or webpage. When selected the IP must be manually unlocked in order to change the camera's IP address.

Limit MTU Size checkbox will allow custom setting of the camera Maximum Transmission Unit in the To: field. MTU size is the limit for largest size frame packet that a given protocol can pass over the network. Larger MTU size is more bandwidth efficient, but large packets can also bottleneck on slow interfaces causing increased delivery latency. The default MTU size for the camera is 1500 bytes.

Apply & Save to Flash button will set the manual changes to IP setting to the camera and save all settings to flash. When fixed IP change is applied, webpage will reload with new IP address automatically. When switching from fixed IP to DHCP is applied, user needs to reopen webpage with new IP address.

QoS checkbox and fields allow configuring Quality of Service (QoS) settings. For more information about quality of service, please refer to Quality of Service section in Chapter III.

- **Enable QoS** checkbox allows enable or disable quality of service.
- Video DSCP field allows setting Differentiated Services Code Point (DSCP) value for video streaming over RTP.
- Management DSCP field allows setting Differentiated Services Code Point (DSCP) value for nonvideo traffic.

Link Speed radio buttons allow setting transmission speed and duplex mode.

- Autonegotiation radio button will allow connected devices to share transmission capabilities and choose the highest performance parameters they both support.
- Fixed 100MBaseT/ Full Duplex radio button will set fixed transmission speed of 100Mb and duplex mode of full duplex.

Multicast Reception radio buttons allow enable or disable receiving multicast packets.

Miscellaneous settings allow assignment of a camera name in the Camera Name field, and for creating an alternative HTTP access port in the Second HTTP port field.

### Motion Detection

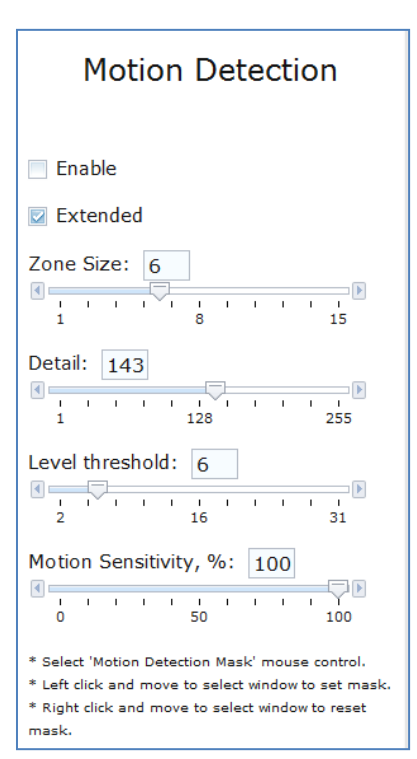

Enable checkbox enables the motion detection feature. This checkbox will allow masking the selected image regions from motion detection. When this checkbox is selected no additional changes can be made to the other settings in this menu.

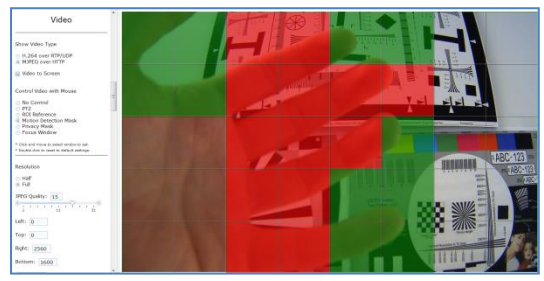

Extended checkbox enables the "extended" motion detection from default 64 to 1024 detection zones for enhanced detection sensitivity.

Zone Size slider bar and numeric field determine the size of the detection zone grid displayed when motion detection feature is enabled.

Note: if zone size is too small for image sensor pixel resolution, the motion detection grid can be made smaller than the actual image size. Areas not covered by the grid will not be monitored for motion.

Detail slider bar and numeric field determines the size of each zone displayed by the motion detection grid contains sub zones the number of which is determined by the zone size setting up to 32x32 (pixels). This setting configures the sensitivity of the motion detection to the size of objects in the image moving through the zone. Higher values will trigger motion only for larger objects moving through the zone, lower values will cause detection of smaller objects in the zone (increasing sensitivity to smaller size objects moving through the image).

Level threshold slider bar and numeric field determine the sensitivity to brightness changes between dark and light objects within each grid zone. As an example "Detail" will set the size of the object detected within the zone, "level" sets the duration that movement must be maintained to trigger motion detection. Lower settings can increase false motion alarms caused by image noise, higher settings will require more movement to trigger a motion event.

Motion Sensitivity, % slider bar and numeric field determine the sensitivity to sudden overall brightness changes in the image. This setting can be useful to prevent false motion alarms due to sudden exposure changes such as car headlights from triggering motion detection. Larger values will disregard larger changes affecting the entire image and smaller values will make motion detection more sensitive to large changes in the image.

# Privacy

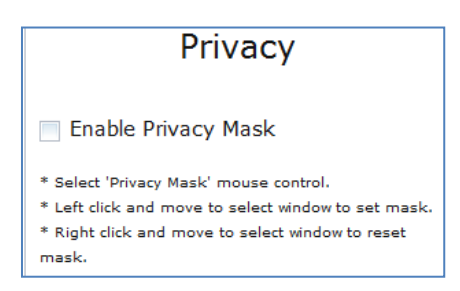

Enable Privacy Mask radio button will create a privacy mask on the image so the selected areas will not be visible.

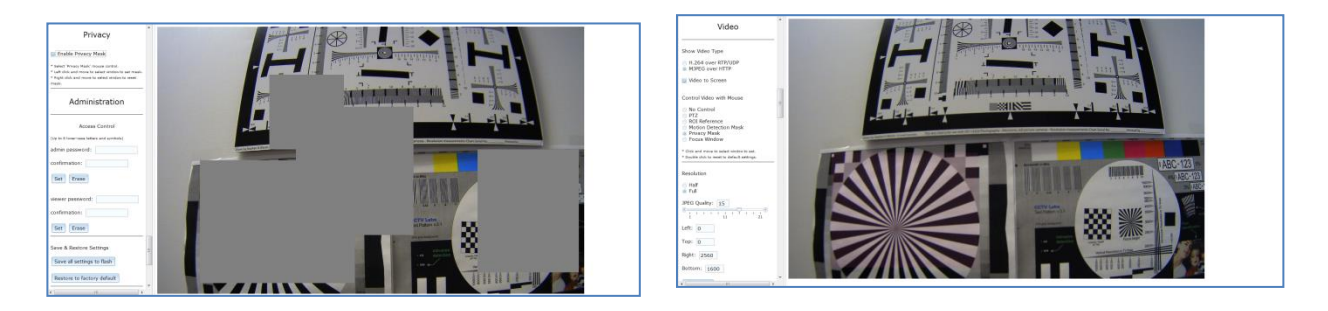

Note: Masked areas of an image are transmitted with the mask in place, it is part of the video and cannot be turned off or removed from video that is being viewed or recorded after transmission.

# Administration

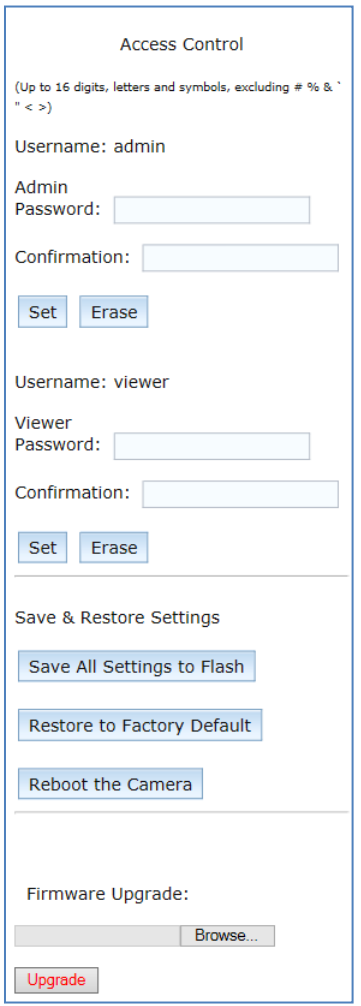

Access Control menu allows setting password security on the camera to restrict access to camera settings menus and/or access to viewing the video.

- Admin Password field sets an admin password to restrict access to the camera menus and settings.
- Confirmation field is used to type the admin password for a second time to prevent error.
- Set and Erase buttons will apply or erase the admin password.

Note: If the admin password has been set and forgotten, it can only be erased by AV IP Utility using key file. Please contact Arecont Vision technical support to obtain the key file required to perform this function.

• Viewer password field sets a viewer password to restrict access to viewing the camera video.

- Confirmation field is used to type the viewer password for a second time to prevent error.
- Set and Erase buttons will apply or erase the viewer password.

Note: Password cannot contain white space or following illegal symbols:  $\#\% \&$   $\degree$  " $\degree$  < >.

Save & Restore Settings allow saving the current camera configuration as new default or restoring the camera to out of box settings.

- Save all settings to flash button will save the current camera configuration as setting default.
- Restore to factory default button will restore all settings to factory default (except the camera IP address).
- Reboot the Camera button will reboot the camera.

Firmware upgrade allows selection and application of a firmware file to be applied to the camera.

- Browse… button and field allow selection of the firmware file location on the local PC.
- Upgrade button will apply the selected firmware file to the camera.

SD Card

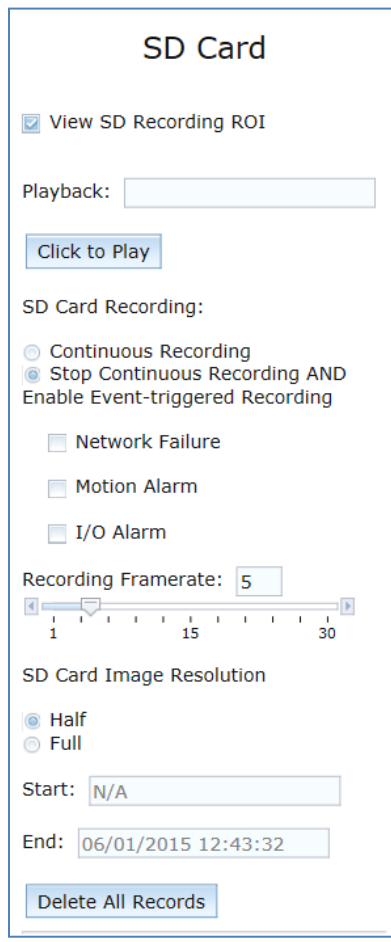

View SD Recording ROI check box will create a custom SD recording image of the area selected.

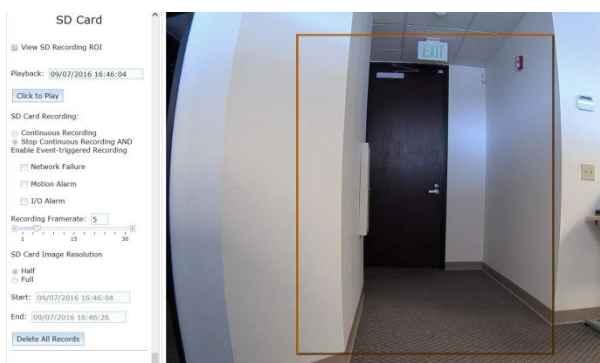

Playback textbox displays the starting playback time of SD recording.

• Click to Play button allows to start or stop playing back SD recording.

SD Card Recording radio buttons allow selection of SD recording condition.

- Continuous Recording allows the user to enable continuously recording.
- Stop Continuous Recording AND Enable Event-triggered Recording will stop any continuous recording in progress and enable recording under one or more of selected conditions: Network failure, Motion alarm or I/O alarm.

Recording Framerate slider allows setting of frame rate of SD recording. SD Card Image Resolution radio buttons allow selection Half or Full resolution of SD recording. Start and End read-only text fields display starting time and ending time of recordings.

Note: recording may not be continuous between the specified start and end times.

Delete All records button will delete all recordings on the SD card.

# About

This menu displays important information about the camera model being viewed

Camera Type: 3256PMIR-SAH Firmware: 65230.19 JPEG Engine: 15767 Net Version: 6075 MAC Address: 00-1A-07-07-19-88 Internal P/N: 5207 B543

Camera Type displays model and features.

Firmware displays firmware version installed on the camera.

JPEG Engine displays hardware version installed on the camera.

Net Version displays net version installed on the camera.

MAC Address displays physical address/ Serial number of the camera.

Internal P/N displays an internal production number of the camera.

# MicroDome Duo Camera User Interface

Arecont Vision MicroDome Duo cameras can be accessed from a web browser via the on-camera web page. The web page allows to change camera settings and to view live video. The web page is accessed by typing IP address of the camera in a web browser:

#### http://ip\_address or http://ip\_address/index.html

Figure 15. On-camera web page user interface for MicroDome Duo cameras

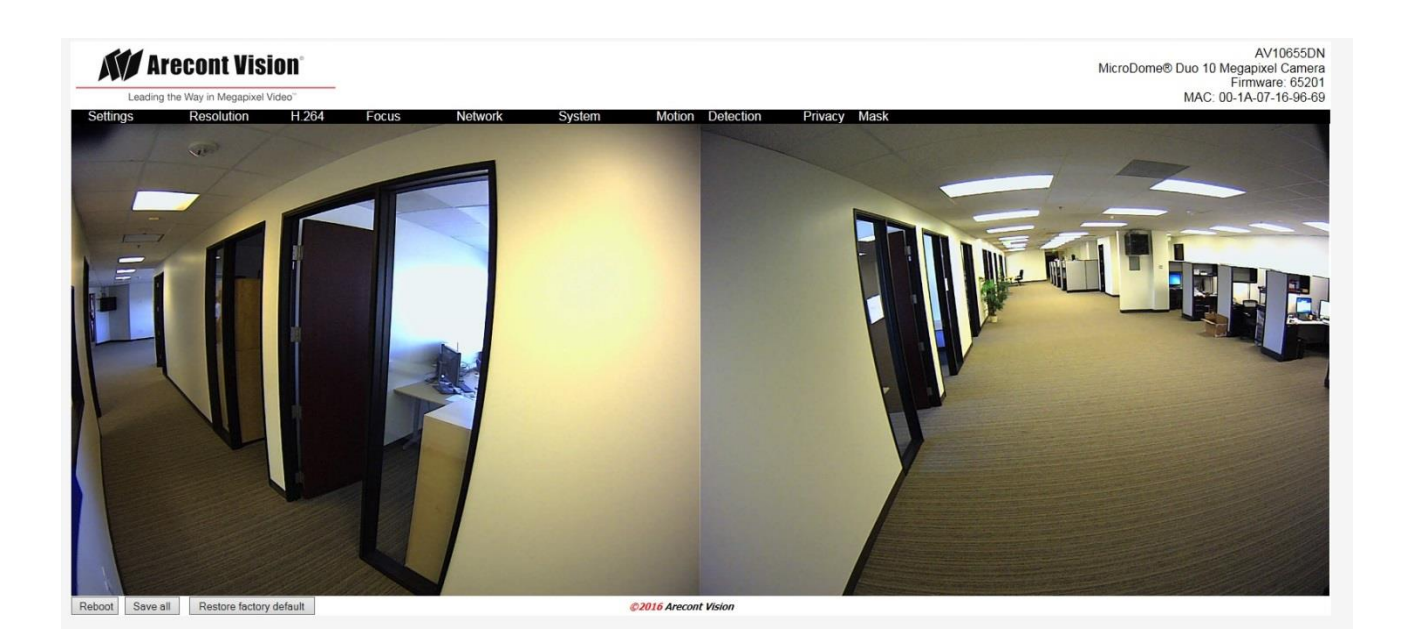

In addition to viewing both channels, users can also view only one channel by clicking on the image. Clicking image again could return to viewing both channels. Draw CWB Window could enable drawing custom white balance window once.

### Save Settings

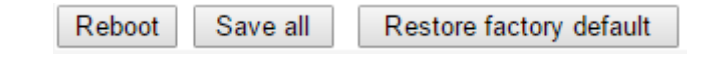

Reboot button will initiate the camera reboot process

Save all button will save all settings to on-camera flash memory. Use this option if camera is properly configured and you want to save the changes over the reboots.

Restore to factory default Click this button to reset camera to factory default state if you find some changes in configuration cause unsatisfactory results and you want a quick way to reset camera settings to factory defaults. This button does not reset network settings. To reset all settings including network settings, push hard reset button on the camera for more than 10 seconds.

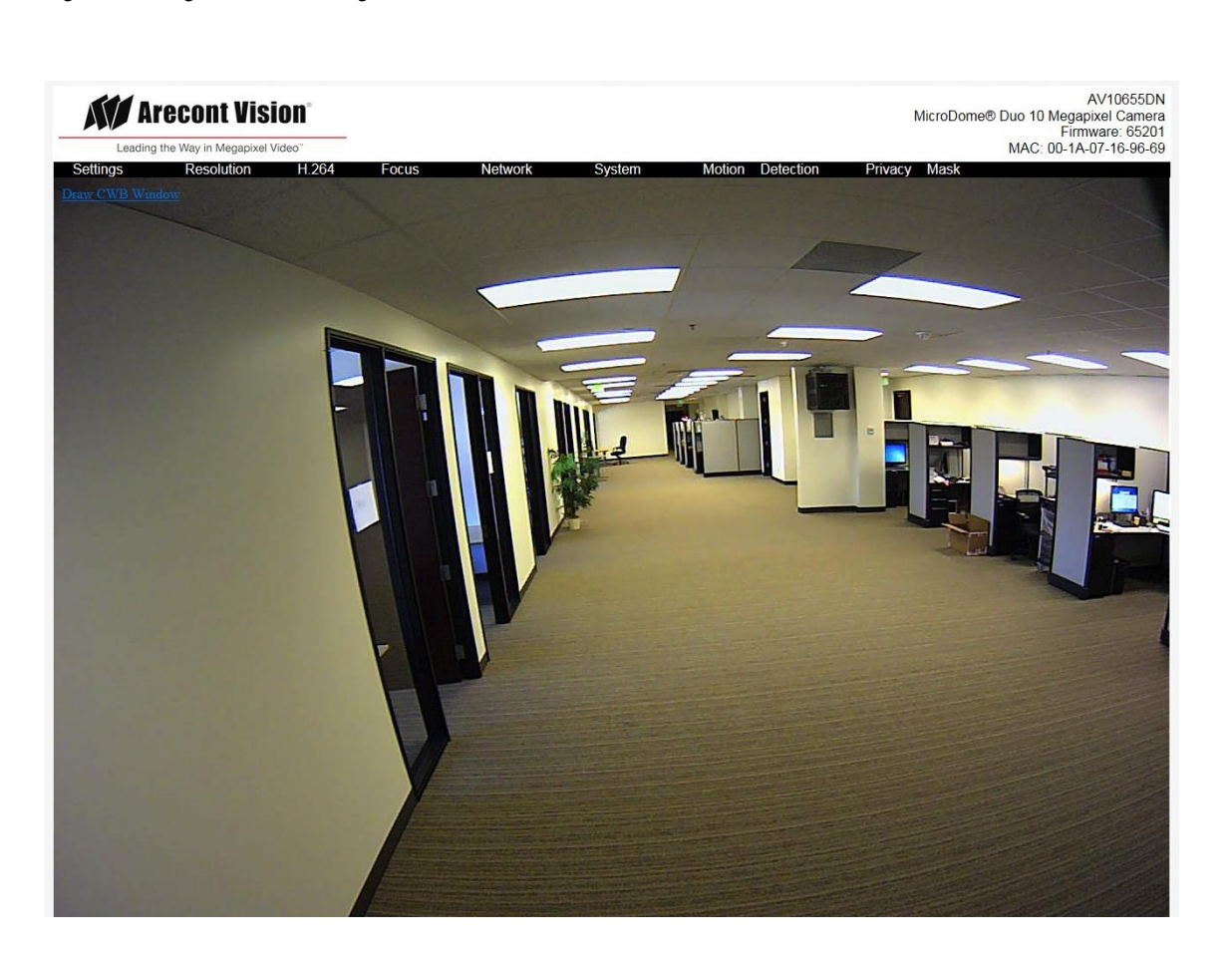

Figure 16. Single channel viewing

## Settings Menu

Settings menu is the place to adjust imaging parameters like brightness, resolution, exposure mode, etc.

Figure 17. Settings menu

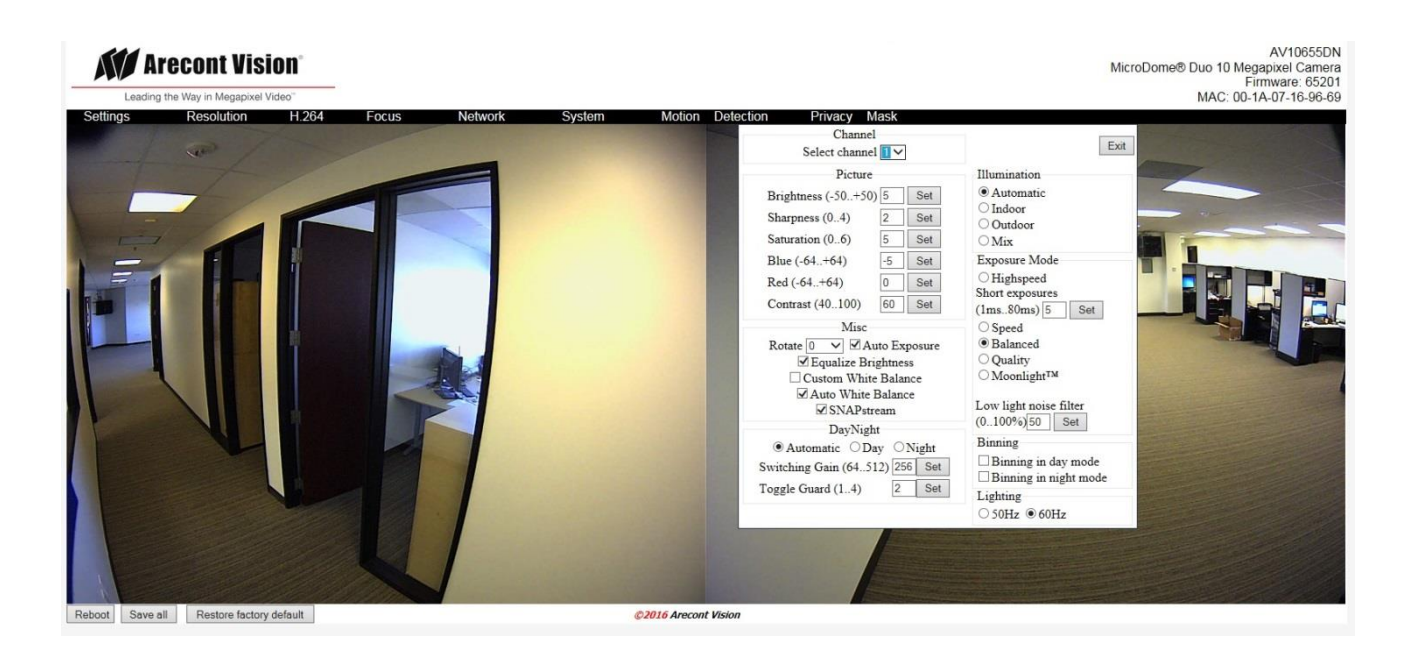

#### Channel Settings

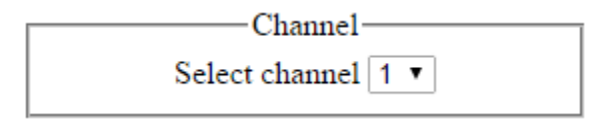

Select channel allows user to change settings of each channel. Sharpness, Saturation, Blue, Red, Rotate and white balance settings apply to the selected channel.

#### Picture Settings

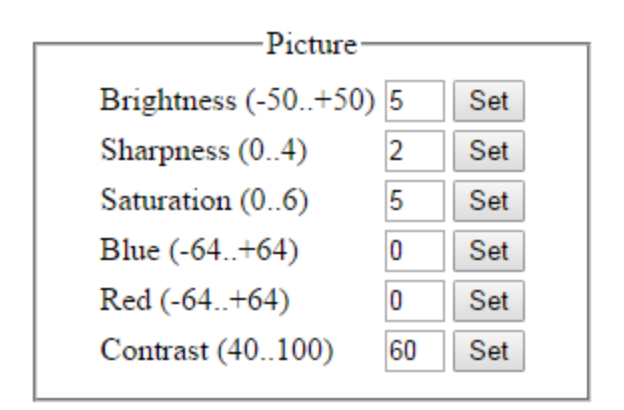

Brightness adjusts image brightness.

Sharpness adjusts image sharpness or the crispness of an image.

Saturation adjusts image color saturation or the amount of color in an image. Lower saturation gives a duller, faded image.

Red/Blue adjusts the red/blue tint. This setting changes the target for camera's automatic white balance computation. The effect is gradual and takes several seconds for the camera to fully adjust to the new setting. Contrast adjusts image gamma.

#### Illumination Settings

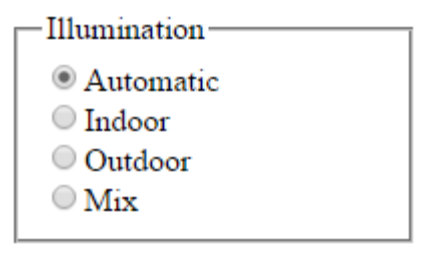

Illumination adjusts the camera's white balance computation based on the scene's illumination. "Automatic" enables the camera to adjust for illumination automatically while indoor/outdoor settings use presets assuming the camera is indoors or outdoors.

### Exposure Mode Settings

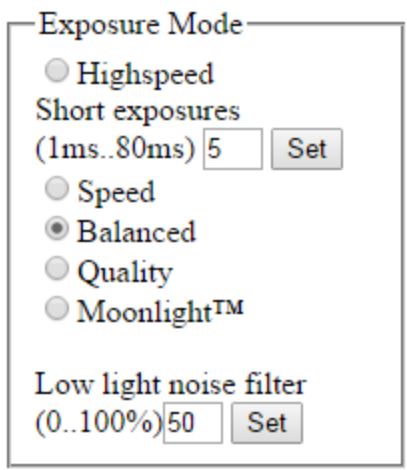

Exposure Mode adjusts exposure settings. Exposure time refers to the amount of time the sensor is exposed to light. Short exposures result in less light, giving darker images whereas longer exposures can flood an image with light, giving washed out images in the presence of a lot of light. Additionally, motion blur is reduced under short exposures and increased under long exposures.

Highspeed enables a fixed exposure time, selectable from the "Short Exposure" menu with values between 1 and 80ms. Low values will reduce motion blur but may result in a noisier video. Ample illumination is required to improve quality under very short exposures due to the lack of captured light.

Speed enables short exposures ranging from 10-80ms. The exposure time will increase with low light conditions.

Balanced enables medium exposures ranging from 20-80ms with low light conditions resulting in a higher exposure time.

Quality enables longer exposures ranging from 40-200ms. Motion blur may increase, but video will contain less noise under low light conditions.

MoonlightTM enables exposures of up to 500ms if necessary. This mode will result in more motion blur for fast moving objects.

Low light noise filter set special noise filter strength from 0..100%. The default is set to 50% for MicroDome Duo cameras.

#### Miscellaneous Settings

-Misc-Rotate  $\boxed{0 \quad \blacktriangledown}$  Auto Exposure Equalize Brightness Custom White Balance Auto White Balance ■ SNAPstream

Rotate rotates the image of selected channel 90, 180 or 270 degrees.

Auto Exposure is an option to enable/disable the on-camera automatic exposure control. Auto exposure maintains the user-set image brightness under changing lighting conditions. This must be enabled to ensure the 'Low Light Mode' settings function.

Equalize Brightness adjusts the brightness of selected channel to similar level of the other channels. This checkbox only exists on non-WDR cameras.

Custom White Balance enables customized white balance window control.

Auto White Balance enables automatic white balance control

SNAPstream enables the SNAP stream feature on camera. This feature would make camera utilize low bitrate while still preserving the camera settings

Exposure Reference Channel allows adjusting exposure based on the selected channel. This option only exists on WDR cameras.

### DayNight Settings

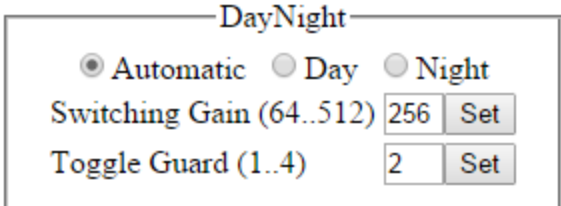

Automatic enables the camera to automatically switch from day mode to night mode based on the Switching Gain settings and night mode to day mode based on Toggle Guard settings.

Day forces day mode and disables night mode.

Night forces night mode and disables day mode.

Switching Gain adjusts the level of darkness to switch from day to night mode when switching is set to "Automatic" mode. Smaller values will cause the camera to switch to night mode when there is still much light in the scene. Larger values will cause the camera to stay in day mode much longer, requiring near darkness in order to switch.

Toggle Guard adjusts the level of brightness required to switch from nighttime to daylight mode. Setting this to 0% corresponds to "Switch At" set to 100%. Toggle Guard should be adjusted to prevent the mode from toggling during transitional lighting.

### Binning Settings

Binning could improve camera performance in low light condition. Binning only exists on 6MP and 10MP models.

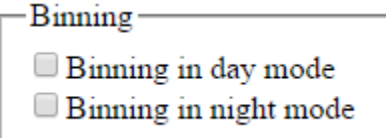

Binning in day mode enables/disables binning in day mode. This mode is disabled by default. Binning in night mode enables/disables binning in night mode. This mode is disabled by default.

### Lighting Settings

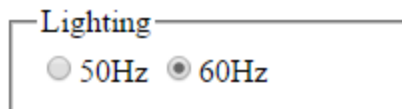

Lighting prevents flicker caused by the power line frequency of lighting. Choose 50Hz for Europe and China and 60Hz for US and Japan. This parameter would have no effect when the dominate light is sunlight. This parameter will also lose effect if camera exposure mode is set to "Highspeed" and the chosen "Short exposure" value does not match the power line frequency. A "Short exposure" value is set to match the power line frequency when it is close to a multiple of 8.3/10ms for 60/50Hz respectively.

# Resolution Menu

Figure 18. Resolution menu

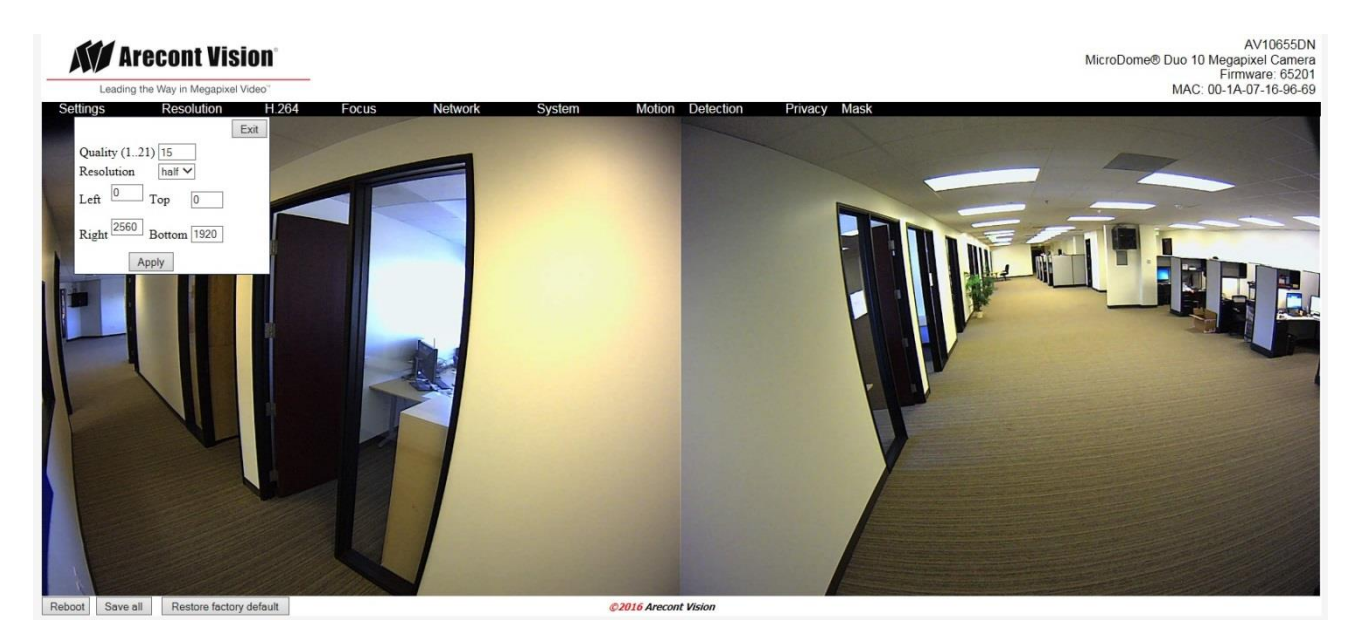

JPEG Quality adjusts the compression level for JPEG images

Resolution selects from "half" or "full" resolution options that supported by the camera Left/Top/Right/Bottom adjusts the image cropping relative to current image cropping. Due to hardware limitation, left and right settings will be truncated to multiple of 128 in half resolution and multiple of 64 in full resolution. Top and bottom settings do not have such restriction.
### H.264 Menu

H.264 menu is used to configure H.264 streaming rate control targeting RTP protocol.

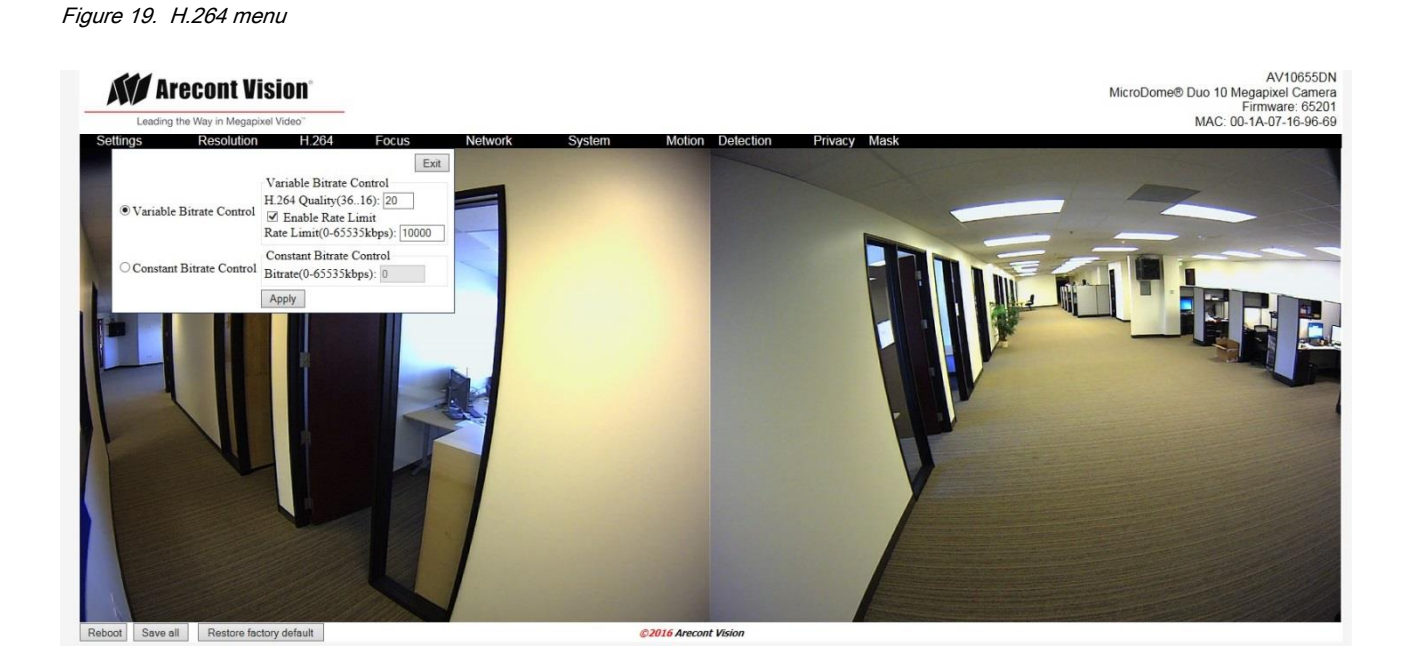

Variable Bitrate Control when this radio button is selected the camera will maintain the Quality setting configured. There may be variation in the bit rate output from the camera because this mode ignores bit rate.

- H.264 Quality this field allows configuration of the H.264 image quality setting for variable bit rate control. Setting a lower value results in higher image quality, higher value results in lower image quality.
- Enable Rate Limit this button enables variable bit rate control to function like the constant bit rate control when bit rate rises above the level set.
- Rate limit allows setting of the rate level.

Constant bit rate control enables constant bitrate control option. The camera will automatically adjust compression to keep bit rate at the level set.

• Bitrate this numeric field allows setting the bit rate for constant bit rate control.

### Focus Menu

Focus menu options are used to control remote focus.

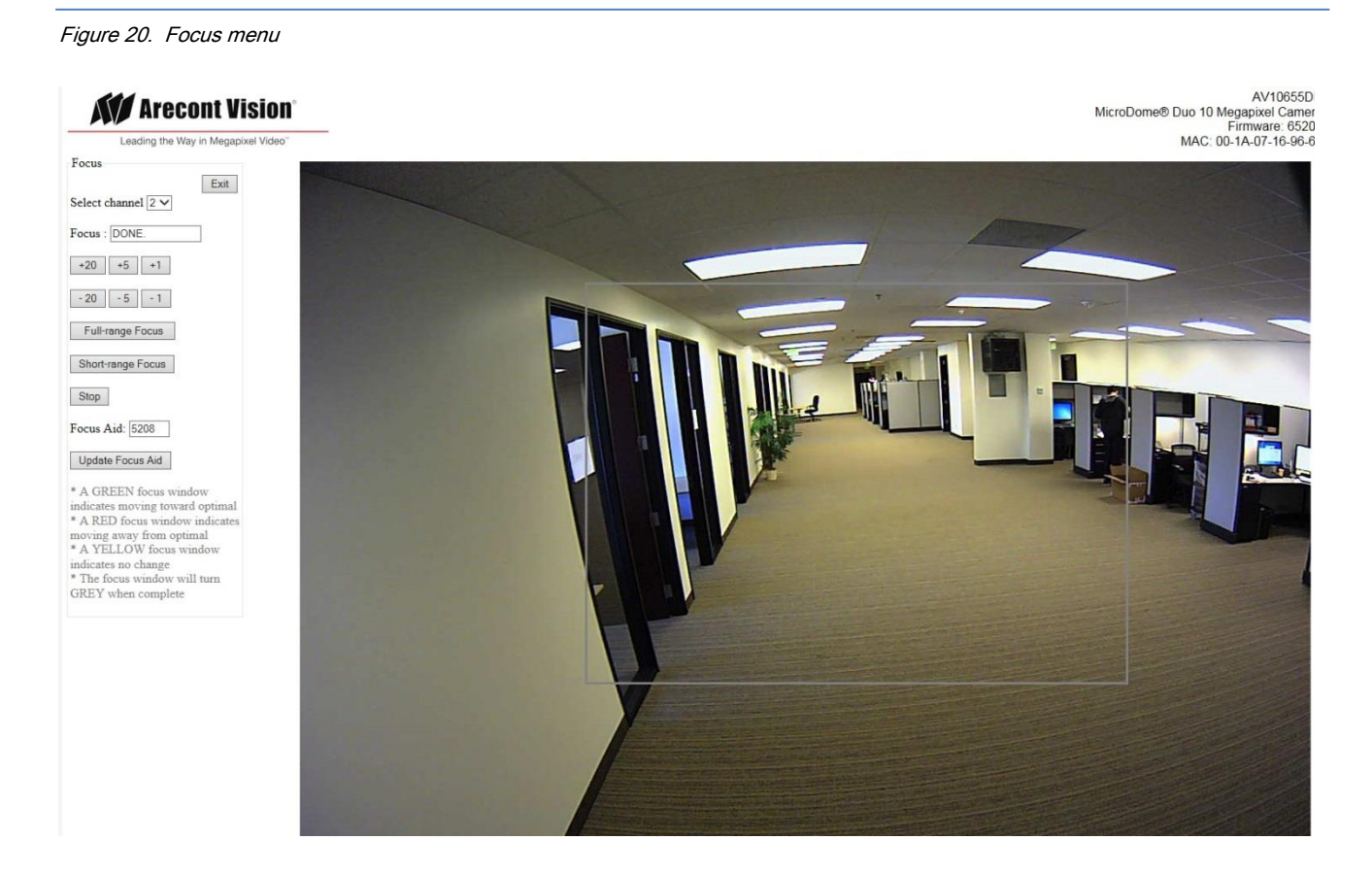

Select channel allows user to adjust focus of each channel.

Focus buttons allow manual focus adjustment of the camera. Options are + or – in stepped increments of 20,

5, or 1. Smaller values make finer focus adjustment; larger values make coarser focus adjustment.

Full-range Focus button automatically focuses the camera. Focus process will stop when best focus of the scene is achieved after searching all focus positions.

Short-range Focus button automatically focuses the camera. Focus process will stop when best focus of the scene is achieved after searching some of the focus positions.

Stop button will stop the focus procedure in process when pressed.

Focus Aid field cannot be changed and shows an approximate numeric value relevant to the level of focus achieved. A higher value means a better level of focus throughout the image; a lower value means the image is less focused.

Update Focus Aid when pressed this button will update the "Focus Aid:" window (the value displayed in the window can sometimes lag behind the actual focus value achieved in the image; measured focus is affected by image noise and illumination change).

Note: Regarding the focus reference window the color will change as the image is automatically or manually focused. As better focus is achieved you will also see the value of the focus aid increase, as the image gets less focused this value will fall.

- \* A GREEN focus window indicates moving toward optimal
- \* A RED focus window indicates moving away from optimal
- \* A YELLOW focus window indicates no change
- \* Focus window will turn GRAY when complete

### Network Menu

Network menu is where networking parameters such as IP address and port numbers are configured.

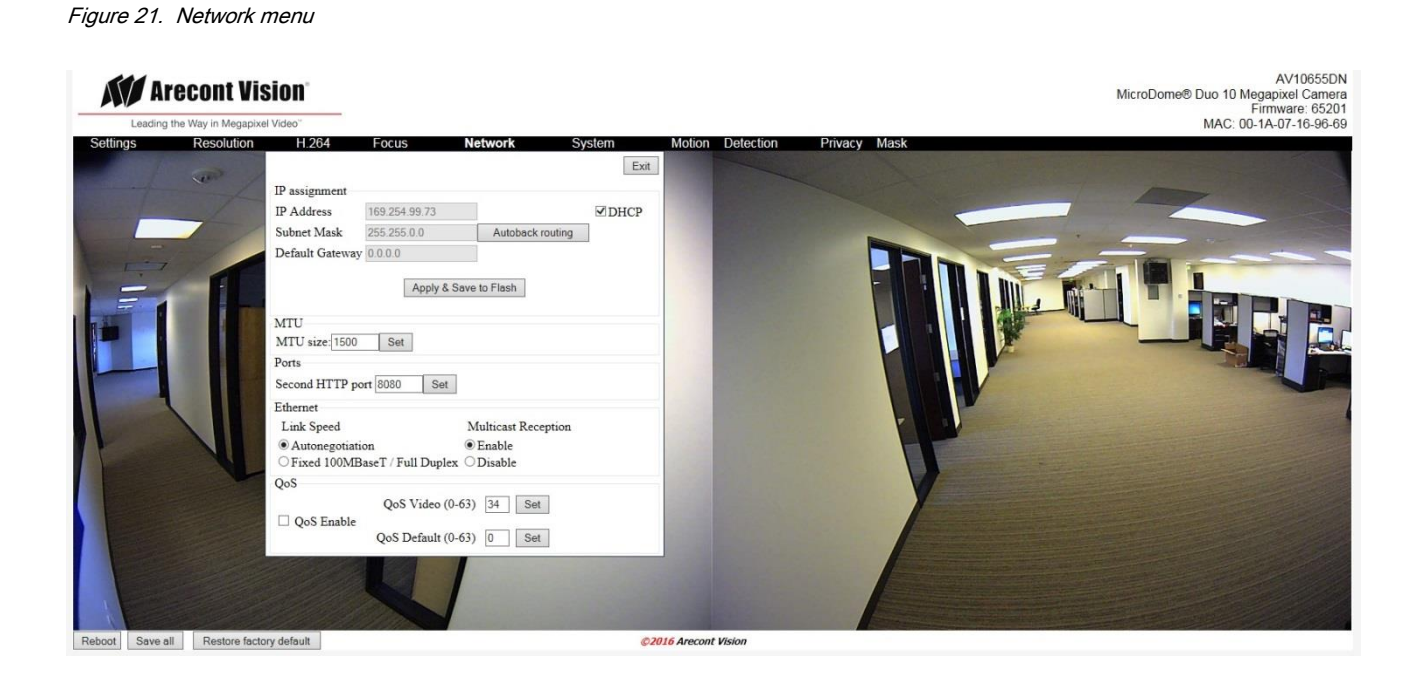

### IP Settings

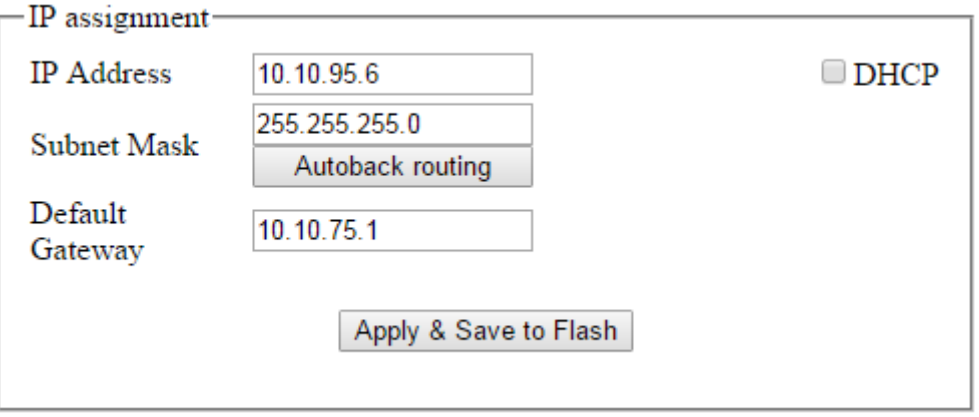

IP Address set the current IP address of the camera.

DHCP if checked, camera will attempt to obtain its IP address from the DHCP server available on the network. DHCP is enabled by default.

Subnet Mask once set, camera will use these mask bits to determine if a destination is from a different network

Autoback routing sets subnet mask to 0.0.0.0

Default Gateway once set, camera will use send traffic to the specified gateway if the destination is on a different network

#### **MTU Settings**

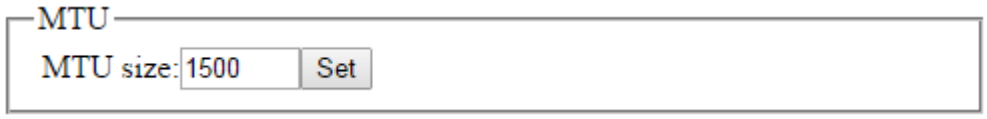

#### Enable or disable customized MTU size

MTU setting is for advanced users only. If your network has some type of restriction such that standard Ethernet MTU size (1500 bytes) is not appropriate for the network, you can enable this option and specify a different MTU size.

#### Port Settings

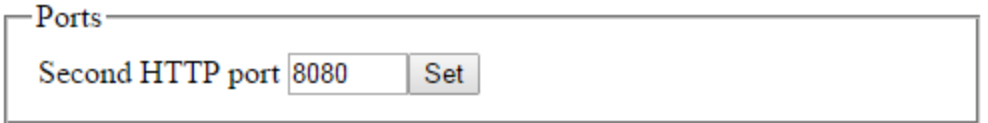

Second HTTP port set an alternative HTTP port. This port can be useful when the standard HTTP port (80) is not appropriate for this camera.

#### Ethernet Settings

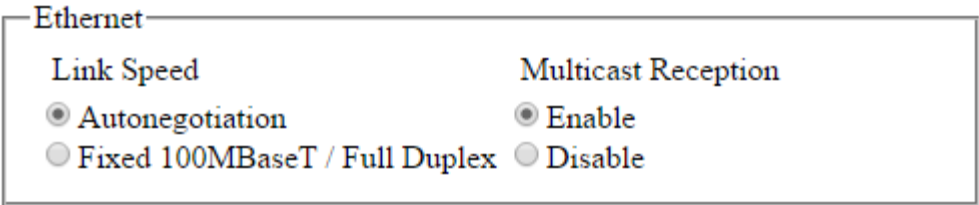

Link Speed allows setting transmission speed and duplex mode appropriate for this camera. Autonegotiation allows connected devices to share transmission capabilities and choose the highest performance parameters they both support. Fixed 100MBaseT/Full Duplex setting will set fixed transmission speed of 100Mb and duplex mode of full duplex.

Multicast Reception allows enable or disable receiving multicast packets.

### Quality of Service (QoS) Settings

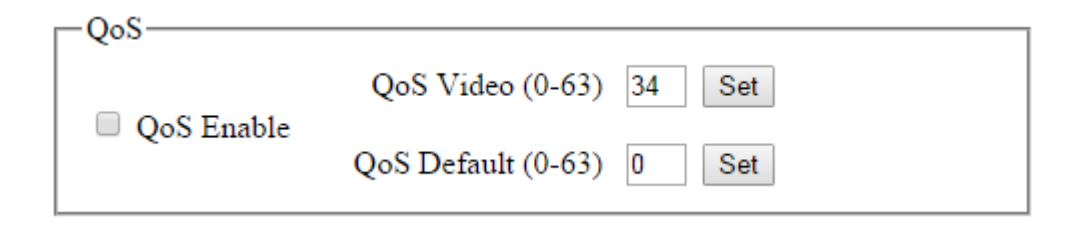

QoS Enable will enable or disable quality of service.

QoS Video allows setting DSCP value for video traffic.

QoS Default allows setting DSCP value for non-video traffic.

Note: It is not recommended for user to change the DSCP value.

### System Menu

Figure 22. System menu

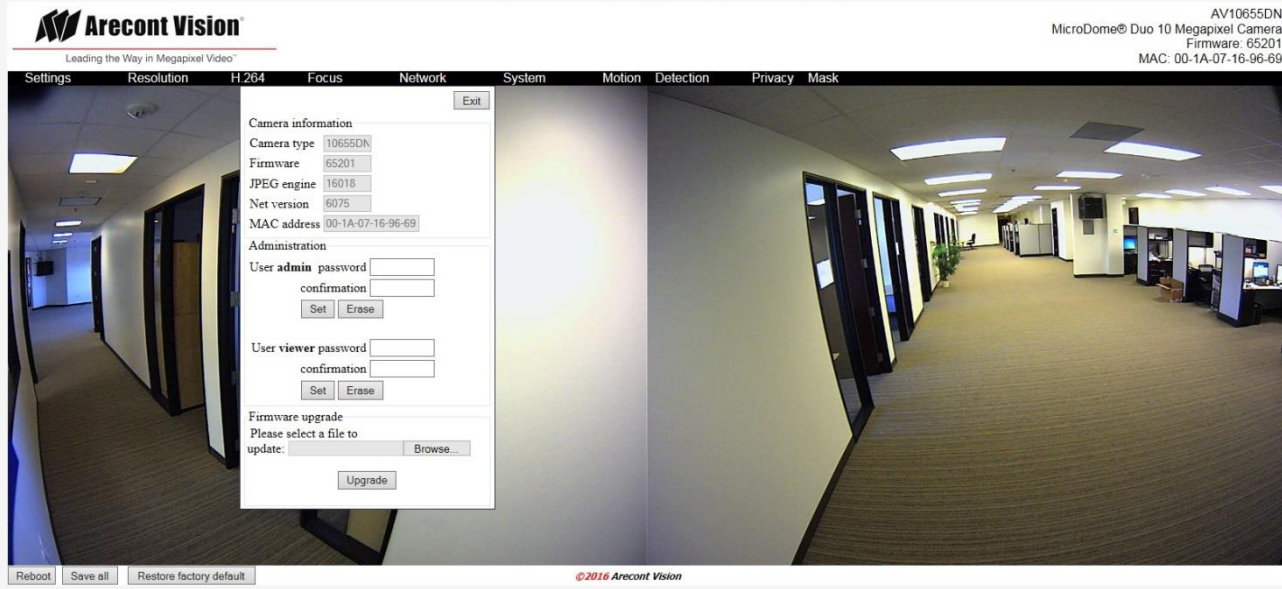

#### Camera Information

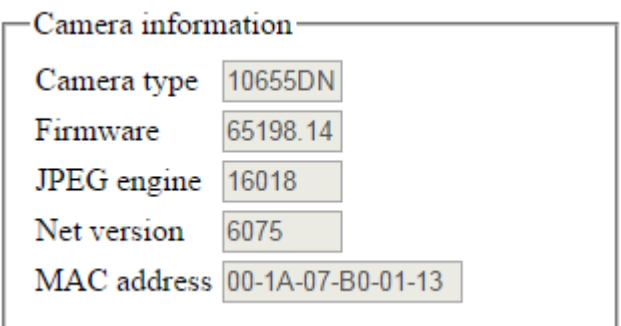

Camera information lists camera information like model, MAC address, firmware version, etc. if you are experiencing an issue with a camera and need technical support, you will be asked to provide information displayed on this menu together with a detailed description of the issue. You are also encouraged to provide a screen shot of this page if it can show any image artifacts that you are experiencing.

### Administration Setting

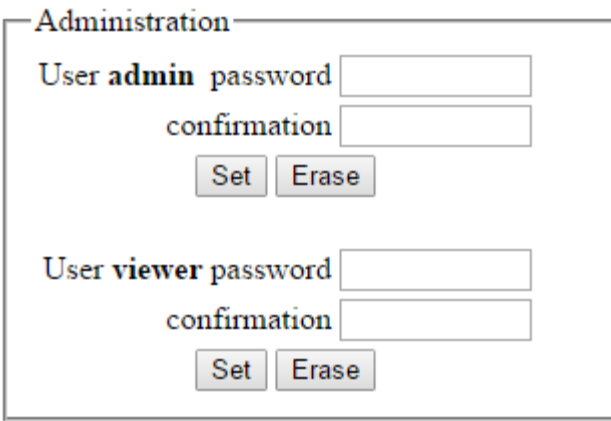

Administration menu is used to set a password protection. Arecont Vision cameras support two levels of password-protected access control. Camera authentication is compatible with RFC-2068 HTTP 1.1 and supported by all standard browsers and video surveillance software.

There are two types of users with the following reserved names:

admin – full access to all camera settings and live video.

viewer –viewing access only to live video.

Setting and removing the passwords is the privilege of the admin user, while the viewer can only use the existing password, but not change it. Factory defaults erase all current passwords for both the admin and the viewer. A newly shipped camera has no password protection and allows full anonymous access from the network. In case the admin password has not been set, the camera has full anonymous access from the network, even if the **viewer** password has been set.

Access control setup consists of three steps:

- 4. Set admin password (using http commands or using the camera's web page, see below).
- 5. Login using the admin password and set the viewer password.
- 6. Communicate the **viewer** password to the users.

#### Note: Password cannot contain white space or following illegal symbols: # % & ` " ' < >.

In order to delete viewer password, login as admin and change the viewer password to a reserved password empty – this would restore the full anonymous access to the camera. The admin user can change the viewer password at any time, even without knowing the current viewer password.

Note: If admin password was set but has been lost, it can only be erased by AV IP Utility using the key file. Please contact Arecont Vision technical support to obtain the key file required to perform this function.

### Firmware Upgrade

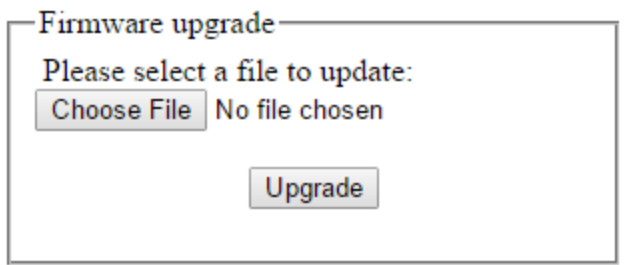

Users can also upgrade firmware by Internet Explorer and Firefox web browser.

To upgrade the firmware:

Choose the firmware upgrade file and click "Upgrade ". The firmware upgrade will start automatically. Do not disconnect the Arecont Vision camera at any point during the upgrade process.

### Motion Detector Menu

MicroDome Duo cameras support highly sensitive motion detection based on pixel brightness analysis. There are 64 motion detection zones arranged as an 8x8 array. Each zone is comprised of certain number of cells, where each cell is a block of 32x32 pixels. By choosing a proper "Zone size" parameter, the total area covered by 64 zones can be large enough to cover area of interest (normally the entire picture).

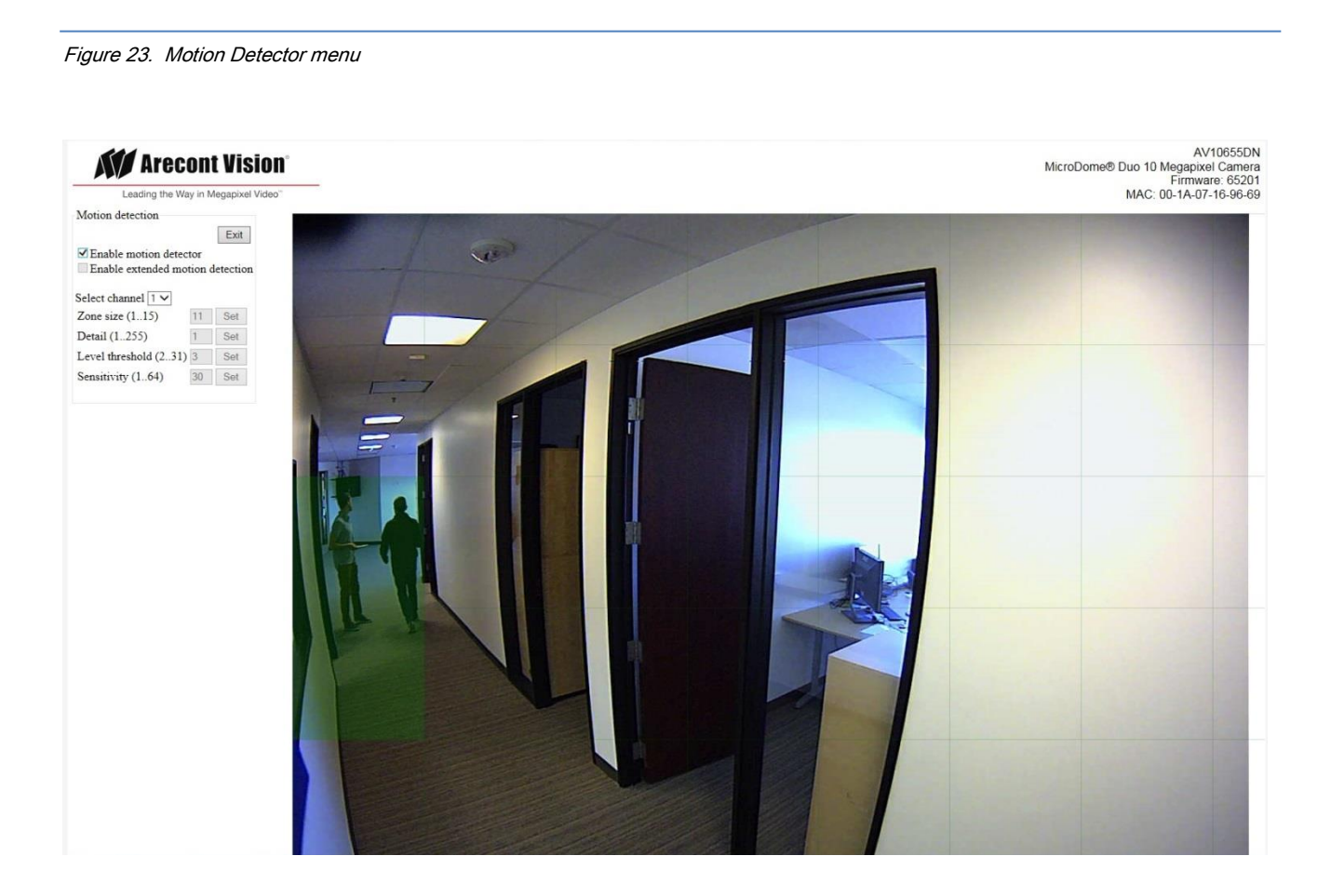

Enable motion detector turns on and off on-camera motion detection. On-camera motion detection done by hardware and does not affect frame rate.

Enable extended motion detection enables the extended motion detection and motion detection zones increase from default 64 to 1024 for enhanced motion detection sensitivity.

Zone size adjusts the size of motion detection zones. The total area covered by motion detection zones is (N\*32\*8)x(N\*32\*8) pixels, where N is the chosen zone size, 32 is hard-coded cell size and 8 is hard-coded number of zones in each direction. For example, N=8 results in a detection area of 2048x2048 pixels which is good for 2MP and 3MP resolution. For 5MP resolution, N>=11 is appropriate.

Detail adjusts the size of the detectable objects within each motion detection zone. For example, when Zone size=8, there are total 64 cells in each zone. If Detail=2, motion detection will be triggered when 2 out of 64 cells are found positive. Lower settings may cause false motion detection due to noise. Higher settings will require larger objects for motion detection. This is useful when motion detection should only detect something of the size of a car and ignore smaller objects like an animal.

Level threshold adjusts the inter-frame brightness change threshold that triggers motion detection. Lower settings result in higher detection sensitivity but may cause false triggers due to noise. Higher settings will require a larger brightness change on the moving object to trigger motion detection.

Sensitivity serves as a guard against false triggering due to a sudden overall change in lighting that would trigger motion detection in a large number of zones simultaneously. For example, a bright flash in the scene would not trigger motion detection when Sensitivity value is significantly lower than the maximum. Note that the maximum number depends on image resolution and is usually less than the total zone size (64). For example, when Zone size=8 and image resolution is 1600x1200, there are only 7x5=35 active zones since 7\*8\*32=1792 covers the width and 5\*8\*32=1280 covers the height. Other zones will always read zero.

### Privacy Mask Menu

MicroDome Duo cameras support video privacy mask feature. When enabled, a blocked out region in the video can be set up using the mouse. The masked area shown in gray as illustrated in Figure 24.

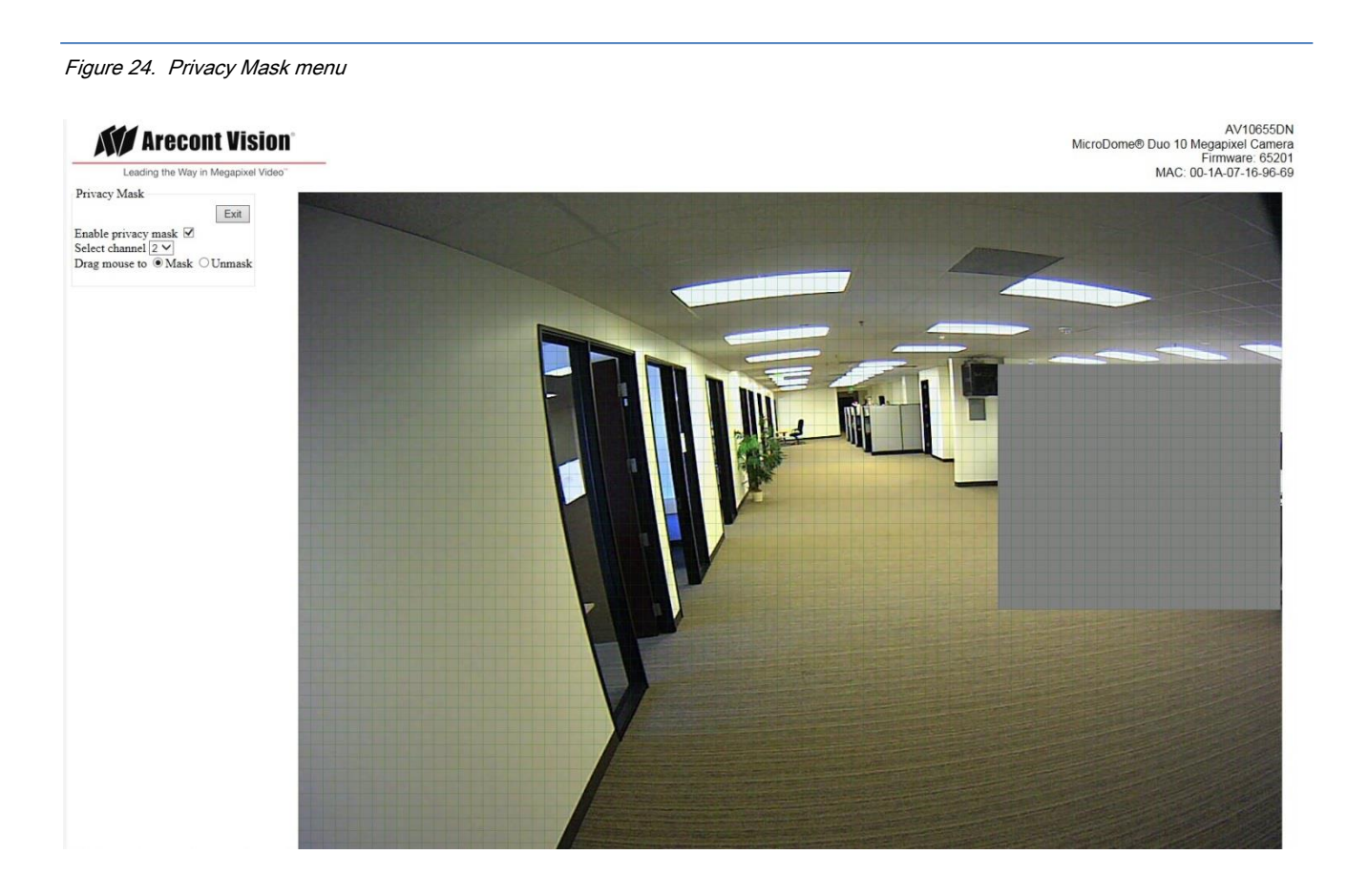

# Chapter III - HTTP Access

Arecont Vision cameras support three protocols: TFTP, HTTP, and RTSP/RTP. TFTP protocol is the first protocol available on Arecont cameras and is very efficient in delivering high quality video at full frame rate in a LAN environment. The drawback is that the TFTP port is often disabled by default on complex corporate networks, thus it could be difficult for TFTP traffic to penetrate subnets. Secondly, the implementation of TFTP protocols requires custom software application development based on Arecont Vision's SDK and can take a long time to go through the administrative process before the SDK can be released.

HTTP protocol is supported by all Arecont Vision cameras and is supported by almost all third party software systems or plug-ins that support standard IP video over HTTP. Developers would find it easy and quick to locate technical resources to help integrate Arecont cameras using HTTP protocol. Camera performance in terms of frame rate is somewhat slower via HTTP than via TFTP but is comparable to other multi-megapixel products available on the market.

RTSP/RTP protocol support is only in camera models that are equipped with an h.264 encoder, as described at the end of this chapter.

#### Notational conventions:

- camera\_ip or ip\_address : IP address of the camera;
- | : means one or another, but not both i.e. logical OR;
- ( ) : allowable values;
- : a range of values which can be incremented by 1;
- +/- : positive values do not need the "+" sign, while the negative values do need the "- " sign in front of the value;
- [] : non-mandatory value that can be omitted.

### HTTP Request Format for Receiving Individual JPEG Frames

An individual image can be requested from Arecont Vision cameras by using the following HTTP request format:

### [http://ip\\_address/image?res=resolution\\_value&x0=X0&y0=Y0&x1=X1&y1=Y1&quality=quality\\_value&](http://ip_address/image?res=resolution_value&x0=X0&y0=Y0&x1=X1&y1=Y1&quality=quality_value&doublescan=doublescan_value&id=id_value) [doublescan=doublescan\\_value&id=id\\_value](http://ip_address/image?res=resolution_value&x0=X0&y0=Y0&x1=X1&y1=Y1&quality=quality_value&doublescan=doublescan_value&id=id_value)

where

 $\bullet$ 

- res can have value of either "half" or "full" and specifies whether camera should decimate the image by a factor of 2 in each direction or display the full resolution.
- x0, y0, x1, y1 are the left, top, right and bottom coordinates of the requested image window, respectively. These values cannot exceed the size of the image sensor array for the specific camera and should be divisible by 16, if "res=full" and 32, if "res=half". These parameters allow for a particular image to be cropped to a selected size.
- quality is the compressed JPEG image quality with a range from 1 to 21.
- doublescan allows the user to specify whether the camera should delay the image output until a new image is available (doublescan  $= 0$ ) or the image request should be serviced by outputting the content of the image buffer that was already once output (useful for picture-in-picture display).
- ID is an optional field that is ignored by the camera but may be set by the user to a random value to force some browsers to display a new image. Some browsers may display a cached image if a previous URL is reused without modifying the ID field.

The following example illustrates the request to camera with IP address 192.168.0.36 for a new full resolution 1600x1200 image with compression quality 12:

#### http://192.168.0.36/image?res=full&x0=0&y0=0&x1=1600&y1=1200&quality=12&doublescan=0

The user also has the option of specifying default image parameters via parameter "set" requests and then obtaining the image by using a simple request without additional parameters: [http://ip\\_address/img.jpg](http://ip_address/img.jpg)

### HTTP Request Format for Continuous MJPEG Video Streaming

Continuous sequence of JPEG images (MJPEG) separated by the boundary separator can be requested from Arecont Vision cameras by using the following GET method request format:

GET /mjpeg?res=resolution\_value&x0=X0&y0=Y0&x1=X1&y1=Y1&quality=quality\_value&double scan=doublescan\_value&fps=fps\_value&id=id\_value HTTP/1.1\r\n Host: ip\_address\r\n \r\n

where

- res can have value of either full or half and specifies whether camera should decimate the image by a factor of 2 in each direction or display the full resolution.
- x0, y0, x1, y1 are the left, top, right and bottom coordinates of the requested image window, respectively. These values cannot exceed the size of the image sensor array for the specific camera and should be divisible by 16, if "res=full" and 32, if "res=half". These parameters allow the video to be cropped to a specific size.
- quality is the compression quality of the jpeg image with a range from 1 to 21;
- doublescan allows the user to specify whether the camera should delay the image output until a new image is available (doublescan  $= 0$ ) or if the image request should be serviced by outputting the content of the image buffer that was already once output (useful for picture-in-picture display).
- FPS specifies the requested frame rate; values from 1 to the maximum camera frame rate result in the specified frame rate, while omitting fps parameter as well as fps values of 0 and all values above 16 will result in maximum frame rate that is model dependent.

The following example illustrates the request to camera with IP address 192.168.0.36 for the new full resolution 1600x1200 video stream with compression quality 12 at a maximum frame rate:

### GET /mjpeg?res=half&x0=0&y0=0&x1=1600&y1=1200&quality=12&doublescan=0 HTTP/1.1\r\n Host: 192.168.1.11\r\n\r\n

In response to the above request the camera sends a continuous stream of images separated by the boundary separator "fbdr" in accordance with MIME multipart/x-mixed-replace format. Please note that MIME multipart/x-mixed-replace format is not directly supported by Internet Explorer. For video viewing based on IE only, the users should use on-camera script that can be accessed via http://ip\_address/index.html request.

HTTP/1.0 200 Ok\r\n Content-Type: multipart/x-mixed-replace;boundary=fbdr\r\n \r\n --fbdr\r\n Content-Type: image/jpeg\r\n \r\n <JPEG image 1 data> \r\n --fbdr\r\n Content-Type: image/jpeg\r\n \r\n

<JPEG image 2 data> \r\n --fbdr\r\n ... Content-Type: image/jpeg\r\n \r\n <JPEG image n data> \r\n --fbdr\r\n

### HTTP Request Format for Receiving Individual H.264 Frames

Note: The h.264 http requests described below are supported only by camera models AVxxx5.

To maintain a continuous H.264 stream, the requests for individual video frames should be sent one after another. If the delay between requests exceeds 5 sec, the camera will initiate a new stream by sending an Intra coded frame first in response to the next frame request. Individual H.264 video frames are requested from Arecont Vision cameras by using the following HTTP request format:

[http://camera\\_ip/h264f?res=\(half|full\)&x0=\(0..2596\)&y0=\(0..1944\)&x1=\(32..2596\)&y1=\(32..1944\)&q](http://camera_ip/h264?res=(half|full)&x0=(0..2596)&y0=(0..1944)&x1=(32..2596)&y1=(32..1944)&)p =(16..36)&doublescan=(0|1)&ssn=(1..65535)[&iframe=(0|1)][&bitrate=(1..51200)][& intra\_period=(0..255)]

Where

- res can have a value of either "half" or "full" to specify whether the camera should decimate the image by a factor of 2 in each dimension or produce the full resolution image.
- x0, y0, x1, y1 are the left, top, right and bottom coordinates of the requested image window, respectively. These values cannot exceed the size of the image sensor array for the specific camera model and should be divisible by 32, if  $res = full$  and 64, if  $res = half$ .
- qp is the quantization parameter for H.264 encoder. To achieve a higher quality image, a lower qp is needed. Recommended to use values in the range (16..36);
- doublescan is the parameter that allows the user to specify whether the camera should delay the frame output until a new frame is available from the sensor (**doublescan** = 0) or the request should be serviced by outputting the content of the memory buffer that has been already once output (doublescan=1, useful for picture-in-picture display).
- ssn specifies stream identifier. MPEG codecs including H.264 codecs are context dependent (decoding of the current frame depends on the previous frame(s)). The stream is a sequence of frames of the same resolution which can be decoded sequentially by one instance of an MPEG decoder. Accordingly, ssn is a means to distinguish multiple streams from one another. Use a unique ssn for each stream with a unique image size, quality and/or frame rate. Each camera supports up to eight simultaneous non-identical streams. Each client must have a unique (ip:ssn)
- iframe set to 1 will force the camera to return an Intra frame (I-frame) with a corresponding SPS and PPS as an IDR slice, so that the stream is decodable from this point. When opening a new stream (for example when changing the image size and/or frame rate) the I-frame will be sent automatically regardless of the input value of iframe. To reduce the stream size, reduce the frequency of iframe = 1 in the requests. The number of P-frames for any of the streams sent by the camera is set using one of the following HTTP commands :

#### http://camera\_ip/setreg?page=3&reg=21&val=(0..100)

#### http://camera\_ip/set?keyframeinterval=(0..100)

When the on-camera counter of P-frames fills up, the camera will return an I-frame even if **iframe** in the request is set to 0. To find out whether an I-frame was received, check the HTTP Content Type.

- bitrate is used to set up a constant bitrate of the H.264 stream in kilobits per second. If this parameter is present in the request string and is larger than zero then the QP parameter is ignored, and the camera adjusts quantization parameters automatically to maintain the specified bitrate.
- intra period is valid only in bitrate control when a non-zero bitrate is present in the request string and iframe=1 is periodically requested by the user. In this case, the user must specify the intra-frame period at which the user is sending requests with iframe=1. If the user does not specify intra\_period, then bitrate control will not function correctly, unless the actual period of sending iframe=1 requests is the same as the number of P-frames specified in register 3:21 of the camera via one of the commands described above. If there are no iframe=1 requests, then intra period parameter is not required and the bitrate control will rely on the number of P-frames set in register 3:21.

The following example illustrates a request to a camera with IP address 192.168.0.36 for a full resolution 1600x1200 image as a part of the stream with a constant bitrate set to 2 Mbits/sec:

### http://192.168.0.36/h264f?res=full&x0=0&y0=0&x1=1600&y1=1200&quality=12&doublescan=0&bitrat e=2048&ssn=1

Each frame sent by the camera may contain multiple zero bytes at the end – there is no Unit Delimiter (UD). Although this does not contradict ITU-T H.264 standard (ISO/IEC 14496-10), some decoders may delay decoded frames by one due to the absence of the UD. If this presents a problem, replace all zero bytes at the end with the UD, a sequence of the following five bytes: 0x00 0x00 0x01 0x09 0x10. In addition, the number of zero bytes at the end of a frame may be significant, up to a few hundred bytes. Replacing them with the UD will also reduce the stream size.

### HTTP Request Format for Continuous H.264 Video Streaming

Note: The h.264 http requests described below are supported only by camera models AVxxx5.

A continuous h.264 video stream with frames separated by the boundary separator can be requested from Arecont Vision cameras by using the following GET method request format:

GET /h264stream?res=(half|full)&x0=(0..2596)&y0=(0..1944)&x1=(32..2596)&y1=(32..1944) &qp=(16..36)&doublescan=(0|1)&ssn=(1..65535)[&fps=value][&bitrate=(1..51200)] HTTP/1.1\r\n Host: ip\_address\r\n \r\n

Where:

- res can have value of either "half" or "full" and specifies whether the camera should decimate the image by a factor of 2 in each dimension or produce the full resolution image.
- x0, y0, x1, y1 are the left, top, right and bottom coordinates of the requested image window, respectively. These values cannot exceed the size of the image sensor array for the specific camera model and should be divisible by 32 if  $res = full$  and 64 if  $res = half$ .
- qp is the quantization parameter for H.264 encoder. To achieve a higher quality video, a low qp is needed. Recommended to use values in the range (16..36);
- doublescan allows the user to specify whether the camera should delay the image output until a new image is available from the sensor (doublescan  $= 0$ ) or the image request should be serviced by outputting the content of the image buffer that has been already once output (useful for picture-inpicture display).
- ssn specifies the stream identifier. MPEG codecs including H.264 codecs are context dependent (decoding of the current frame depends on the previous frame(s)). The stream is a sequence of frames of the same resolution, which can be decoded sequentially by one instance of an MPEG decoder. Accordingly, ssn is a means to distinguish different streams from one another. Use a unique ssn for each stream with a unique image size, quality, and/or frame rate. Each camera supports up to eight simultaneous non-identical streams. Each individual client must have a unique (ip: ssn).
- bitrate is used to set up a constant bitrate of the H.264 stream in kilobits per second. If this parameter is present in the request string and is larger than zero then the qp parameter is ignored and the camera adjusts quantization parameters automatically to maintain the specified bitrate.
- fps specifies the requested frame rate. Values 1 to 15 result in the specified frame rate. Omitting the fps parameter or using fps values of 0 or any values above 16 will result in maximum frame rate which is model dependent.

The first frame or the stream is always an IDR (Intra) frame followed by multiple P (Inter) frames. The default number of P-frames is 50, and can be modified via register 3:21 using one of the following HTTP commands:

http://camera\_ip/set?keyframeinterval=(0..100)

or

#### http://camera\_ip/setreg?page=3&reg=21&val=(number of P-frames)

For the 8185/8365 cameras, P-frame interval can be modified using the following HTTP command: http://camera\_ip/setreg?page=3&reg=100&val=(number of P-frames)

The current P-frames setting can be checked using the following HTTP command: http://camera\_ip/getreg?page=3&reg=21

Each frame sent by the camera may contain multiple zero bytes at the end. There is no Unit Delimiter (UD) used. Although this does not contradict the ITU-T H.264 standard (ISO/IEC 14496-10), some decoders may delay decoded frames by one due to the absence of the UD. If this presents a problem, replace all zero bytes at the end with the UD, a sequence of the following five bytes: 0x00 0x00 0x01 0x09 0x10. In addition, the number of zero bytes at the end of a frame may be significant, up to a few hundred bytes. Replacing them with the UD will also reduce the stream size.

The following example illustrates a request to a camera with IP address 192.168.1.11 for full resolution 1600x1200 images as a part of the stream with a constant bitrate set to 2 Mbits/sec with maximum frame rate:

GET /h264stream?res=full&x0=0&y0=0&x1=1600&y1=1200&qp=26&ssn=1&doublescan=0 &bitrate=2048 HTTP/1.1\r\n Host: 192.168.1.11\r\n \r\n

In response to the above request the camera sends a continuous stream of images separated by the boundary separator "fbdr" in accordance with MIME multipart/x-mixed-replace format.

## HTTP Request and Response Format for Continuous H.264 SEI motion Data and Status Information

Enable the on-camera motion detection via

#### [http://ip\\_address/set?motiondetect=on](http://ip_address/set?motiondetect=on)

The HTTP SEI motion data can be retrieved for H.264 or JPEG for receiving either single image frames or continuous image streaming. To achieve this, above image requests need to have '&sei=on' parameter added to them.

The following example illustrates the single image frame request to camera with IP address 192.168.0.36 for a new full resolution 1600x1200 image with sei enabled:

#### [http://192.168.0.36/image?res=full&x0=0&y0=0&x1=1600&y1=1200&quality=12&doublescan=0&sei=](http://192.168.0.36/image?res=full&x0=0&y0=0&x1=1600&y1=1200&quality=12&doublescan=0&sei=on) [on](http://192.168.0.36/image?res=full&x0=0&y0=0&x1=1600&y1=1200&quality=12&doublescan=0&sei=on)

The following example illustrates the continuous images streaming request to camera with IP address 192.168.0.36 for a new half resolution 1600x1200 image with sei enabled:

### GET /mjpeg?res=half&x0=0&y0=0&x1=1600&y1=1200&quality=12&doublescan=0&sei=on HTTP/1.1\r\n Host: 192.168.0.36\r\n\r\n

HTTP SEI motion data format for H.264(for both Single Sensor and Panoramic cameras):

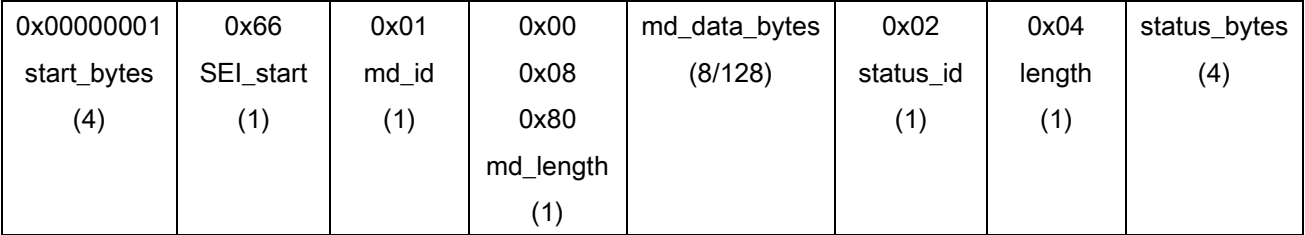

The camera response format for H.264 is as below:

4 bytes: start\_bytes (0x00000001)

1 byte: SEI\_start(0x66)

1 byte: md\_id(0x01)

1 byte: md\_length (Value of 8 for 8x8-zone or value of 128 for 32x32-zone motion detection mode; Value of 0 indicates no motion)

8 or 128 bytes: motion data bit map (each bit indicates the corresponding motion zone)

1 byte: status\_id(0x02)

1 byte: status bytes length(0x04)

4 bytes: Status\_bytes(bit0: AUXIN; bit1: AUXOUT; bit2: D/N; bit3: binning)

HTTP SEI motion data format for JPEG(for both Single Sensor and Panoramic cameras):

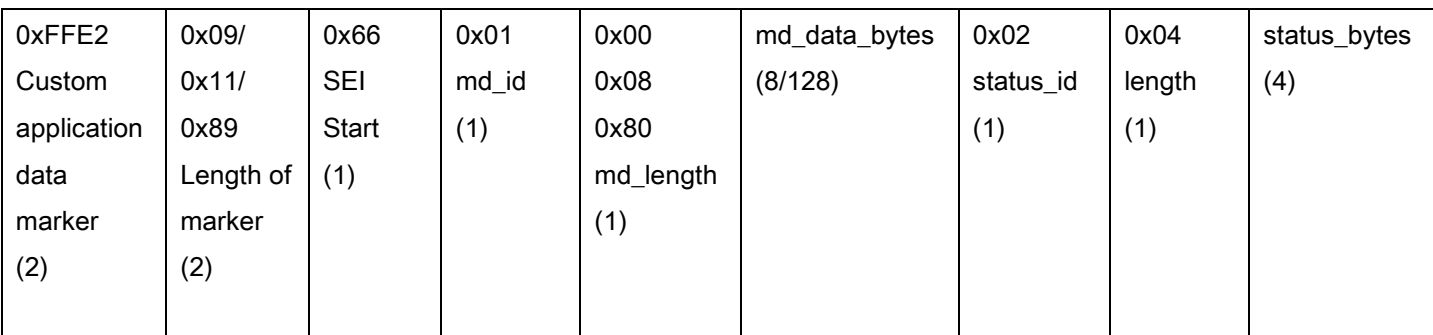

The camera response format for JPEG is as below:

2 bytes: Custom Application Data Marker (0xFFE2)

2 bytes: Length of marker (Value of 17 for 8x8-zone or value of 137 for 32x32-zone motion detection mode;

Value of 9 for no motion)

1 byte: SEI\_start(0x66)

1 byte: md\_id(0x01)

1 byte: md\_length (Value of 8 for 8x8-zone or value of 128 for 32x32-zone motion detection mode; Value of 0 indicates no motion)

8 or 128 bytes: motion data bit map (each bit indicates the corresponding motion zone)

1 byte: status\_id(0x02)

1 byte: status bytes length(0x04)

4 bytes: Status\_bytes(bit0: AUXIN; bit1: AUXOUT; bit2: D/N; bit3: binning)

### Basic Camera Control Parameters

The camera parameters can be accessed via the HTTP requests of the following format:

http://ip\_address/set?parameter=value http://ip\_address/get?parameter

Examples:

http://192.168.0.36/set?brightness=15 http://192.168.0.36/get?brightness

The following parameter requests are supported via HTTP protocol by Arecont Vision cameras:

- brightness image brightness (valid values are from -50 to 50)
- sharpness image sharpening(valid values are from 0 to 4)
- saturation color saturation (valid values from 0 to 6)
- blue blue tint adjustment (valid values from -10 to +10)
- $\bullet$  red red tint adjustment (valid values from -10 to +10)
- illum illumination setting for auto white balance (valid values are auto, indoor, outdoor, mix)
- freq frequency of AC powered light sources (valid values are 50 and 60)
- lowlight low light mode of the camera, allows tradeoff between frame rate and image quality (valid values are balance, speed, quality, highspeed, moonlight). If highspeed is used, an additional parameter shortexposures can be set with valid values from 1 to 10.
- rotate image rotation (valid values are 0 and 180)
- autoexp allows to turn on and off auto exposure (valid values are on and off)
- expwndleft left coordinate of user-defined auto-exposure measurement window (valid values should fall within sensor window)
- expwndtop top coordinate of user-defined auto-exposure measurement window (valid values should fall within sensor window)
- expwndwidth width of user-defined auto-exposure measurement window (valid values should fall within sensor window)
- expwndheight height of user-defined auto-exposure measurement window (valid values should fall within sensor window)
- sensorleft left coordinate of sensor window (valid values defined by sensor size)
- sensortop top coordinate of sensor window (valid values defined by sensor size)
- sensorwidth width of sensor window (valid values defined by sensor size; this value affects sensor frame rate)
- sensorheight height of sensor window (valid values defined by sensor size; this value affects sensor frame rate)
- imgleft left coordinate of the default image returned in response to the simple request http://ip\_address/img.jpg (valid values should fall within the camera's sensor window) imgtop - top coordinate of the default image returned in response to the simple request http://ip\_address/img.jpg (valid values should fall within the camera's sensor window)
- imgwidth width of the default image returned in response to the simple request http://ip\_address/img.jpg (valid values should fall within the camera's sensor window)
- imgheight height of the default image returned in response to the simple request http://ip\_address/img.jpg (valid values should fall within sensor window)
- imgquality quality setting of the image returned in response to the simple request http://ip\_address/img.jpg (valid values: 1..21)
- imgres resolution of the default image returned in response to the simple request http://ip\_address/img.jpg (valid values are full and half, where half is used to request images decimated by a factor of 2 in both directions)
- auto-iris allows to enable and disable auto-iris (valid values are on and off)
- irisgain allows to specify threshold for closing the auto-iris (valid values are from 8 to 255)
- save saves current camera configuration (all parameter values) in the non-volatile memory http://ip\_address/set?params=save
- mac retrieves the MAC address of the camera (read-only)
- make retrieves the manufacturer abbreviation
- model retrieves a four-digit camera model number (read-only, e.g. AV2100M camera will return "model=2100")
- fwversion retrieves firmware version of the camera
- procversion retrieves version of the image processor
- netversion retrieves version of the network processor
- revision retrieves the revision code of the PCB
- factory restores camera parameters to factory defaults http://ip\_address/set?params=factory
- reboot reboot the camera http://ip\_address/set?params=reboot

The camera registers can be accessed via the HTTP requests of the following format:

http://camera\_ip/getreg?page=(0..6)&reg=(0..255) http://camera\_ip/setreg?page=(0..6)&reg=(0..255)&val=(0..65535)

### Parameters Specific to AV3130/35 and DAY/NIGHT Cameras

The AV3130 and AV3135 camera utilizes two distinct sensors for its day and night modes. Specifically, a 3- Megapixel color sensor with IR-cut filter is used in the day mode, and a 1.3-Megapixel monochrome sensor without IR-cut filter is used in the night mode.

Single sensor Day/Night cameras use a mechanical IR switcher to switch between day mode (color, with IRcut filter) and night mode (monochrome, without IR-cut filter).

By default, the camera automatically switches between day and night channels as illumination changes. However, it is also possible to force the camera to operate in either day or night channel by using the daynight request. The switching point between day and night modes is determined based on overall AE/AGC gain and can be adjusted via the parameter nightgain. To avoid oscillations between day and night modes, the night-to-day transition is specified via parameter **daygain** in terms of "hysteresis" relative to day-to-night transition threshold.

- daynight if set to "auto" the camera will select between color and monochrome channels automatically based on daygain and nightgain thresholds (valid values are "auto", "day" and "night")
- nightgain specifies the automatic switching point for day-to-night transition in proportion to overall exposure\*gain value. The user may need to adjust this value if the lenses on day and night channels have different f-stops. Higher values will cause the transition to night mode at lower illumination levels (valid values for the AV3130 and AV3135 are 0..18, for -DN models the valid range is 64..512)
- daygain allows to specify the automatic switching point for night-to-day transition as "hysteresis" relative to night-to-day transition; Higher values will cause the transition to day mode at higher illumination level (valid values for AV3130 are 0..6, for –DN models are 1..4)

As AV3130 camera has two sensors with different resolutions it is most convenient to specify the required image size in terms of percentages of the full image size as shown in the following example:

http://200.168.1.10/image?res=full&x0=0%&y0=0%&x1=100%&y1=100%&quality=12&doublescan=0

### Motion Detection Control Parameters

The unique design of Arecont Vision cameras allows for highly accurate 64-zone motion detection (also see Motion Detection). Motion detection is achieved by analyzing inter-frame brightness changes on a pixel-bypixel basis. To provide accurate motion detection in low contrast and low light environments, EACH pixel of EACH frame is analyzed. The user can set the size of motion detection zones (via mdzonesize), select the sensitivity to motion (via mdlevelthreshold), select the zones where the motion detection has to be blocked (via mdprivasymask) and specify the size of the moving objects of interest (via mddetail). Motion detection information can be obtained from the camera in terms of "amount" of motion in each zone (via **mdresult**) In

addition to retrieving motion detection information, the camera can also be configured to output images only if motion is detected (via mdmode).

The On-camera motion detection unit utilizes up to 64 and 1024 distinct zones. Only AV1315, AV1325, AV2815, AV2825 and AV10005 support 1024 grid size. All zones are square, have equal size and are arranged in 8 rows with 8 zones per row. The zones are numbered from 0 to 63 or 0 to 1023 upper leftmost zone having number 0 and lower rightmost zone having number 63. The zones are broken into sub-zones of size 32x32 pixels. The size of zones is specified in terms of the square root of the number of sub-zones via parameter mdzonesize. With 64 grid size, the zones can be defined to be as small as 7x7 sub-zones to as large as 15x15 sub-zones. With 1024 grid size, the zones can be defined as small as 2x2 sub-zones. By setting the limit on how many sub-zones should contain the motion for the entire zone to be considered to contain motion the user can effectively decide on the size of the moving objects that should be detected. This is done via the parameter **mddetail**.

- motiondetect enables on-camera motion detection (valid values are "on" and "off")
- mdmode motion detection mode for mjpeg streams (valid values are "on" and "off"); if set to "on" the camera will only output an image in the presence of motion; If the motion is not detected, the field following the frame boundary separator --fbdr will be followed by Content-Type: text/plain (instead of usual -Type: image/jpeg) and the image data will be substituted with the text message "no motion"
- mdtotalzones number of independent motion detection zones; Currently must be 64 or 1024 if supported. There are 8 rows of zones, 8 zones per row. Note that depending on zone size and the camera model (image resolution in terms of the number of pixels)some zones may not correspond to the active image area (valid value 64)
- mdzonesize size of motion detection zones measured in number of 32x32 pixel blocks in each zone; All zones are squares of the same size from 7x7 to 15x15 (valid values are 7 to 15 for AV1300 and AV2100 and 8 to 15 for AV3100 and AV3130). For 1024 grid, the minimal zone size is 2x2. However, AV10005 minimal zone size is 4x4.
- mdlevelthreshold motion detection threshold that determines the sensitivity to local inter-frame brightness changes (valid values are 2…31). Lower settings may cause false motion detection due to noise. This parameter corresponds to "Sensitivity Level" under "Motion detection" tab in the AV200 Video System GUI.
- mdsensitivity sensitivity of the motion detection to sudden overall lighting changes. This prevents false triggering due to a sudden overall brightness change that triggers motion detection in a large number of zones simultaneously. If more than this number of zones have motion it is assumed that the change is due to lighting change and the detected motion is ignored. Recommended values are 40 for AV3100/AV3130, 30 for AV2100 and 20 for AV1300. This parameter corresponds to "Global change sensitivity" under "Motion detection" tab in the AV200 Video System GUI.
- mddetail allows controlling the size of detectable moving objects. The value is the number of 32x32 sub-zones within each zone that should contain motion for the entire zone to be considered to contain motion. (valid values are 1 through square of **mdzonesize**). This parameter corresponds to "Minimum detectable size" under "Motion detection" tab in AV200 Video System GUI.
- mdprivasymask Privacy matrix. An 8-byte array, where each byte corresponds to one row of motion detection zones. Each bit in a byte enables motion detection in a corresponding zone, if set to '1'. Leftmost zone is controlled by MSB, rightmost zone by LSB.

Example: set?mdprivasymask=2a8f3d135b71ee04 results in the following enabled zones relative to camera image:

 mdresult – Motion detection information returned by the camera; The return value is "no motion" if motion has not been detected, otherwise the motion detection information is returned in the following format:

mdresult=<SP><hexadecimal byte0><SP><hexadecimal byte1>...<SP><hexadecimal byte63> where <SP> is the SPACE symbol, and the byte value, byteN, indicates the number of sub-zones (blocks of 32x32 pixels) with motion within zone N. Note: the sub-zone size is fixed to 32x32 and cannot be changed. Important: the user should keep in mind that the total number of zones is always 64 (8 vertically and 8 horizontally). Therefore, if the zone size is large, some zones may not correspond to the active pixel array. In that case their motion detection value is not meaningful and should be ignored. For example, for AV1300 camera: if the image size is 1280x1024, then for zone size 8x8 there are 5 by 4 active zones (3 zones after every 5 zones must be ignored as well as all zones after zone 32).

Example:

mdresult= 00 1A 01... means that in zone 0 motion was not detected, in zone 1 there are 26 (32x32) sub-zones with motion, in zone 2 there is one sub-zone 1 with motion ….

### Access Control

HTTP commands for password setting:

1. For admin passwords:

http://camera\_IP/get?admin

http://camera\_IP/set?admin=(a string of 1..16 ASCII symbols or "empty") The reserved password empty is used to erase the existing password.

2. For viewer passwords (Figure 30): http://camera\_IP/get?viewer http://camera\_IP/set?viewer=(a string of 1..16 ASCII symbols or "empty") The reserved password empty is used to erase the existing password.

### Access Control for Panoramic Cameras

Arecont Vision cameras support dual-level password-protected access control. Camera authentication is compatible with RFC-2068 HTTP 1.1 and is supported by all standard browsers and video surveillance software.

#### There are two types of users with the following reserved names:

- admin has full access to all camera settings and the video.
- viewer has viewing access to the video.

Setting and removing the passwords is the privilege of the **admin** user. The **viewer** user can only use a password set by the admin and has no rights to modify their own password. Resetting to factory default will erase all current passwords for both **admin** and **viewer.** A newly shipped camera will have no password protection and will allow full anonymous access. Setting the viewer password without an admin password will still allow full anonymous access to the camera's live feed.

#### Access control setup consists of three steps:

- 1. Set an admin password, using http commands or using the camera's web page.
- 2. Login using the admin password and set the viewer password.
- 3. Convey the viewer password to the users.

In order to delete viewer password, login as admin and change the viewer password to a reserved password empty – this would restore the full anonymous access to the camera. The admin user can change the viewer password at any time, without knowing the current viewer password.

Note: If the admin password has been set and forgotten, it can only be erased by AV IP Utility using key file. Please contact Arecont Vision technical support to obtain the key file required to perform this function.

### **HTTP/1.1 vs. HTTP/1.0**

Arecont Vision cameras support both HTTP/1.0 and HTTP/1.1 protocols as defined by RFC-1945 and RFC-2068, respectively. While HTTP/1.0 is simple, it limits the speed of image transmission for cases when the user requests individual images rather than an mjpeg stream. This is due to the fact that connection is closed after the transmission of each image, forcing the client to incur round trip delay repeatedly. However, HTTP/1.0 is supported by all HTTP implementations and can be used reliably, albeit with limited speed. By default, Arecont Vision cameras are configured to respond using HTTP/1.0 protocol regardless of the HTTP version used by the client.

Users who desire faster full duplex communication and image delivery may request responses using the HTTP/1.1 protocol. To do so, the user should append the parameter ver=HTTP/1.1 to the request string as shown in the following example:

#### http://192.168.0.36/image?res=full&x0=0&y0=0&x1=1600&y1=1200&quality=12&doublescan=0&ver=HTTP/1.1

It is important to note that Arecont Vision cameras implement "chunked" transfer encoding as defined by paragraph 14.40 of RFC-2068. While RFC-2068 requires that all HTTP/1.1 implementations support "chunked" encoding, in reality many older implementations (Indy 9, WinHTTP 5.0, etc) are not fully compliant with the requirements of the standard. As a result, if the HTTP/1.1 protocol is requested from a non-compliant implementation, the chunks separators will remain in the data stream and the jpeg image will be corrupted. If the user receives corrupted images over HTTP/1.1 the user should either remove HTTP/1.1 specification from the request or upgrade the HTTP implementation to fully compliant (e.g. WinHTTP 5.1)

### HTTP Access of Panoramic Cameras

#### Notational conventions:

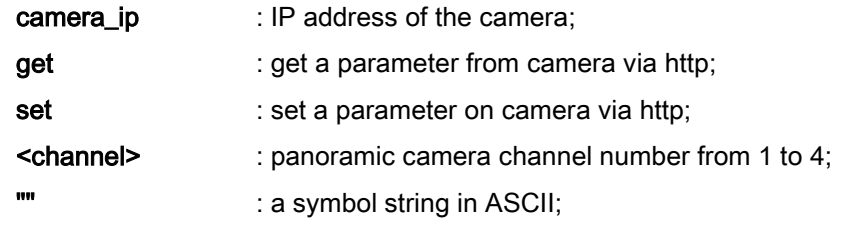

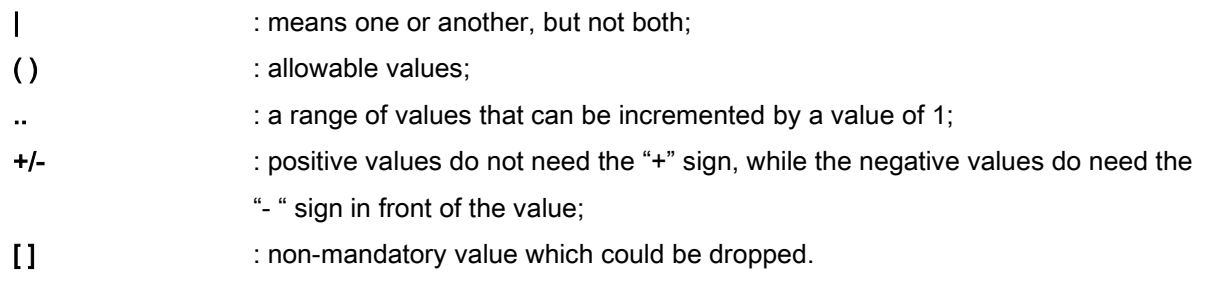

In order to access the built-in camera's web page type either of the two following http commands into the web browsers' address field:

http://camera\_ip/ http://camera\_ip/index.html

### Requesting Images from Panoramic Cameras AV8180/AV8185/AV8185DN & AV8360/AV8365/AV8365DN

The AV8360/AV8180/AV8365/AV8185 camera models support two types of image requests: individual JPEG image requests (image or img.jpg) and continuous MJPEG stream requests (mjpeg). In addition, models AV8365/AV8185 support h.264 streaming using RTSP/RTP protocol. The maximum number of supported simultaneous requests of single images or mjpeg streams is eight for AV8180 and AV8360, and up to twelve in AV8185 and AV8365.

Note: Even though the camera supports multi-user access, the maximum frame rate is achieved only when there is a single request arriving to each channel at any given time.

- 1. Requesting individual JPEG images
	- 1.1 Requesting images using explicit parameter list within the HTTP string:

#### http://camera\_ip/image[<channel>]?res=(half|full)&x0=(0..1600)&y0=(0..1200)&x1=(32..1600)&y1=(3 2..1200)&quality=(1..21)&doublescan=(0|1)&[id=(0..99999999999999)]&[ssn=(0..65535)]

Where:

res can have value of either "half" or "full" and specifies whether the camera should decimate the image by a factor of 2 in each dimension or display the full resolution. x0,y0,x1,y1 are the left, top, right and bottom coordinates of the requested image window, respectively. These values cannot exceed the size of the image sensor array. quality – image quality, the inverse of image compression level;

doublescan allows the user to specify whether the camera should delay the image output until a new image is available (doublescan = 0) or the image request should be serviced by outputting the content of the image buffer that was already once output (useful for picture-inpicture display).

id is an arbitrary number used to control the web browser's cache;

ssn is a unique HTTP session number which cancels out any earlier sent HTTP request with the same number which got "hung".

Note: Image requests without the <channel> parameter specified will cause the camera to transmit the next available image from any of the currently enabled channels. The channel number of the transmitted image could then be identified from the HTTP header Etag (see RFC-2068 HTTP 1.1): ETag: Channel<channel>.

1.2 Requesting images using an implicit parameter list (parameters are loaded on camera in advance using separate http commands (see section B 16 below):

#### http://camera\_ip/img.jpg?[id=(0..99999999999999)]&[ssn=(0..65535)]

Where:

id – an arbitrary number used to control the web browser's cache; ssn – a unique HTTP session number which cancels out any earlier sent HTTP request with the same number which got "hung".

2. Requesting a continuous Motion JPEG image stream

### http://camera\_ip/mjpeg[<channel>]?res=(half|full)&x0=(0..1600)&y0=(0..1200)&x1=(32..1600)&y1=(3 2..1200)&quality=(1..21)&doublescan=(0|1)&[fps=(0..15)]&[id=(0..99999999999999)]&[ssn=(0..65535 )]

Where:

res can have value of either "half" or "full" and specifies whether the camera should decimate the image by a factor of 2 in each dimension or display the full resolution. x0,y0,x1,y1 are the left, top, right and bottom coordinates of the requested image window, respectively. These values cannot exceed the size of the image sensor array. quality – image quality, the inverse of image compression level;

doublescan allows the user to specify whether the camera should delay the image output until a new image is available (doublescan = 0) or the image request should be serviced by outputting the content of the image buffer that was already once output (useful for picture-inpicture display).

fps specifies the desired frame rate.

id is an arbitrary number used to control the web browser's cache;

ssn is a unique HTTP session number which cancels out any earlier sent HTTP request with the same number which got "hung".

Note: MJPEG requests without <channel> parameter specified will cause the camera to transmit next available image from any of the currently enabled channels. The channel number of the transmitted image could then be identified from the HTTP header Etag (see RFC-2068 HTTP 1.1): ETag: Channel<channel> .

3. In addition to JPEG streaming, panoramic camera models AV8185 and AV8365 support h.264 streaming using RTSP/RTP protocol. Any RTSP request sent to camera via UDP will be ignored. The actual video stream is transmitted by the camera using RTP protocol. Arecont Vision cameras support two options for RTP transmission: RTP over UDP, and RTP over TCP (RTP/AVP). The maximum number of simultaneously serviced unicast requests or video streams is up to twelve per panoramic camera allocated among its enabled channels. For example three video streams per channel for each of the four channels are supported.

Accessing video stream via RTSP commands in AV8185 and AV8365:

An H.264 video stream is requested via RTSP using the following URL. Please note that this URL will not work in a typical web browser. A media player such as VLC or Apple QuickTime is required for this to function properly.

rtsp://camera\_ip/h264.sdp<channel>?res=(half|full)&x0=(0..1600)&y0=(0..1200)&x1=(32..1600)&y1=( 32..1200)&qp=(16..36)&ssn=(1..65535)&[bitrate=(0..65536)]&[fps=1..100]

Note: RTSP requests without <channel> parameter specified will cause the camera to transmit next available image from any of the currently enabled channels. The channel number of the transmitted image could then be identified from the RTP Payload Type: 96~99 corresponding to channel 1~4. For details, please refer to chapter IV regarding Panoramic RTSP generic request.

Where:

- Res can have value of either "half" or "full" and specifies whether the camera should decimate the image by a factor of 2 in each dimension or produce the full resolution image.
- X0, Y0, X1, Y1 are the left, top, right and bottom coordinates of the requested image window, respectively. These values cannot exceed the size of the image sensor array for the specific camera model and should be divisible by 32 if  $Res = full$  and 64 if  $Res = half$ .
- **QP** is the quantization parameter for H.264 encoder. To achieve a higher quality video, a low  $qp$  is needed. Recommended values are in the range (16..37);
- SSN specifies the stream identifier. MPEG codecs including H.264 codecs are context dependent (decoding of the current frame depends on the previous frame(s)). The stream is a sequence of frames of the same resolution which can be decoded sequentially by one instance of an MPEG decoder. Accordingly, SSN is a means to distinguish different streams from one another. Use a unique SSN for each stream with a unique channel, image size, quality, and/or frame rate. Each camera supports up to eight simultaneous non-identical streams. Each client must have a unique (ip:ssn)
- Bitrate is used to set up a constant bitrate of the H.264 stream in kilobits per second. If this parameter is present in the request string and is larger than zero then the QP parameter is ignored and the camera adjusts quantization parameters automatically to maintain the specified bitrate.
- FPS specifies the requested frame rate. Values 1 to 15 result in the specified frame rate. Omitting the fps parameter or using fps values of 0 or any values above 16 will result in maximum frame rate which is model dependent.

### AV20365/AV20185DN vs. AV8365/AV8365DN

AV20365/AV20185DN camera models have binning technique to improve low light performance by combining adjacent pixels, comparing to AV8365/AV8185DN models. The binning mode can be set separately as day\_binning and night\_binning mode using the following HTTP commands:

http://camera\_ip/get?day\_binning [http://camera\\_ip/set?day\\_binning=\(on|off\)](http://camera_ip/set?day_binning=(on|off))  http://camera\_ip/get?night\_binning [http://camera\\_ip/set?night\\_binning=\(on|off\)](http://camera_ip/set?night_binning=(on|off)) 

### Dual-Sensor AV3236 vs. Single-sensor AV3116DN

The single sensor AV3116DN camera has only one 3MP WDR color sensor. The dual sensor AV3236 camera is two cameras in one. It can be programmed to use the 3MP WDR color sensor in daylight conditions and 1.2MP monochrome sensor in low light, or it can stream video from both sensors simultaneously. The resolution is 2048x1536 for color sensor and 1280x960 for monochrome sensor. The monochrome sensor images can be configured to be up-scaled at the same resolution as color sensor images. The following usages are specific for the dual sensor model AV3236:

1. Day/night mode: the default mode is "auto", which allows the camera to switch between day and night modes automatically; the "dual" mode allows the client to pull both color and monochrome images simultaneously.

http://camera\_ip/get?daynight [http://camera\\_ip/set?daynight=\(auto|day|night|dual\)](http://camera_ip/set?daynight=(auto|day|night|dual)%20) 

- 2. Enable upscaling: the monochrome image will be upscaled to the same size as color image. http://camera\_ip/get?upscaling [http://camera\\_ip/set?upscaling=\(off|on\)](http://camera_ip/set?upscaling=(off|on)%20)
- **3. ATTENTION:** The image request size is based on color image to maintain the size integrity between day/night switching or scaling. The camera will automatically convert requested size to the correct size for monochrome image. Without upscaling, the ratio is 1.6 between color image and monochrome image.
- 4. In dual mode, to request specific sensor images, the parameter string "channel=color|mono" should be added in the image request string, for example: rtsp://camera\_ip/h264.sdp?res=(half|full)&x0=(0..1600)&y0=(0..1200)&x1=(32..1600)&y1=(32..1200)& qp=(16..36)&ssn=(1..65535)&[bitrate=(0..65536)]&[fps=1..100]&[channel=color|mono]

http://camera\_ip/mjpeg?res=(half|full)&x0=(0..1600)&y0=(0..1200)&x1=(32..1600)&y1=(32..1200)&qu ality=(1..15)&[fps=1..100]&[channel=color|mono]

### Getting and Setting Camera Parameters

Note: For Panoramic cameras, all commands listed below that allow parameter setting without explicitly specifying the channel number apply to all four channels.

Note: The parameter setting is allowed only for the users with the admin access level (see below under Camera Access Control).

1. Enabling camera channels:

Parameter channelenable is a 4-bit mask where each bit corresponds to one camera channel.

LSB is channel 1. http://camera\_ip/get?channelenable

http://camera\_ip/set?channelenable=(1..15)

2. Rotate:

To rotate images:

#### [http://camera\\_ip/set?rotate=\(0|90|180|270\)](http://camera_ip/set?rotate=(0|90|180|270))

Note: 90 and 270 rotations are only supported in the newer single-sensor models. Please refer to get?features command #55 to identify this feature availability.

3. Brightness:

http://camera\_ip/get<channel>?brightness http://camera\_ip/set<channel>?brightness=(-50..+50)

4. Sharpness:

http://camera\_ip/get<channel>?sharpness http://camera\_ip/set<channel>?sharpness=(0..4)

5. Saturation:

http://camera\_ip/get<channel>?saturation http://camera\_ip/set<channel>?saturation=(0..6)

6. Blue balance:

http://camera\_ip/get<channel>?blue http://camera\_ip/set<channel>?blue=(-10..+10)

- 7. Red balance: http://camera\_ip/get<channel>?red http://camera\_ip/set<channel>?red=(-10..+10)
- 8. Illumination: http://camera\_ip/get<channel>?illum http://camera\_ip/set<channel>?illum=("auto"|"indoor"|"outdoor"|"mix")
- 9. Mains frequency, Hz (for indoor lighting compensation): http://camera\_ip/get<channel>?freq http://camera\_ip/set<channel>?freq=(50|60)
- 10. Exposure mode (low light mode): http://camera\_ip/get<channel>?lowlight http://camera\_ip/set<channel>?lowlight=("highspeed"|"speed"|"balance"|"quality"|"moonlight")
- 11. Shutter time in high-speed exposure mode (in milliseconds): http://camera\_ip/get<channel>?shortexposures http://camera\_ip/set<channel>?shortexposures=(1..80)
- 12. Auto exposure control: http://camera\_ip/get<channel>?autoexp http://camera\_ip/set<channel>?autoexp=("on"|"off")
- 13. Auto exposure mode:

http://camera\_ip/get<channel>?exposure http://camera\_ip/set<channel>?exposure=("auto"|"on"|"off")

14. Exposure window:

http://camera\_ip/get?expwndleft http://camera\_ip/set?expwndleft=(0..max of the corresponding sensor size)

http://camera\_ip/get?expwndtop http://camera\_ip/set?expwndtop=(0..max of the corresponding sensor size)

http://camera\_ip/get?expwndwidth http://camera\_ip/set?expwndwidth=(0..max of the corresponding sensor size)

http://camera\_ip/get?expwndheight http://camera\_ip/set?expwndheight=(0..max of the corresponding sensor size)

15. Sensor cropping:

http://camera\_ip/get?sensorleft

http://camera\_ip/set?sensorleft=(0..max of the corresponding sensor size)

http://camera\_ip/get?sensortop http://camera\_ip/set?sensortop=(0..max of the corresponding sensor size)

http://camera\_ip/get?sensorwidth http://camera\_ip/set?sensorwidth=(0..max of the corresponding sensor size)

http://camera\_ip/get??sensorheight http://camera\_ip/set?sensorheight=(0..max of the corresponding sensor size)

16. Image settings used as the implicit parameter list in img.jpg image requests: http://camera\_ip/get?imgleft http://camera\_ip/set?imgleft=(0..max of the corresponding sensor size)

http://camera\_ip/get?imgtop http://camera\_ip/set?imgtop=(0..max of the corresponding sensor size)

http://camera\_ip/get?imgwidth http://camera\_ip/set?imgwidth=(0..max of the corresponding sensor size)

http://camera\_ip/get?imgheight http://camera\_ip/set?imgheight=(0..max of the corresponding sensor size)

http://camera\_ip/get?imgquality http://camera\_ip/set?imgquality=(1..21)

http://camera\_ip/get?imgres http://camera\_ip/set?imgres=("full"|"half")

- 17. Obtaining MAC address: http://camera\_ip/get?mac
- 18. Getting camera model: To get camera's base model number: http://camera\_ip/get?model
With parameter "fullname", the camera returns the base model number plus feature letter. With parameter "releasename", the camera returns the manufacture model number plus feature letter, or the real model number.

http://camera\_ip/get?model=[fullname|releasename]

For example, for the model AV2115DN, the base model number is 2805, the fullname is 2805DN and the releasename is 2115DN. All the models with the same base model have the same format and functionality except specified features. This benefits NVRs with new model integration. If the NVR has already integrated AV2805 model earlier, AV2115DN can be easily integrated and treated as an AV2805 model.

- 19. Getting camera internal part number: http://camera\_ip/get?model=("ipn"|"internal")
- 20. Getting firmware version: http://camera\_ip/get?fwversion
- 21. Getting image processor engine version: http://camera\_ip/get?procversion
- 22. Getting network processor version: http://camera\_ip/get?netversion
- 23. Getting PCB revision http://camera\_ip/get?revision
- 24. Store current settings into the flash memory: http://camera\_ip/set?params=save
- 25. Restore factory default setting: http://camera\_ip/set?params=factory
- 26. Reboot the camera: http://camera\_ip/set?params=reboot

27. Custom mode settings:

http://camera\_ip/get<channel>?kneepoint http://camera\_ip/set<channel>?kneepoint=(1..100)

http://camera\_ip/get<channel>?analoggain http://camera\_ip/set<channel>?analoggain=(1..10)

http://camera\_ip/get<channel>?maxkneegain http://camera\_ip/set<channel>?maxkneegain=(2..??)

http://camera\_ip/get<channel>?maxexptime http://camera\_ip/set<channel>?maxexptime=(0..100)

http://camera\_ip/get<channel>?maxdigitalgain http://camera\_ip/set<channel>?maxdigitalgain=(32..127)

- 28. Alternative receiving port of the camera's web server: http://camera\_ip/get?webserverport http://camera\_ip/set?webserverport=(0..65535)
- 29. User password with admin level of access: http://camera\_ip/get?admin http://camera\_ip/set?admin=(text string of 1..16 ASCII symbols | "empty") Note: to erase the password use the reserved word "empty".
- 30. User password with viewer level of access: http://camera\_ip/get?viewer http://camera\_ip/set?viewer=( text string of 1..16 ASCII symbols | "empty") Note: To erase the password use the reserved word "empty".
- 31. Camera's register access:

http://camera\_ip/getreg?page=(0..6)&reg=(0..255) http://camera\_ip/setreg?page=(0..6)&reg=(0..255)&val=(0..65535)

32. Maximum sensor size:

[http://camera\\_ip/get?maxsensorwidth](http://camera_ip/get?maxsensorwidth) 

#### [http://camera\\_ip/get?maxsensorheight](http://camera_ip/get?maxsensorheight)

33. Motion detection settings:

To enable/disable motion alarm mode: [http://camera\\_ip/get<channel>?mdmode](http://camera_ip/get%3cchannel%3e?mdmode)  [http://camera\\_ip/set<channel>?mdmode=\("on"|"off"\)](http://camera_ip/set%3cchannel%3e?mdmode=(%22on%22|%22off%22)) 

To enable/disable motion detection mode: [http://camera\\_ip/get<channel>?motiondetect](http://camera_ip/get?maxsensorwidth)  [http://camera\\_ip/set<channel>?motiondetect=\("on"|"off"\)](http://camera_ip/set?motiondetect=(%22on%22|%22off%22)) 

To set regular or extended motion detection mode: [http://camera\\_ip/get?mdtotalzones](http://camera_ip/get?mdtotalzones)  [http://camera\\_ip/set?mdtotalzones =\(64|1024\)](http://camera_ip/set?mdtotalzones%20=(64|1024)) 

Note: for 4K models, motion detection is only supported in extended mode.

To set motion detection zone size (32 pixels per zone): [http://camera\\_ip/get<channel>?mdzonesize](http://camera_ip/get?mdzonesize)  [http://camera\\_ip/set<channel>?mdzonesize=\(1..16\)](http://camera_ip/set%3cchannel%3e?mdzonesize=(1..16)) 

[http://camera\\_ip/get<channel>?mdlevelthreshold](http://camera_ip/get?mdlevelthreshold)  [http://camera\\_ip/set<channel>?mdlevelthreshold=\(2..31\)](http://camera_ip/set?%20mdzonesize=(1..16)) 

[http://camera\\_ip/get<channel>?mddetail](http://camera_ip/get?mddetail)  [http://camera\\_ip/set<channel>?mddetail=\(1..255\)](http://camera_ip/set?%20mdzonesize=(1..16)) 

[http://camera\\_ip/get<channel>?mdprivacymask](http://camera_ip/get?mdprivacymask)  [http://camera\\_ip/set<channel>?mdprivacymask=\(...\)](http://camera_ip/set?mdprivacymask=(...)) 

To query motion detection result: [http://camera\\_ip/get<channel>?mdresult](http://camera_ip/get?mdresult) 

34. Auxiliary I/O setting:

[http://camera\\_ip/get?auxin](http://camera_ip/get?auxin) 

[http://camera\\_ip/get?auxout](http://camera_ip/get?auxout) 

#### [http://camera\\_ip/set?auxout=\("on"|"off"\)](http://camera_ip/set?auxout=maxsensorheight)

35. Enabling flexible cropping:

To get flexible cropping status:

[http://camera\\_ip/get?cropping](http://camera_ip/get?cropping) 

To enable/disable flexible cropping: [http://camera\\_ip/set?cropping](http://camera_ip/set?cropping) =("on"|"off")

#### Note:

- 1. With flexible cropping off, the requested image dimension has to be divisible by 32x16 for JPEG format or by 64x32 for H.264 format.
- 2. With flexible cropping on, the requested image dimension can be arbitrary (some restriction might apply). The additional cropping information needs to be dealt with by the decoder or the client software.
- 3. Default setting for flexible cropping is off before firmware 65237. Default setting for flexible cropping is on in firmware 65237 and after.
- 4. This command does not work for AV08ZMD-400 as flexible cropping is always enabled.
- 5. Multi-sensor cameras, including Omni, Omni G2, SurroundVideo, SurroundVideo G5/G5 Mini, MicroDome Duo, do not have flexible cropping feature.

#### 36. Binning mode setting:

http://camera\_ip/get?day\_binning http://camera\_ip/get?night\_binning http://camera\_ip/set?day\_binning=("on"|"off") http://camera\_ip/set?night\_binning=("on"|"off")

- 37. 1080p mode setting (10xx5 models only): [http://camera\\_ip/get?1080p\\_mode](http://camera_ip/get?1080p_mode)  [http://camera\\_ip/set?1080p\\_mode=\("on"|"off"\)](http://camera_ip/set?1080p_mode=()
- 38. Privacy mask setting:

To enable/disable privacy mask: [http://camera\\_ip/get?pmask](http://camera_ip/get?pmask)  [http://camera\\_ip/set?pmask=\("on"|"off"\)](http://camera_ip/set?pmask=() To set/erase privacy mask block (32x32 pixels/block): [http://camera\\_ip/set<channel>?pmaskleft=\(0..1023\)](http://camera_ip/set%3cchannel%3e?pmaskleft=(0..1023))  [http://camera\\_ip/set<channel>?pmasktop=\(0..1023\)](http://camera_ip/set%3cchannel%3e?pmasktop=(0..1023))  [http://camera\\_ip/set<channel>?pmaskright=\(0..1023\)](http://camera_ip/set%3cchannel%3e?pmaskright=(0..1023))  [http://camera\\_ip/set<channel>?pmaskbottom=\(0..1023\)](http://camera_ip/set%3cchannel%3e?pmaskbottom=(0..1023))  [http://camera\\_ip/set<channel>?pmaskblock=\("on"|"off"\)](http://camera_ip/set%3cchannel%3e?pmaskblock=()

Note: for panoramic models, channel number is required.

39. Focus and Zoom setting:

To set focus/zoom moving steps: [http://camera\\_ip/set?focus=\(](http://camera_ip/set?focus=() fullrange | shortrange | -20..20) [http://camera\\_ip/set?zoom=\(-20..20](http://camera_ip/set?zoom=(-20..20) | reset)

#### [http://camera\\_ip/get?focus](http://camera_ip/get?focus)

Note:

- 1. All above requests return focus value; the bigger value indicates the better focusing
- 2. After set zoom/focus steps, the focus value becomes valid after the next frame
- 3. This feature is only enabled in MegaDome2 models, such as AV1255, AV2255, AV5255 and AV10255

To query if the focusing scan is finished after setting "focus=fullrange/shortrange". It returns "on" or "off".

#### [http://camera\\_ip/get?focus=](http://camera_ip/get?focus)status

To set focus window:

[http://camera\\_ip/get?focusleft=](http://camera_ip/get?focusleft)(0..max of the corresponding sensor size) [http://camera\\_ip/get?focustop=](http://camera_ip/get?focustop)(0..max of the corresponding sensor size) [http://camera\\_ip/get?focusright=](http://camera_ip/get?focusright)(0..max of the corresponding sensor size) [http://camera\\_ip/get?focusbottom=](http://camera_ip/get?focusbottom)(0..max of the corresponding sensor size)

To set four sides of focus window size:

http://camera\_ip/get?focuswindow

http://camera\_ip/set?focuswindow=(0..max sensor width) , (0..max sensor height), (0..max sensor width), (0..max sensor height)

Enabling auto focus after day night switch:

[http://camera\\_ip/get?af\\_dn](http://camera_ip/get?af_dn)  [http://camera\\_ip/set?af\\_dn=\(](http://camera_ip/set?af_dn=()"on"|"off")

Enabling auto focus after zoom: [http://camera\\_ip/get?af\\_zoom](http://camera_ip/get?af_zoom)  [http://camera\\_ip/set?af\\_zoom=\(](http://camera_ip/set?af_zoom=()"on"|"off")

40. Casino mode setting (1080p models only): [http://camera\\_ip/get?casino\\_mode](http://camera_ip/get?casino_mode) 

[http://camera\\_ip/set?casino\\_mode=\("on"|"off"\)](http://camera_ip/set?casino_mode=()

41. Network related setting:

#### [http://camera\\_ip/get?netopt](http://camera_ip/get?netopt)

#### [http://camera\\_ip/set?netopt=\(decimal value of corresponding bits on/off\)](http://camera_ip/set?netopt=(decimal%20value%20of%20corresponding%20bits%20on/off))

Note: bit 0: DHCP IP assignment; bit 1: BOOTP IP assignment; bit 2: RARP IP assignment; bit 3: IP lock; bit 4: NTP time requester; bit 5: PSIA discovery multicast server; bit 6: RTP multicast server; bit 7: MTU enable/disable; bit 8: PSIA discovery zeroconfig server; bit 9: IPv6 stack enable; bit 10: DHCPv6 enable

42. Multicast related setting:

Multicast IP address: [http://camera\\_ip/get<channel>?streamip](http://camera_ip/get?streamip)  [http://camera\\_ip/set<channel>?streamip=x](http://camera_ip/set?streamip=)x.xx.xx.xx

Multicast Port:

[http://camera\\_ip/get<channel>?rtpport](http://camera_ip/get?rtpport)  [http://camera\\_ip/set<channel>?rtpport=\(0..65535\)](http://camera_ip/set?rtpport=(0..65535))

Multicast SAP destination IP: [http://camera\\_ip/get<channel>?sapip](http://camera_ip/get?sapip)  http://camera\_ip/set<channel>?sapip=xx.xx.xx.xx

Multicast reception: [http://camera\\_ip/get?multicast\\_rec](http://camera_ip/get?multicast_rec)  [http://camera\\_ip/set?multicast\\_rec=\(on | off\)](http://camera_ip/set?multicast_rec=(on%20|%20off))  Enabling multicast announcement:

# [http://camera\\_ip/get?e](http://camera_ip/get?autoiris)n\_multicast http://camera\_ip/set?en\_multicast=(0..1)

Note:

- 1. HTTP command en\_multicast is available in single sensor firmware 65241.3 (and above) and SurroundVideo firmware 65192.14 (and above). In order to pass ONVIF conformance test, firmware does not announce ONVIF multicast by default. User need to use this HTTP command to enable multicast announcement manually, or VMS may fail to establish multicast streaming.
- 2. This setting enables or disables support for responding to incoming multicast traffic to the camera. Disabling this feature will not affect the camera's ability to provide multicast video.
- 3. For multi-sensor cameras, HTTP commands streamip, sapip and rtpport are channel specific and not global. Currently SurroundVideo series is the only multi-sensor camera that supports these multicast HTTP commands, starting from firmware 65192.14.
- 43. Multicast frame rate setting:

[http://camera\\_ip/get?fps](http://camera_ip/get?fps)  [http://camera\\_ip/set?fps=\(0..30\)](http://camera_ip/set?fps=(0..30))

#### 44. H.264 bitrate control:

Variable bitrate is controlled by 'qp', 'qp\_max' and 'ratelimit' parameters. 'qp' is used to set the target quantization parameter while the maximum bitrate is limited by 'ratelimit'. The quality start reducing to cap the bitrate when bitrate reaches maximum ratelimit value. For 'qp', a lower value equates to higher quality. The parameter 'qp\_max' is used to determine the lowest allowed quality, in other words the maximum allowed qp value.

[http://camera\\_ip/get?qp](http://camera_ip/get?qp)  [http://camera\\_ip/get?qp\\_max](http://camera_ip/get?qp_max)  [http://camera\\_ip/get?r](http://camera_ip/get?fps)atelimit\_mode [http://camera\\_ip/get?r](http://camera_ip/get?fps)atelimit [http://camera\\_ip/set?qp=\(36..16\)](http://camera_ip/set?qp=(36..16))  [http://camera\\_ip/set?qp\\_max=\(36..16\)](http://camera_ip/set?qp_max=(36..16))  [http://camera\\_ip/set?ratelimit\\_mode=\(on](http://camera_ip/set?ratelimit_mode=(on) | off) [http://camera\\_ip/set?r](http://camera_ip/set?)atelimit=(0..65535)

The parameter 'bitrate' controls the constant bitrate by automatically adjusting image quality to maintain the desired bitrate.

[http://camera\\_ip/get?bitrate](http://camera_ip/get?bitrate=(0..65535))  [http://camera\\_ip/set?bitrate=\(0..65535\)](http://camera_ip/set?bitrate=(0..65535)) 

45. H.264 key frame and key frame interval:

[http://camera\\_ip/set?](http://camera_ip/set?)keyframe="on" [http://camera\\_ip/get?k](http://camera_ip/get?)eyframeinterval [http://camera\\_ip/set?k](http://camera_ip/set?)eyframeinterval=(0..100) Note:

- 1. The default value for keyframe (i-frame) interval is 50.
- 2. For 4K models keyframeinterval=(1..200)
- 3. Sending the http command [http://camera\\_ip/set?keyframe=](http://camera_ip/set?keyframe=)"on" will yield an I frame on the next available frame.
- 4. The numerical value in "set?keyframeinterval=(0…65535)" represents the P-frame count between two consecutive key frames (I-frames).
- 46. RTSP port:

[http://camera\\_ip/get?rtspport](http://camera_ip/get?rtspport)  [http://camera\\_ip/set?rtspport=\(0..65535\)](http://camera_ip/set?rtspport=(0..65535))

47. Low light noise filter:

Set special noise filter strength from 0..100%.

[http://camera\\_ip/get?spacialfilter](http://camera_ip/get?spacialfilter)  [http://camera\\_ip/set?spacialfilter=\(0..100\)](http://camera_ip/set?spacialfilter=(0..100)) 

48. Camera name

[http://camera\\_ip/get?name](http://camera_ip/get?name)  http://camera\_ip/set?name=(up to 32 characters)

49. MTU size

[http://camera\\_ip/get?mtu](http://camera_ip/get?mtu)  [http://camera\\_ip/set?mtu=\(512..1500\)](http://camera_ip/set?mtu=(512..1500)) 

50. IP address

[http://camera\\_ip/get?ip](http://camera_ip/get?ip) 

#### http://camera\_ip/set?ip=xxx.xxx.xxx.xxx

51. Subnet mask

[http://camera\\_ip/get?subnetm](http://camera_ip/get?subnet)ask http://camera\_ip/set?subnetmask=xxx.xxx.xxx.xxx

52. Default gateway

[http://camera\\_ip/get?gateway](http://camera_ip/get?gateway)  http://camera\_ip/set?gateway=xxx.xxx.xxx.xxx

53. Default gateway

[http://camera\\_ip/get?webserverport](http://camera_ip/get?webserverport)  [http://camera\\_ip/set?webserverport=\(0..65535\)](http://camera_ip/set?webserverport=(0..65535)) 

54. Link speed

When "auto" is set, auto negotiation will be enabled. The connected devices will first share their transmission capabilities, such as speed and duplex mode, and then choose the highest performance transmission mode they both support.

When "fixed" is set, a transmission speed of 100Mb and full duplex mode will be used.

#### [http://camera\\_ip/get?eth\\_negotiation](http://camera_ip/get?eth_negotiation)

#### [http://camera\\_ip/set?eth\\_negotiation=\(auto | fixed\)](http://camera_ip/set?eth_negotiation=(auto%20|%20fixed))

Note: When switching between "auto" and "fixed", you must also change the settings on the switch to match. Failure to do so may cause unreliable Ethernet connectivity.

55. Camera Features:

To inquire about supported features on a camera:

#### [http://camera\\_ip/get?features](http://camera_ip/get?features)

Note:

1. Command returns a decimal value of corresponding feature bits on/off as follows:

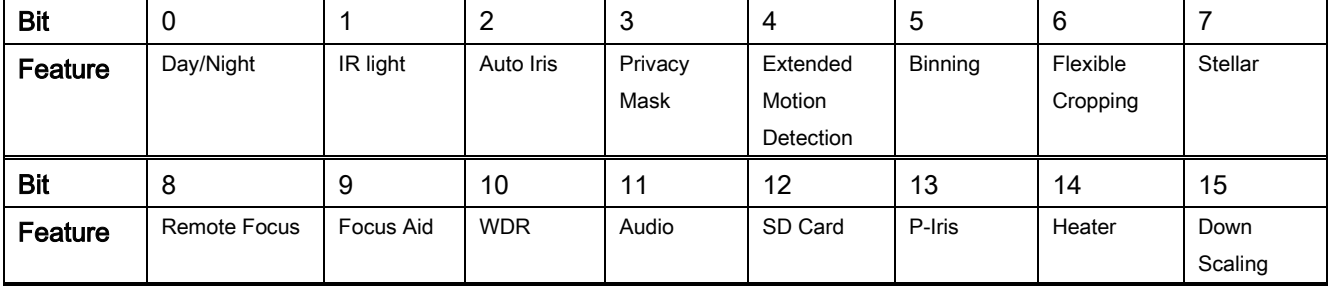

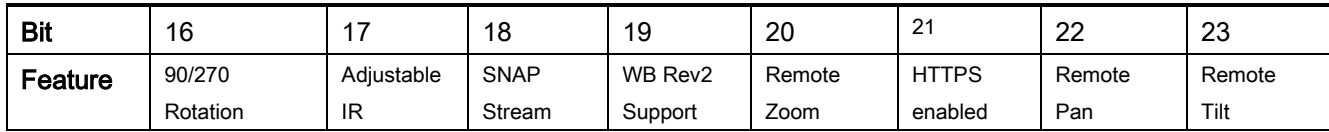

- 2. Remote focus and remote zoom share bit 8 but there are exceptions. MicroDome G2, SurroundVideo G5 and SurroundVideo Omni G2 cameras have remote focus but don't have remote zoom.
- 3. MicroDome Duo cameras don't support this HTTP command

### 56. Audio control:

To select the source of audio input, the user can choose between microphone and line-in: [http://camera\\_ip/set?audioinput=\(mic | linein\)](http://camera_ip/set?audioinput=(mic%20|%20linein)) 

To control the volume of audio, the user can set the volume for microphone or line-in:

[http://camera\\_ip/set?linein\\_volume=\(0..45\)](http://camera_ip/set?linein_volume=(0..45))  [http://camera\\_ip/set?mic\\_boost=\(0..2\)](http://camera_ip/set?mic_boost=(0..2)) 

The user can also retrieve the audio input type and volume:

http://camera\_ip/get?audioinput [http://camera\\_ip/get?linein\\_volume](http://camera_ip/get?linein_volume=(1..63))  [http://camera\\_ip/get?mic\\_boost](http://camera_ip/get?mic_boost=(1..3)) 

57. P-Iris control

To enable P-Iris: [http://camera\\_ip/get?piris](http://camera_ip/get?piris)  [http://camera\\_ip/set?piris=\(](http://camera_ip/set?piris=()"on"|"off")

To set position P-Iris will close to: [http://camera\\_ip/get?pirisp](http://camera_ip/get?piris)os [http://camera\\_ip/set?pirispos=\(0..255\)](http://camera_ip/set?piris=() 

58. Infrared lights control

To enable infrared lights in night mode: [http://camera\\_ip/get?ir](http://camera_ip/get?ir)  [http://camera\\_ip/set?ir=\(](http://camera_ip/set?ir=()"on"|"off")

To keep infrared lights on all the time:

[http://camera\\_ip/get?ir](http://camera_ip/get?ir)  [http://camera\\_ip/set?ir=\(](http://camera_ip/set?ir=()"alwayson"|"off")

- 59. Getting make of camera [http://camera\\_ip/get?make](http://camera_ip/get?make)
- 60. Enabling white balance [http://camera\\_ip/get?white\\_balance](http://camera_ip/get?white_balance)  [http://camera\\_ip/set?white\\_balance=\(](http://camera_ip/set?white_balance=()"on"|"off")
- 61. White balance window : [http://camera\\_ip/get?wbwndctrl](http://camera_ip/get?wbwndctrl)  http://camera\_ip/set?wbwndctrl=("on"|"off")

http://camera\_ip/get?wbwndleft http://camera\_ip/set?wbwndleft=(0..max of the corresponding sensor size)

http://camera\_ip/get?wbwndtop http://camera\_ip/set?wbwndtop=(0..max of the corresponding sensor size)

http://camera\_ip/get? wbwndwidth http://camera\_ip/set?wbwndwidth=(0..max of the corresponding sensor size)

http://camera\_ip/get?wbwndheight http://camera\_ip/set?wbwndheight=(0..max of the corresponding sensor size)

- 62. NTP server IP address [http://camera\\_ip/get?ntpserver\\_ip](http://camera_ip/get?ntpserver_ip)  http://camera\_ip/set?ntpserver\_ip=xxx.xxx.xxx.xxx
- 63. Getting camera model type: To get camera's model type name: http://camera\_ip/get?enclosure

For single sensor cameras, with parameter "code", the camera returns the model type number http://camera\_ip/get?enclosure =code

64. Gamma of single sensor and SurroundVideo1 cameras:

# http://camera\_ip/get?gamma http://camera\_ip/set?gamma=(0..100)

Note: Adjustable gamma/contrast for SurroundVideo1 camera was added in 65200 firmware

- 65. Gamma of the second sensor: (Dual sensor camera only) http://camera\_ip/get?gamma2 http://camera\_ip/set?gamma2=(0..1)
- 66. Enabling bandwidth saving mode: http://camera\_ip/get?bandwidthsaving http://camera\_ip/set?bandwidthsaving=("on"|"off")
- 67. Enabling low power mode: http://camera\_ip/get?lowpower http://camera\_ip/set?lowpower=("on"|"off")
- 68. Enabling motion compensation: http://camera\_ip/get?motion\_compensation [http://camera\\_ip/set?motion\\_compensation=\(](http://camera_ip/set?motion_compensation=()"on"|"off") Note: Disabling motion compensation will improve rolling issue but causing image blur
- 69. Enabling adjustable IR light:

 [http://camera\\_ip/get?adjustable\\_ir](http://camera_ip/get?autoiris)  http://camera\_ip/set?adjustable\_ir=("adaptive"|"preset"|"disabled")

- 70. Adjusting the intensity of wide IR lights [http://camera\\_ip/get?irwidepos](http://camera_ip/get?autoiris)  http://camera\_ip/set?irwidepos=(0..7)
- 71. Adjusting the intensity of tele IR lights [http://camera\\_ip/get?irtelepos](http://camera_ip/get?autoiris)  http://camera\_ip/set?irtelepos=(0..7)
- 72. Controlling intensity of IR lights on 2 LED boards of FLEX camera

 [http://camera\\_ip/get?i](http://camera_ip/get?autoiris)rpos\_chan1 http://camera\_ip/set?irpos\_chan1=(0..32) [http://camera\\_ip/get?i](http://camera_ip/get?autoiris)rpos\_chan2 [http://camera\\_ip/set?irpos\\_chan2=\(0..32\)](http://camera_ip/set?irpos_chan2=(0..32)) 

- 73. Enabling SNAPStream: http://camera\_ip/get?snapstream http://camera\_ip/set? snapstream =("on"|"off")
- 74. Get Sensor Count: http://camera\_ip/get?sensorcount

# *Panoramic specific setting:*

- 1. Brightness/Color equalization setting: [http://camera\\_ip/get?equalbright](http://camera_ip/get?equalbirght)  [http://camera\\_ip/get?equalcolor](http://camera_ip/get?equalcolor)  [http://camera\\_ip/set?equalbri](http://camera_ip/set?equalbirght=%20)ght=("on"|"off") [http://camera\\_ip/set?equalcolor=\("on"|"off"\)](http://camera_ip/set?equalcolor=()
- 2. Vertical Alignment setting: [http://camera\\_ip/get?vertical\\_alignment](http://camera_ip/get?vertical_alignment)  http://camera\_ip/set? [vertical\\_alignment =\("on"|"off"\)](http://camera_ip/set?equalbirght=%20)

[http://camera\\_ip/get<channel>?vertical\\_shift](http://camera_ip/get?vertical_shift)  http://camera\_ip/set<channel>? [vertical\\_shift =\(-maximum\\_shift..maximum\\_shift\)](http://camera_ip/set%3cchannel%3e?%20vertical_shift%20=(-maximum_shift..maximum_shift)%20) 

- 3. P-Iris reference channel selection: [http://camera\\_ip/get?piris\\_ref\\_channel](http://camera_ip/get?vertical_alignment)  [http://camera\\_ip/set?piris\\_ref\\_channel =\(1..N\)](http://camera_ip/set?piris_ref_channel%20=(1..N)%20)  Note: N is the number of sensors
- 4. WDR cameras exposure reference channel selection: [http://camera\\_ip/get?exp\\_ref\\_channel](http://camera_ip/get?exp_ref_channel) http://camera\_ip/set?exp\_ref\_channel =("off"|1..N) Note:
- 1. N is the number of sensors
- 2. Setting to "off" will disable exposure reference channel function

# HTTP Request Format for Transmitting Audio Data to Camera Line-out

Continuous sequence of G.711 (u-law) data can be transmitted to Arecont Vision cameras by using the following POST method request format:

POST /g711?

# Down-Scaling

To enable/disable down-scaling: [http://camera\\_ip/set?scaling=](http://camera_ip/set?scaling)(on|off)

To set down-scaling image size: [http://camera\\_ip/set?scaling\\_size=width,height](http://camera_ip/set?scaling_size=width,height)  Note: width ranges from 128 to 1280; height ranges from 96 to 720

To request down-scaled images, the substring "channel=scaled" should be included in the request string. Since the scaling size is preset, there is no need to send image size information, for example: rtsp://camera\_ip/h264.sdp?res=(half|full)&channel=scaled&ssn=3 [http://camera\\_ip/mjpeg?res=\(half|full\)&channel=scaled](http://camera_ip/mjpeg?res=(half|full)&channel=scaled) 

The following table contains a list of the supported scaling sizes:

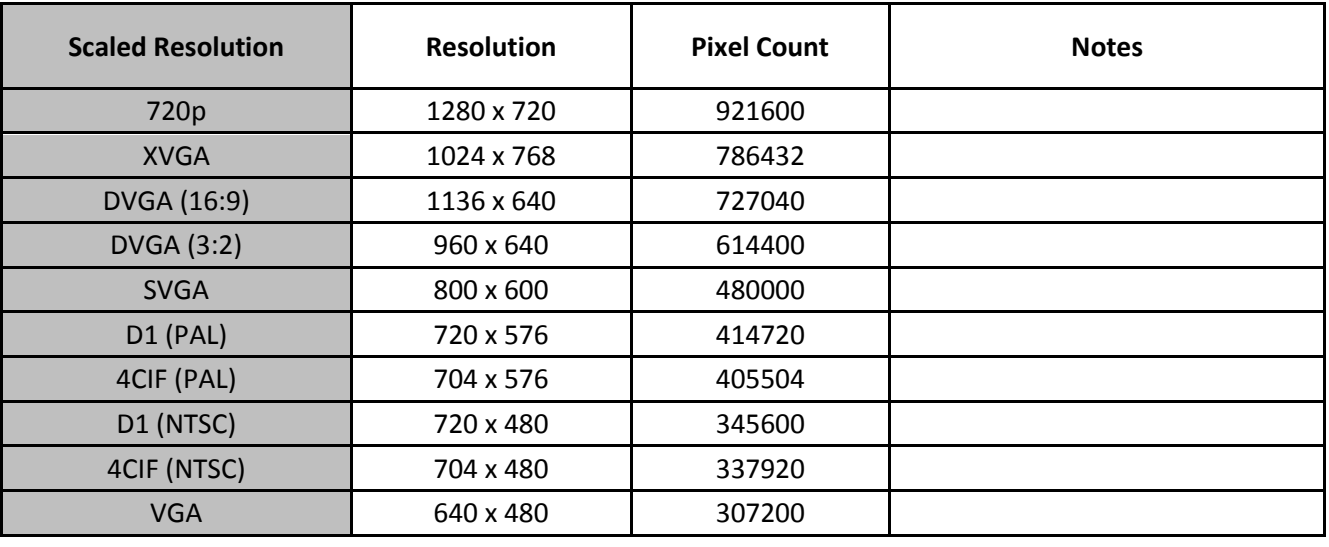

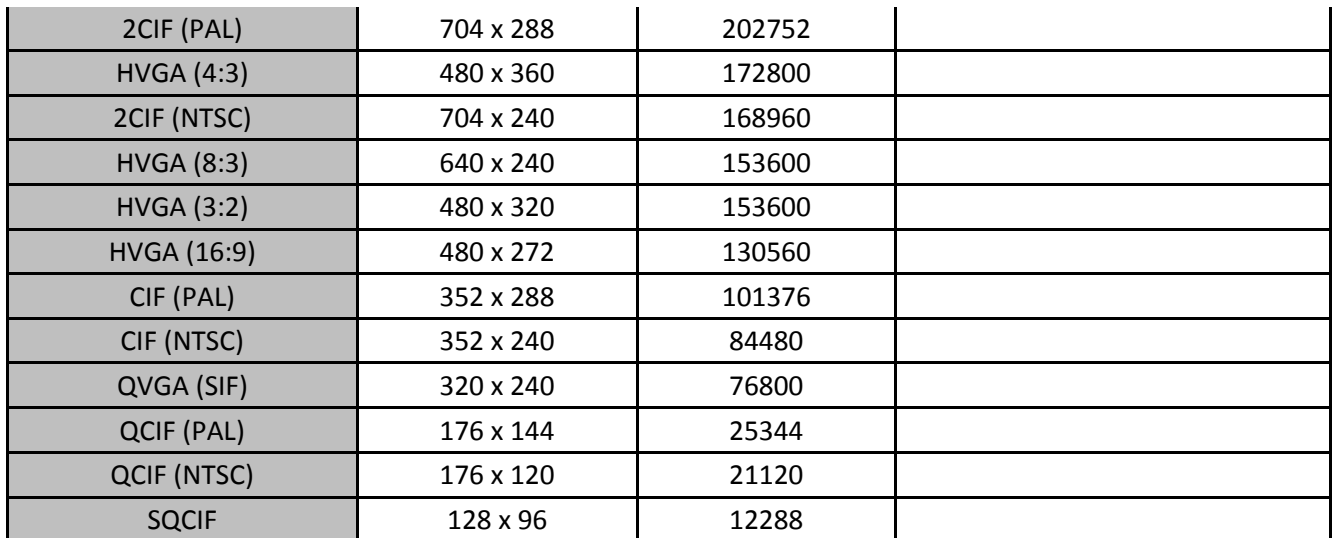

# SD Card

Before recording with SD card, the system timer has to be configured using the following methods.

1. The camera will request NTP timestamp from NTP server every 5 minutes. The default NTP server is located in Las Vegas: 64.250.229.100. To connect to NTP server, gateway and subnetmask have to be configured correctly. The user can change NTP server IP address: http://camera\_ip/set?ntpserver\_ip=xxx.xxx.xxx.xxx

2. The user can manually and periodically send current NTP timestamp: http://camera\_ip/set?ntp\_timestamp=xxxxxxxxxx

To setup SD recording codec, framerate and enable/disable continuously recording: [http://camera\\_ip/set?sd\\_codec=\(jpeg|h264\)](http://camera_ip/set?sd_codec=(jpeg|h264))  [http://camera\\_ip/set?sd\\_fps=\(0..30\)](http://camera_ip/set?sd_fps=(0..30))  [http://camera\\_ip/set?sd\\_recording=](http://camera_ip/set?sd_recording)(on|off)

#### Note:

- 1. 4K models only support h264 recording/playback.
- 2. For 4K models, "sd\_fps" values are (1..15)

To enable/disable events recording, the user has to disable continuously recording, and then enable the following event(s):

[http://camera\\_ip/set?sd\\_networkfail=\(on|off\)](http://camera_ip/set?sd_networkfail=(on|off))  [http://camera\\_ip/set?sd\\_motionalarm=\(on|off\)](http://camera_ip/set?sd_motionalarm=(on|off)) 

#### [http://camera\\_ip/set?sd\\_ioalarm=\(on|off\)](http://camera_ip/set?sd_ioalarm=(on|off))

Note: if the continuous recording is disabled and none of event recording is enabled, the SD card will not initiate recording.

To retrieve the records, the user can inquiry the recording start/stop timestamps and then setup playback start (and stop) timestamps:

#### [http://camera\\_ip/get?sd\\_stampspan](http://camera_ip/get?sd_stampspan)

Note: Returns the NTP timestamps corresponding to the beginning and the end recorded video: xxxxxxx,xxxxxxx

http://camera\_ip/set?sd\_playbackstamp=xxxxxxx,xxxxxx [http://camera\\_ip/set?sd\\_playbackstamp=xxxxxxx\[,0\]](http://camera_ip/set?sd_playbackstamp=xxxxxxx%5b,0%5d) 

Note: Without specifying the stop playback timestamp or specifying it as 0, the camera will continuously play till the end of recorded video.

To request SD recorded images, the substring "sd=(playback|download)" should be included in the request string. PLAYBACK option will allow the recorded video to be streamed at the real-time speed; DOWNLOAD option will allow the recorded video to be streamed as fast as possible, for example: rtsp://camera\_ip/h264.sdp?sd=(playback|download) [http://camera\\_ip/mjpeg?sd=\(playback|download\)](http://camera_ip/mjpeg?sd=(playback|download)) 

Note:

- 1. For 4K, the command: [http://camera\\_ip/mjpeg?sd=\(playback|download\)](http://camera_ip/mjpeg?sd=(playback|download)) is not supported
- 2. For 4K models, "download" is not used. A new command that allows for dynamically controlling the playback framerate has been introduced:

#### http://camera\_ip/set? [sd\\_playback\\_fps=\(1..100\)](http://camera_ip/set?%20sd_playback_fps=(1..100))

To select a region of the image to be recorded and stored in SD card, the user can set left, right, top, bottom, decimation of the image, before starting recording:

[http://camera\\_ip/set?sd\\_imgleft=xxxx](http://camera_ip/set?sd_imgleft=xxxx)

[http://camera\\_ip/set?sd\\_imgright=xxxx](http://camera_ip/set?sd_imgright=xxxx)

[http://camera\\_ip/set?sd\\_imgtop=xxxx](http://camera_ip/set?sd_imgtop=xxxx)

[http://camera\\_ip/set?sd\\_imgbottom=xxxx](http://camera_ip/set?sd_imgbottom=xxxx)

http://camera\_ip/set?sd\_imgres=(half|full)

The user can also retrieve the size of selected region:

[http://camera\\_ip/get?sd\\_imgleft](http://camera_ip/get?sd_imgleft=xxxx) [http://camera\\_ip/get?sd\\_imgright](http://camera_ip/get?sd_imgright=xxxx) [http://camera\\_ip/get?sd\\_imgtop](http://camera_ip/get?sd_imgtop) [http://camera\\_ip/get?sd\\_imgbottom](http://camera_ip/get?sd_imgbottom)  http://camera\_ip/set?sd\_imgres

## Quality of Service (QoS)

Arecont Vision cameras support [RFC 2474](http://tools.ietf.org/html/rfc2474) "Definition of the Differentiated services field (DS field) in the IPv4 and IPv6 headers", which is widely adopted by router manufacturers to implement quality of service (QoS) mechanism.

In Arecont Vision cameras, Per-Hop Behavior (PHB) type Assured Forwarding (AF) is the default PHB for video streaming over RTP. The recommended default Differentiated Services Code Point (DSCP) of AF is 34, which means low drop. All other traffic uses default PHB with DSCP value 0.

To enable/disable quality of service: [http://camera\\_ip/get<channel>?qos\\_enabled](http://camera_ip/get%3cchannel%3e?mdmode)  [http://camera\\_ip/set<channel>?qos\\_enabled=\( 1 | 0 \)](http://camera_ip/set%3cchannel%3e?mdmode=(%22on%22|%22off%22)) 

To get/set the DSCP value for video and non-video traffic: [http://camera\\_ip/get<channel>?q](http://camera_ip/get?maxsensorwidth)os\_video [http://camera\\_ip/get<channel>?q](http://camera_ip/get?maxsensorwidth)os\_default

[http://camera\\_ip/set<channel>?qos\\_video=\(0..63\)](http://camera_ip/set?motiondetect=(%22on%22|%22off%22))  [http://camera\\_ip/set<channel>?qos\\_default=\(0..63\)](http://camera_ip/set?motiondetect=(%22on%22|%22off%22)) 

# Internet Protocol Version 6 (IPv6)

Arecont Vision cameras support [RFC 3513](https://tools.ietf.org/html/rfc3513) "Internet Protocol Version 6 (IPv6) Addressing Architecture".

To monitor IPv6 status: [http://camera\\_ip/ipv6status.xml](http://camera_ip/ipv6status.xml) 

To enable/disable IPv6:

[http://camera\\_ip/get?i](http://camera_ip/get?maxsensorwidth)pv6enabled [http://camera\\_ip/set?ip](http://camera_ip/set?)v6enabled=("true"|"false")

To get/set IPv6 manual address: [http://camera\\_ip/get?i](http://camera_ip/get?maxsensorwidth)pv6address [http://camera\\_ip/set?ip](http://camera_ip/set?)v6address= xxxx:xxxx:xxxx:xxxx:xxxx:xxxx:xxxx:xxxx

To get/set IPv6 prefix length: [http://camera\\_ip/get?i](http://camera_ip/get?maxsensorwidth)pv6prefixlen [http://camera\\_ip/set?ip](http://camera_ip/set?)v6prefixlen= xxxx

# Dynamic Host Configuration Protocol Version 6 (DHCPv6)

Arecont Vision cameras support [RFC 3315](https://tools.ietf.org/html/rfc3315) "Dynamic Host Configuration Protocol for IPv6 (DHCPv6)".

To enable/disable DHCPv6: [http://camera\\_ip/get?i](http://camera_ip/get?maxsensorwidth)pv6dhcp [http://camera\\_ip/set?ipv6dhcp=\("on"|"off"\)](http://camera_ip/set?ipv6dhcp=()

To change DHCPv6 settings: [http://camera\\_ip/get?i](http://camera_ip/get?maxsensorwidth)pv6addresstype [http://camera\\_ip/set?ip](http://camera_ip/set?)v6addresstype=("dhcp"|"manual") [http://camera\\_ip/get?i](http://camera_ip/get?maxsensorwidth)pv6acceptrouters [http://camera\\_ip/set?ipv6acceptrouters=\("true"|"false"\)](http://camera_ip/set?ipv6acceptrouters=()

# Chapter IV - Alternative Access Protocols

# RTSP Request Format for Continuous H.264 Video Streaming

#### Reference documents for the RTSP/RTCP+SDP+RTP protocol implementation are:

- RFC 3550 for RTCP
- RFC 1889 for RTP
- RFC 2327 for SDP
- RFC 2326 for RTSP
- RFC 3984 for the data format of H.264 streaming over RTP

#### Unicast camera access:

The AVxxx5 series cameras support the RTSP protocol via TCP connections. Any RTSP request sent to camera via UDP will be ignored. The actual video stream is transmitted by the camera using RTP protocol. Arecont Vision cameras support two options for RTP transmission: RTP over UDP, and RTP over TCP (RTP/AVP). The maximum number of simultaneously serviced unicast requests or video streams is eight.

#### Multicast Camera access:

The AVxxx5 series cameras support multicast h.264 video streaming. Valid multicast destination IP address range is: 224.0.0.0 – 239.255.255.255, default is 224.0.0.1. Destination multicast IP address range for SAP is: 224.0.0.0 – 239.255.255.255, default is 224.0.0.255. There are two methods to activate multicast stream:

- 1. Use HTTP command (single-sensor models only): [http://camera\\_ip/set?netopt=\(decimal value of corresponding bits on/off\)](http://camera_ip/set?netopt=(decimal%20value%20of%20corresponding%20bits%20on/off))  bit 6 is to disable/enable multicast.
- 2. Use RTSP session to initiate multicast stream as follows.

#### Accessing video stream via RTSP commands:

An H.264 video stream is requested via RTSP using the following URL. Please note that this URL will not work in a typical web browser. A media player such as VLC or Apple Quicktime is required for this to function properly.

rtsp://camera\_ip/h264.sdp?res=(half | full)&x0=(0..max\_sensor\_width)&y0=(0.. max\_sensor\_height)&x1=(32..max\_sensor\_width)&y1=(32..max\_sensor\_height)&qp=(16..36)qp\_max =(16..36)&ratelimit=(0..65536)]&[snapstream=(on|off)]&[ssn=(1..65535)&[doublescan=(0|1)]&[bitrate= (0..65536)]&[fps=1..100]&[mic=on|off]

#### Where:

- res can have value of either "half" or "full" and specifies whether the camera should decimate the image by a factor of 2 in each dimension or produce the full resolution image.
- x0, y0, x1, y1 are the left, top, right and bottom coordinates of the requested image window, respectively. These values cannot exceed the size of the image sensor array for the specific camera model and should be divisible by 32 if  $res = full$  and 64 if  $res = half$ .
- qp is the quantization parameter for H.264 encoder. To achieve a higher quality video, a lower qp is needed. Recommended values are in the range (16...36).
- qp\_max is used to determine the lowest allowed quality or the maximum value of qp allowed. If the target bitrate or the defined rate limit can not be retained even with the maximum allowed QP value, meaning that current qp value has reached the maximum allowed value but the actual bitrate exceeds the desired one, the camera will lower FPS for this very stream until the target bitrate is met. Minimum rate is 5 frames per second. Both fps and qp values will be recovered gradually if possible to hold the target bitrate or rate limit.
- ratelimit is used to set up a maximum value of bitrate of the H.264 stream in kilobits per second. ratelimit parameter could work with QP parameter and bitrate will be variable.
- doublescan allows the user to specify whether the camera should delay the image output until a new image is available from the sensor (doublescan=0) or the image request should be serviced by outputting the content of the image buffer that was already once output (useful for picture-in-picture display).
- snapstream allows user to select stream with lower bitrate. User can enable or disable snapstream mode for that particular stream.
- ssn specifies the stream identifier. MPEG codecs including H.264 codecs are context dependent (decoding of the current frame depends on the previous frame(s)). The stream is a sequence of frames of the same resolution which can be decoded sequentially by one instance of an MPEG

decoder. Accordingly, ssn is a means to distinguish different streams from one another. Use a unique ssn for each stream with a unique image size, quality, and/or frame rate. Each camera supports up to eight simultaneous non-identical streams. Each client must have a unique (ip: ssn)

- bitrate is used to set up a constant bitrate of the H.264 stream in kilobits per second. If this parameter is present in the request string and is larger than zero then the qp and ratelimit parameters are ignored and the camera adjusts quantization parameters automatically to maintain the specified bitrate.
- fps specifies the requested frame rate. Values 1 to 15 result in the specified frame rate. Omitting the fps parameter or using fps values of 0 or any values above 16 will result in maximum frame rate which is model dependent.
- mic specifies whether or not to enable audio in the H.264 stream.

#### The camera recognizes the following RTSP methods:

OPTIONS – requesting supported RTSP methods; DESCRIBE – requesting available resources and their format; SETUP – resolving the camera's and the client's ports, unicast or multicast; PLAY – starting RTP video stream;

The camera also recognizes PAUSE and TEARDOWN but terminates the RTSP session when it receives these commands. To resume the stream it is necessary to repeat stream initialization.

#### The following is a sequence of resolving camera's parameters and starting an RTP stream:

1) Open a TCP connection on port 554 (RTSP) of the camera.

2) Request the camera's data format via DESCRIBE. The camera will respond with SDP parameter set of the H.264 stream (SPS/PPS) with trackID=1, and the method of forming RTP data packets and synchronization (90 KHz timer).

If the microphone is enabled, the camera will also respond with additional SDP parameter set of the G.711 (u-law) audio stream with trackID=2, and the method of forming RTP data packets and synchronization (8 KHz timer).

3) Specify via SETUP the client ports for receiving the video stream.

If the microphone is enabled, specify via the second SETUP the client ports for receiving the G.711 audio stream.

- 4) Request PLAY to start the RTP video stream.
- 5) Receive and decode H.264 video frames packed into fragmented RTP packets that are transmitted via UDP, or optionally over TCP, by the camera.

If the microphone is enabled, the G.711 RTP packets are also transmitted via UDP or TCP. Audio over TCP may produce jittery sound due to potential delay caused by TCP packet loss. 6) At least every 5 seconds of the RTP streaming send RTCP feedback packets. If the camera does not receive any RTCP packets over a 10 second period, the session will be terminated.

The camera sends IDR frames followed by multiple P-frames. All frames are transmitted in the form of FU-A fragmented RTP packets as described in RFC 3984. The default number of P-frames is 50, and can be modified using the following HTTP command:

http://camera\_IP/setreg?page=3&reg=21&val=(number of P-frames)

Current P-frame setting can be checked using the following HTTP command: http://camera\_IP/getreg?page=3&reg=21

#### Following is the format to send motion data through H.264 SEI (Supplemental Enhancement Information):

To receive motion data and camera status information via RTP stream, the client can enable H.264 SEI over RTP, by adding a string of '&sei=on' within the RTSP request. A separate SEI packet will be issued before each frame. So, the request format would look like:

rtsp://camera\_ip/h264.sdp?res=(half | full)&x0=(0..max\_sensor\_width)&y0=(0.. max\_sensor\_height)&x1=(32..max\_sensor\_width)&y1=(32..max\_sensor\_height)&qp=(16..36)& ssn=(1..65535)&[doublescan=(0|1)]&[bitrate=(0..65536)]&[fps=1..100]&sei=on

For receiving motion data the on-camera motion detection needs to be enabled before requesting SEI packet. http://camera\_IP/set?motiondetect=on

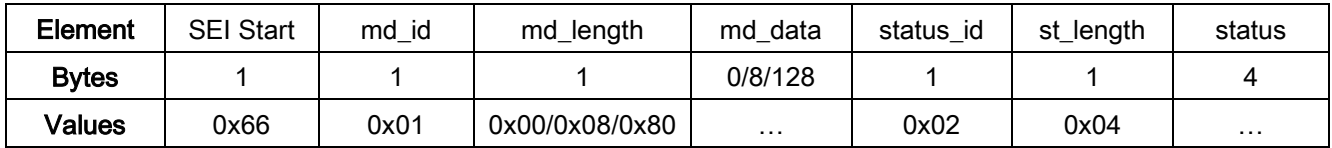

The SEI packet format in RTP payload is as below:

md\_id: motion data identifier "0x01"

md\_length: "0x08" for 8x8-zone motion detection mode; "0x80" for 32x32-zone mode; "0x00" indicates no motion

motion data: motion data bit map (each bit indicates the motion for the corresponding motion zone). If there is no motion, this area is void.

status id: camera status identifier "0x02" st\_length: "0x04" status: bit0: AUXIN; bit1: AUXOUT; bit2: Day/Night; bit3: binning mode

#### Following is a sequence of resolving camera's parameters for the AV3135, AV51x5 and AV100x5 cameras:

After initiating RTSP sequence as above, in-band SPS/PPS RTP packets are inserted in the video stream to help switching between day/night sensors or non-binning and binning mode.

Before sending out every RTP I-frame data packets, the in-band RTP SPS and PPS packets will be sent. The in-band SPS/PPS packets will help changing image parameter sets on the fly without re-initialize the RTSP sequence. Especially when the camera switches between day sensor and night sensor, or between binning mode and non-binning mode, the SPS and PPS packets will be issued immediately and then an I-frame will follow. Therefore, the client decoder will recognize the new parameter set and decode accordingly.

### Following is a sequence of resolving camera's parameters and starting four RTP streams with one generic RTSP request for AV8365/AV8185DN and AV20365/AV20185DN cameras:

1) Open a TCP connection on port 554 (RTSP) of the camera.

2) Request the camera's data format via DESCRIBE. The camera will respond with four SDP parameter sets of the H.264 stream (SPS/PPS) with different Payload types (96, 97, 98, 99), and the method of forming RTP data packets and synchronization (90 KHz timer).

3) Specify via SETUP the client ports for receiving the video stream. The client needs to send four SETUP's corresponding to four parameter sets. For example, for RTP/UDP, ports 1500-1501 for the first parameter set with trackID=1; port 1502-1503 for the second parameter set with trackID=2, ports 1504-1505 for the first parameter set with trackID=3; port 1506-1507 for the second parameter set with trackID=4. For RTP/TCP, interleaved channels 0-1, 2-3, 4-5 and 6-7 will be assigned to them.

4) Request PLAY to start the RTP video streams.

5) Receive and decode H.264 video frames packed into fragmented RTP packets that are transmitted via UDP, or optionally over TCP, by the camera. RTP packets sent between four sensors can be identified by RTP Payload types (96, 97, 98, 99).

6) At least every 5 seconds of the RTP streaming send RTCP feedback packets. If the camera does not receive any RTCP packets over a 10 second period, the session will be terminated.

Additionally, before sending out every RTP I-frame data packets, the in-band RTP SPS and PPS packets will be sent. The in-band SPS/PPS packets will help changing image parameter sets on the fly without re-initialize the RTSP sequence. Especially for AV20365/AV20185DN models, when the camera switches to binning mode or switches back to non-binning mode, the SPS and PPS packets will be issued immediately and then

an I-frame will sent. Therefore, the client decoder will recognize the new parameter set and decode accordingly.

#### RTSP SETUP unicast vs multicast stream:

The user can request unicast or multicast stream via RTSP SETUP session. For example,

1. To request unicast stream:

#### Client->Camera:

SETUP rtsp://10.10.7.12/h264.sdp? RTSP/1.0 CSeq: 3 Session: 12345678 Transport: RTP/AVP;unicast;client\_port=52282-52283 Camera->Client: RTSP/1.0 200 OK CSeq: 3 Session: 12345678

Transport: RTP/AVP;unicast;client\_port=52282-52283;server\_port=31890-31891;ssrc=EFDC7C92;mode="PLAY"

#### 2. To request multicast stream:

#### Client->Camera:

SETUP rtsp://10.10.7.12/h264.sdp? RTSP/1.0 CSeq: 3 Session: 12345678 Transport: RTP/AVP;multicast;destination=224.17.44.9;port=47806-47807;ttl=64 Camera->Client: RTSP/1.0 200 OK

CSeq: 3 Session: 12345678 Transport: RTP/AVP;multicast;destination=224.17.44.9;port=47806-47807;server\_port=8280-8281;ssrc=CF592059;mode="PLAY"

# PSIA Protocol

PSIA (Physical Security Interoperability Alliance) is one of the new security industry standardized protocols that promotes plug-and-play interoperability. Cameras supporting PSIA will be able to operate on any PSIA compliant NVR software without the need for a special device driver or plug-in, thus greatly facilitate camera installation and maintenance.

To check if a camera supports PSIA protocol or which PSIA feature set it supports, the user can open a web browser and send the following HTTP command to the camera: http://camera\_IP/PSIA/index

Upon success, the camera will return a human-friendly XML file which lists the supported PSIA root services. It is also possible to get an expanded list of PSIA services by sending the following command which instruct the camera to enumerate all services recursively:

#### http://camera\_IP/PSIA/indexr

PSIA is an open standard and its documentation is available to the public at http://www.psialliance.org/. Interested users can visit the PSIA website and get latest documentation.

# Chapter V – 802.1x

**IEEE 802.1X** is an IEEE Standard for port-based *Network Access Control* (PNAC). It is part of the IEEE 802.1 group of networking protocols. It provides an authentication mechanism to devices wishing to attach to a [LAN](https://en.wikipedia.org/wiki/Local_area_network) or WLAN.

IEEE 802.1X defines the encapsulation of the Extensible Authentication Protocol (EAP) over IEEE 802, which is known as "EAP over LAN" or EAPOL. EAPOL was originally designed for [IEEE 802.3](https://en.wikipedia.org/wiki/IEEE_802.3) Ethernet in 802.1X-2001, but was clarified to suit other IEEE 802 LAN technologies such as [IEEE 802.11](https://en.wikipedia.org/wiki/IEEE_802.11) wireless and Fiber Distributed Data Interface (ISO 9314-2) in 802.1X-2004.

# Authentication Methods

EAP-MD5: MD5-Challenge requires username/password, and is equivalent to the PPP CHAP protocol [RFC1994].

EAP-TLS: Creates a TLS session within EAP, between the Supplicant and the Authentication Server. Both the server and the client(s) need a valid (x509) certificate, and therefore a PKI. This method provides authentication both ways. EAP-TLS is described in [RFC2716].

Only single-sensor 4K cameras use EAP-TLS the rest of cameras use EAP-MD5.

# EAP-MD5

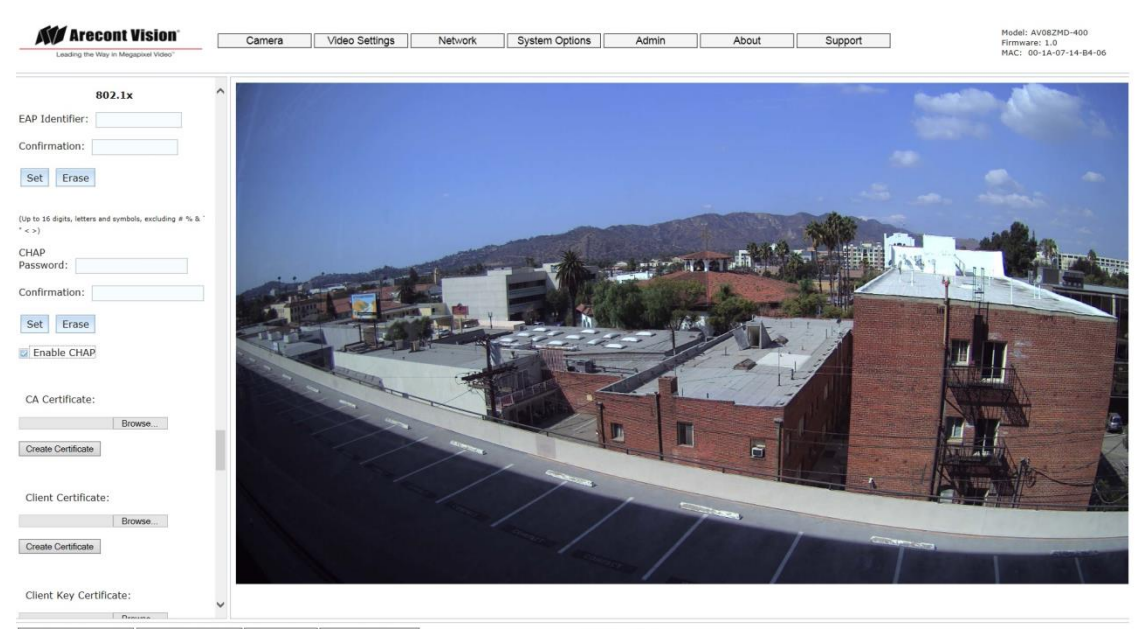

- 1. From Network tab select 802.1x
- 2. Enter EAP Identifier (identifies the default user to be used in negotiation).
- 3. Enter CHAP password (It sets password for the negotiations).
- 4. Select checkbox Enable CHAP.
- 5. Reset the camera to start EAPOL negotiations.

# EAP-TLS

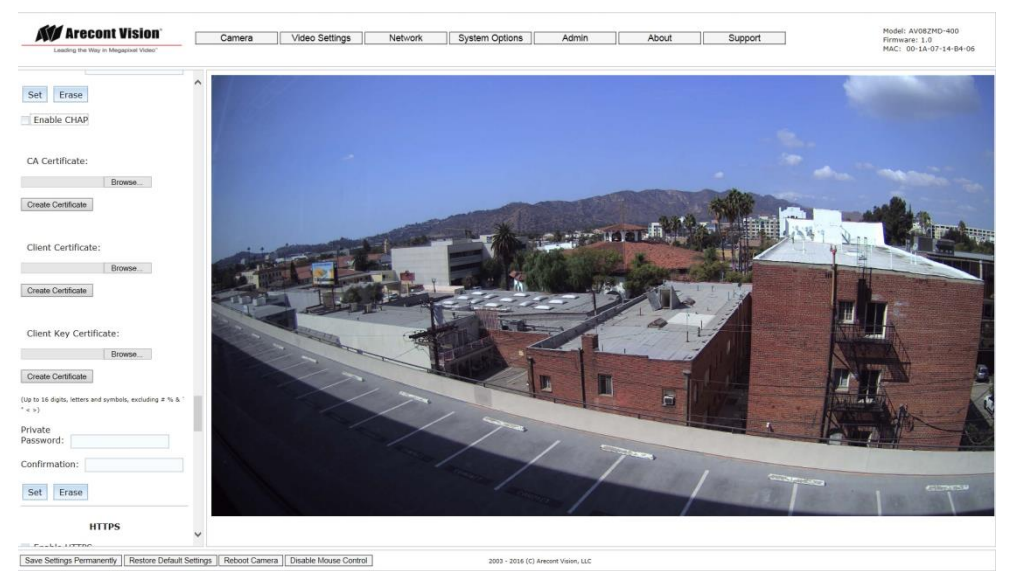

- 1. From Network tab select 802.1x
- 2. Scroll tab to CA Certificate and download CA root PEM file
- 3. Scroll tab to Client Certificate and download client certificate PEM file
- 4. Scroll tab to Client Key Certificate and download client key certificate PEM file
- 5. Make sure that checkbox Enable CHAP is not selected.
- 6. Reset the camera to start EAPOL negotiations.

#### The HTTP commands that can be used to configure 802.1x are:

#### Setting 802.1x EAP identifier:

http://camera\_ip/set?security\_id=<value>

Setting 802.1x CHAP password: http://camera\_ip/set?security\_pwd=<value>

To enable/disable 802.1x CHAP: http://camera\_ip/set?chapmask=("on"|"off")

To create a CA root certificate use this command followed by the file data: POST /ca\_certificate HTTP/1.1

#### To create a client certificate use this command followed by the file data: POST /client\_certificate HTTP/1.1

To create a client key certificate use this command followed by the file data: POST /client\_key\_certificate HTTP/1.1

#### To create a private password for EAP-TLS:

http://camera\_ip/set?security\_pr\_pwd=<value>

# Chapter VI – HTTPS

Hyper-Text Transfer Protocol Secure (HTTPS) is the secure version of HTTP, the protocol used to exchange data between a browser and a website. The 'S' at the end of HTTPS stands for 'Secure'. It means the communication between a browser and a website is encrypted. HTTPS protects highly confidential online transactions like online banking and online shopping order forms.

Aside from performing normal HTTPS functionality, OpenSSL can create self-signed certificates that use the IP address of the server and current time to facilitate HTTPS configuration.

A user has two options: download client certificate and key separately or create self-signed certificate. Selfsigned certificate should be used for easy HTTPS configurations. However, creation of a client certificate and key guarantees better security and can fulfill Web Browser requirements. Web Browsers display a warring each time a user creates a new connection with a self-signed certificates.

This product includes cryptographic software written by Eric Young (eay@cryptsoft.com).

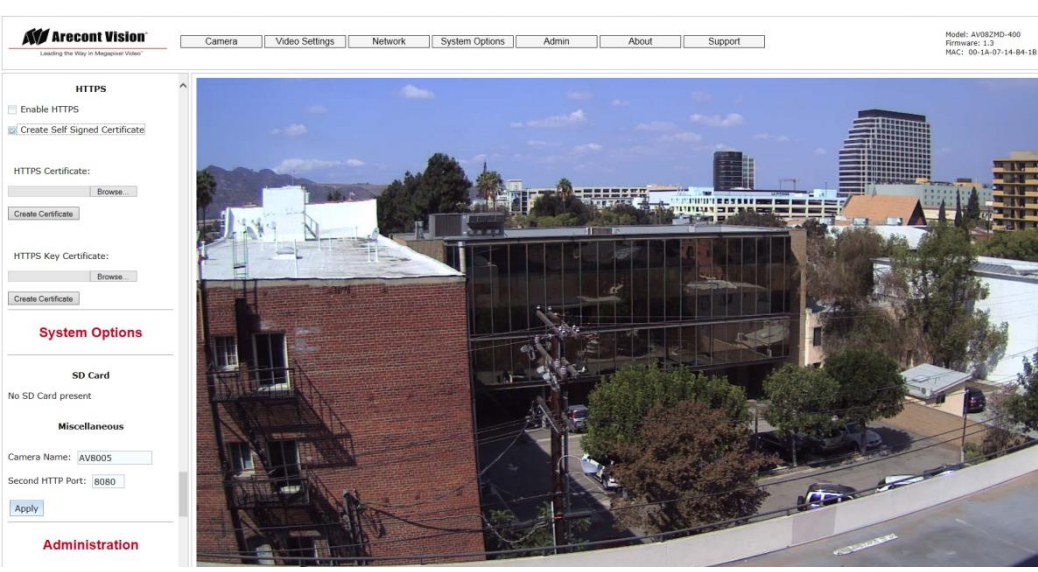

# Self-Signed Certificate

- 1. From Network tab select HTTPS
- 2. Select Self-Signed Certificate checkbox.
- 3. Select Enable HTTPS.
- 4. Reset the camera to start HTTPS.
- 5. Make sure the browser's URL is preempted with https://

# Download Certificate

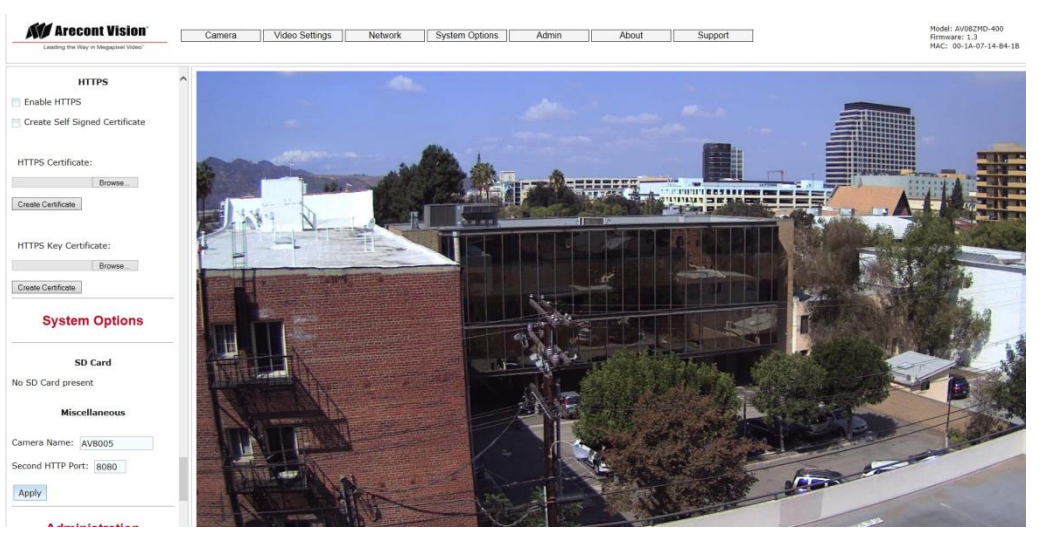

- 1. From Network tab select HTTPS
- 2. Scroll down to HTTPS Certificate and download ready https certificate.
- 3. Download HTTPS Key Certificate.
- 4. Select Enable HTTPS.
- 5. Reset the camera to start HTTPS.
- 6. Make sure the browser's URL starts with https://

Note: Using HTTPS without a certificate (self-signed or external certificate) may leave the camera in a state where HTTPS connection is not possible.

#### HTTP commands for 4K cameras:

The HTTP commands that configure key, certificate and enable/disable HTTPS are:

To enable/disable a HTTPS self-signed certificate: http://camera\_ip/set?https\_self\_signed\_cert=("on"|"off")

To upload a HTTPS client certificate (must be followed by the file data): POST /https\_certificate HTTP/1.1

To upload a HTTPS key certificate (must be followed by the file data): POST /https\_key\_certificate HTTP/1.1

To enable/disable HTTPS: http://camera\_ip/set?httpsmask=("on"|"off")

#### HTTP commands for single sensor cameras that support HTTPS:

The HTTP commands that configure key, certificate and enable/disable HTTPS are:

To enable/disable HTTPS: http://camera\_ip/set? enforcehttps=("on"|"off")

To check if the camera supports HTTPS: http://camera\_ip/get? https\_enabled=("on"|"off")

To generate self-signed certificate: http://camera\_ip/set?usercert =("on"|"off")

To upload a HTTPS client certificate (must be followed by the file data): POST/cert\_pem\_download HTTP/1.1

To upload a HTTPS key certificate (must be followed by the file data): POST/key\_pem\_download HTTP/1.1

#### HTTPS limitations for single sensor cameras that support HTTPS:

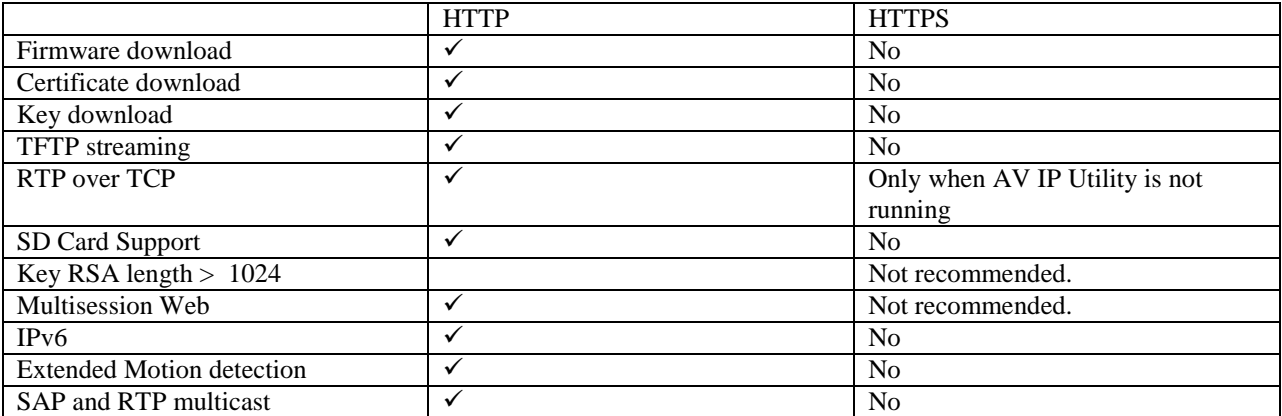

Note: Performing factory default on camera will disable previously enabled HTTPs mode on camera.

[Type text]

# Chapter VII – PTZ (OMNI3)

This paragraph applies only to Panoramic-OMNI3 camera family that introduces motorized PTZ for initial sensor position and focus configuration.

PTZ configuration has two tabs on the webpage: "Presets" and "Focus/PTZ".

Focus/PTZ menu allows a user to manually set pan, tilt, zoom or focus by using a small number of steps for fine adjustments:

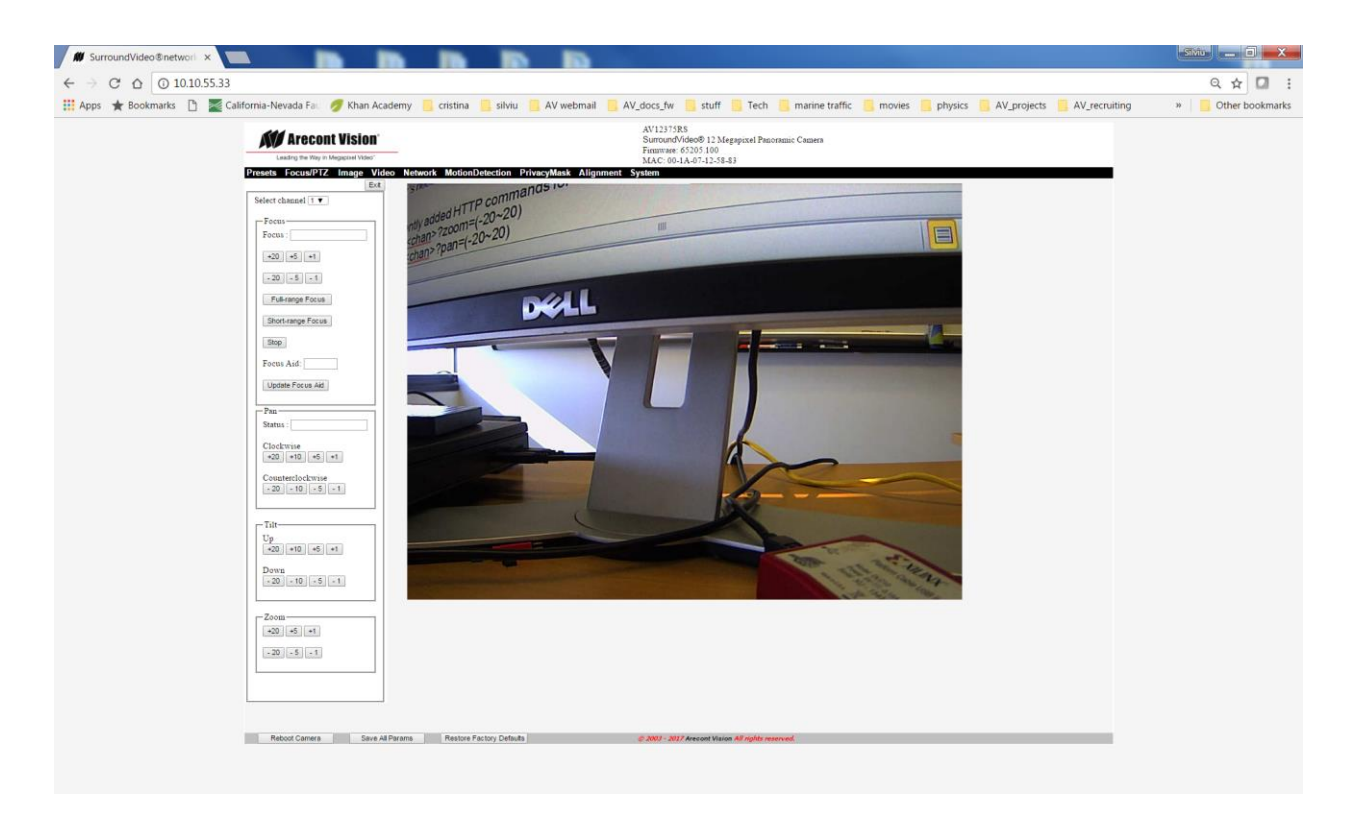

Presets menu allows a user to set preconfigured pan, tilt and zoom positions. There are hardcoded presets like home position, 180, 270 and 360 degrees configuration. If these presets are not matching user's needs then there are other configurable presets, "User Preset 1" and "User Preset 2".

In order to configure a "User Preset 1" or "User Preset 2" follow these steps:

- 1. Click "Create Preset 1" or "Create Preset 2" (all modules move to home positions by default).
- 2. Move pan, tilt, zoom and focus manually or by using a hardcoded preset button.
- 3. Do fine tuning for PTZ and focus.
- 4. Click "Save Preset " (preset configuration is not recording after this command).
- 5. Click "Save All Params" to save preset configuration to the flash memory.

Pan modules can move all at the same time, a group move, by selecting channels "1-4" from the Focus/Pan drop down menu as in the following image:

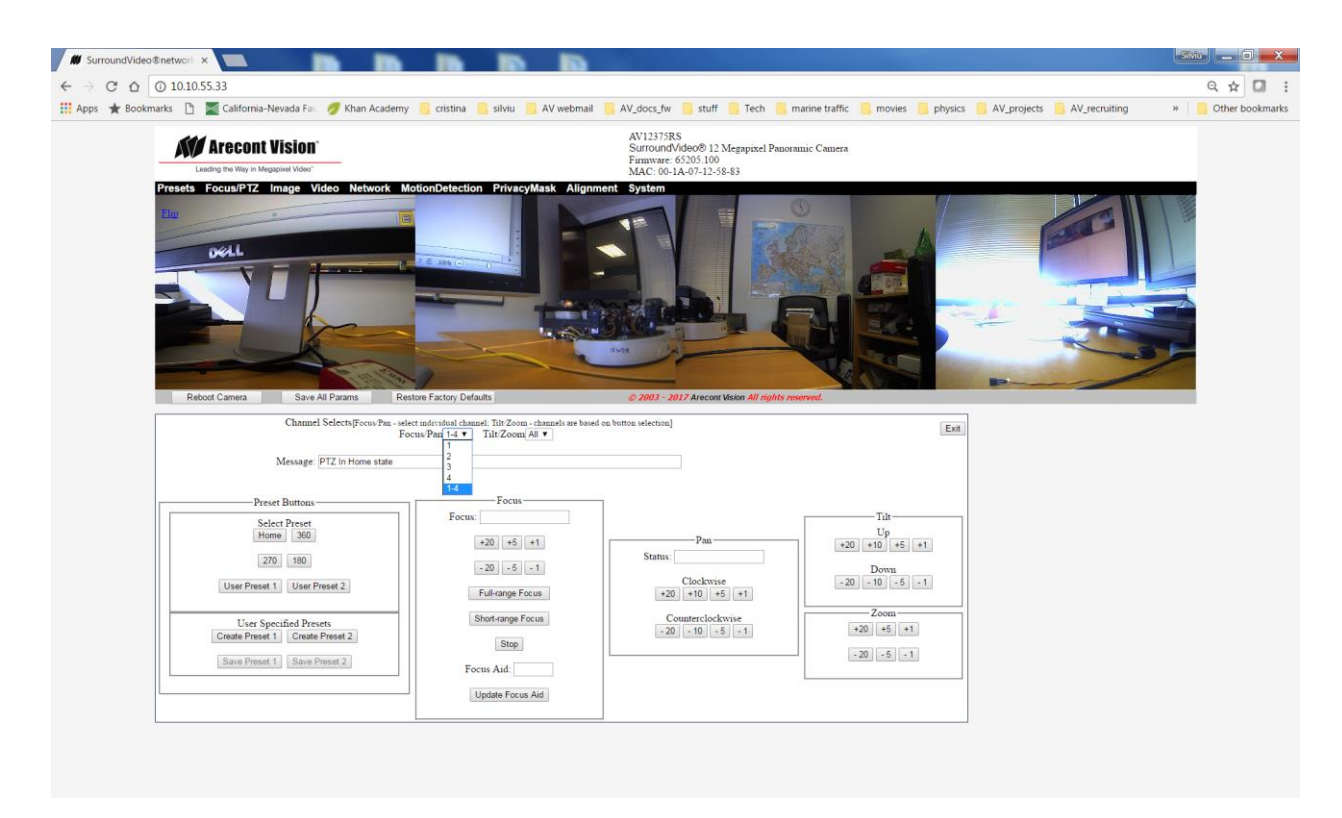

To save a "User Preset" configuration to flash memory, click "Save All Params" when PTZ settings are completed.

OMNI3 uses HTTP commands to control the PTZ configuration.

The <channel number> in the commands below can be an integer number from 1 to 4.

Pan, tilt and zoom steps can be integer values between -20 and 20.

# Pan command

To set the pan position use:

http//:<camera IP address>/**set<channel number>?pan=<value>** For example, to select channel 1 and move pan by -20 steps run: http//:10.10.55.33/set1?pan=-20

# Tilt command

To set the tilt position use:

http//:<camera IP address>/**set<channel number>?tilt=<value>** Example, to select channel 1 and move tilt by -20 steps run: http//:10.10.55.33/set1?tilt=-20

## Zoom command

To set the zoom position use:

http//:<camera IP address>/**set<channel number>?zoom=<value>** For example, to select channel 1 and move zoom by -20 steps run: http//:10.10.55.33/set1?zoom=-20

### Home command

To move all modules to home position use:

http//:<camera IP address>/ **set?ptz=home** Example: http//:10.10.55.33/set?ptz=home

# Preset 180

To move all modules to 180 degree preset position use:

http//:<camera IP address>/ **set?ptz=180** Example: http//:10.10.55.33/set?ptz=180

# Preset 270

To move all modules to 270 degree preset position use:

http//:<camera IP address>/ **set?ptz=270** Example: http//:10.10.55.33/set?ptz=270

# Preset 360

To move all modules to 360 degree preset position use:

http//:<camera IP address>/ **set?ptz=360** Example:

http//:10.10.55.33/set?ptz=360

# User Preset

To move to a "User Preset" configuration use:

http//:<camera IP address>/ **set?ptz=preset1 or** http//:<camera IP address>/ **set?ptz=preset2**

For example, a camera with an IP address of 10.10.55.33, uses this command: http//:10.10.55.33/set?ptz=preset1

To start recording a "User Preset 1" or "User Preset 2" configuration use one of these commands (the same effect as "Create Preset 1" and "Create Preset 2" buttons on the webpage):

http//:<camera IP address>/ **set?ptz=record\_preset1** or http//:<camera IP address>/ **set?ptz=record\_preset2**

Example: http//:10.10.55.33/set?ptz=record\_preset1

#### Note:

When "Creat Preset 1" or "Creat Preset 2" is started, the OMNI3 camera will first start moving all modules to the home position before allowing a user to set his own pan/tilt/zoom steps.

To save a "User Preset 1" or "User Preset 2" configuration use:

http//:<camera IP address>/ **set?ptz=save\_preset**

For example, a camera with an IP address of 10.10.55.33, uses this command: http//:10.10.55.33/set?ptz=save\_preset

Note:

A user cannot record two "User Preset" configurations at the same time. There is only one "set?ptz=save\_preset" command that saves the current "User Preset" (last one started).
# Collision sensor status

A user can run this command to detect a pan module collision with another module and if module 2 is in home position:

http://<camera ip address>/get?switcher

Bit 0 to 3 of the returned value are the status of collision sensor on channel 1 to 4. Bit 4 is the home position sensor status.

# Chapter VIII - Troubleshooting and Useful Tips

# Connecting Directly to a Laptop or PC

In a typical scenario cameras are connected using network cables to a network switch. A camera can also be connected to a PC or laptop directly by using a cross-over network cable between the camera and PC.

When a camera is connected directly, you may need to change the TCP/IP configuration on your PC. For example, the PC may need to be configured to use a static IP address.

When a PoE injector is used and connected directly to a PC, there are two networking cables. One cable connects the PC to the PoE injector, while the other connects the injector to the camera. Only one of these cables should be cross-over. The other cable must be a regular, straight through cable.

Note: AV8360 cameras require a higher PoE power class (Class 3: from 6.49 to 12.95 Watt) than other Arecont Vision camera models.

# Switches and Routers

Note that some Gigabit switches and network adapters incompletely emulate 100BaseT signaling levels and may not work correctly with high bandwidth 100BaseT equipment.

# Low Sharpness

If the image sharpness appears to be low:

- Check if the lens is in focus.
- Check if the lens is appropriate for a megapixel camera.
- Under the Image Quality menu decrease compression and increase sharpness.
- Check if the lens iris is fully open or closed down too much. For best resolution and depth of field, the iris (depending on lens make and model) should be closed by 2-3 F-stop.

# 4K Full Frame Rate

The bitrate in 4k cameras is set to a bitrate of 10Mbps and 30fps by default. To get full video quality and frame rate a user has to overwrite the default bitrate and fps values. For example, you can get a frame rate of 60fps in 1080p mode but you need to set the following parameters: bitrate=100000 and fps=60.

# Single Sensor Camera Sensor Cropping and Image Request

The sensor can be cropped by specifying the desired cropping sizes on the sensor. This is generally done to achieve higher frame rate from camera. The parameters used are - 'sensorleft', 'sensortop', 'sensorwidth', 'sensorheight'. These values can be set on camera via HTTP commands:

> [http://camera\\_ip/set?sensorleft=<val>](http://camera_ip/set?sensorleft=%3cval) [http://camera\\_ip/set?sensortop=<val>](http://camera_ip/set?sensortop=%3cval) [http://camera\\_ip/set?sensorwidth=<val>](http://camera_ip/set?sensorwidth=%3cval) [http://camera\\_ip/set?sensorheight=<val>](http://camera_ip/set?sensorheight=%3cval)

The diagram below describes how the offsets are determined:

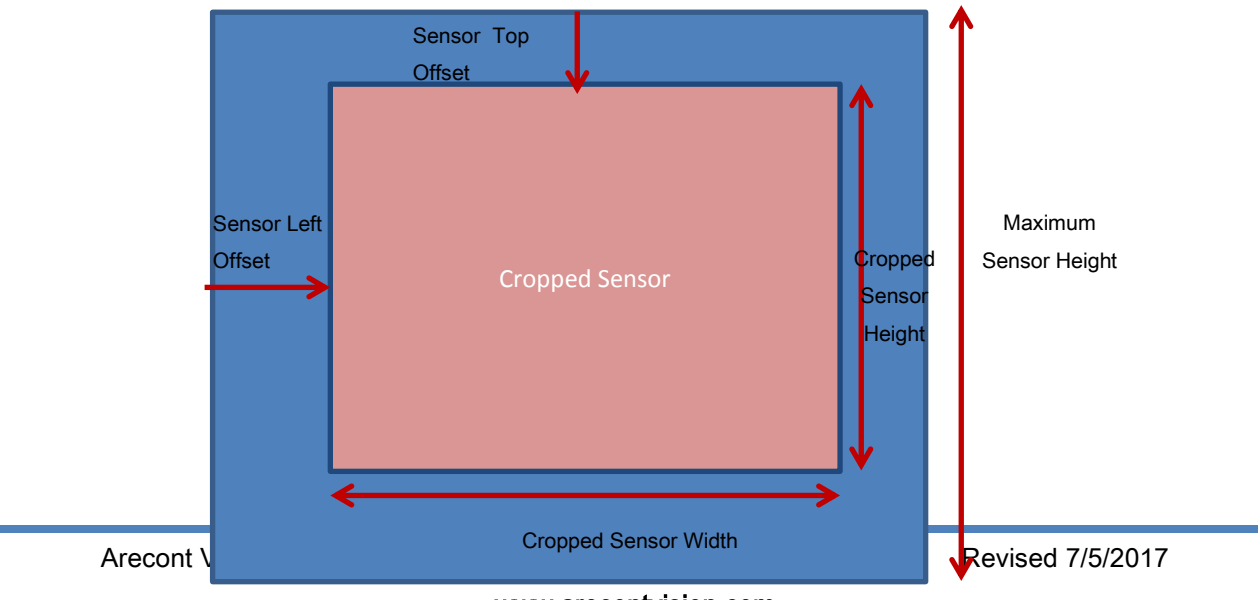

www.arecontvision.com

Maximum Sensor Width

To further utilize the cropped sensor, the image should be requested such that it coincides with or it falls within the currently active area of sensor. That is, the image coordinates need to be adjusted to get the image out of cropped sensor. Depending on the method being used to get the images either the RTSP/RTP, HTTP image request coordinates can be modified or default image sizes parameters can be modified. Example –

1.3MP with maximum resolution of 1280x1024 pixels is needed to be sensor cropped to 640x512 at the center:

Step 1: Sensor needs to be cropped

[http://cam\\_ip/set?sensoleft=320](http://cam_ip/set?sensoleft=320) [http://cam\\_ip/set?sensotop=256](http://cam_ip/set?sensotop=256) [http://cam\\_ip/set?sensowidth=640](http://cam_ip/set?sensowidth=640) [http://cam\\_ip/set?sensoleft=512](http://cam_ip/set?sensoleft=512)

Step 2: Image request with corresponding sensor cropping

If RTSP/RTP or HTTP streaming is used then absolute coordinates should be used such that the left, top, right and bottom coordinates are given in the image request for x0,y0,x1 and y1. In this case, the coordinates requested will be x0=320, y0=256, x1=960, y1=768. So, the RTSP request would look something like following example request–

rtsp://cam\_ip/h264.sdp?res=half&x0=320&y0=256&x1=960&y1=768&qp=26&ssn=2112

If image requests are done via HTTP then the coordinates will be adjusted in same fashion as done above for RTSP. If the HTTP image is requested without image coordinates then the image sizes can be changed via set of image coordinates HTTP parameters: imgleft, imgtop, imgwidth, imgheight

Note –

- 1. if the size of images requested after sensor cropping are bigger than the cropped sensor size then the sensor automatically gets stretched back to full.
- 2. These sensor cropping parameters can be saved into the flash so that the parameters can be saved after reboot. This can be done via camera web page or with http command: [http://cam\\_ip/set?params=save](http://cam_ip/set?params=save)

# Frequently Asked Questions

1. How do I get online technical support for Arecont Vision products?

Create an account on our support portal located at [http://support.arecontvision.com/.](http://support.arecontvision.com/) Once an account has been created, a new ticket can be posted and one of our technical support team will follow up with you promptly. To ensure timely responses, please make sure to login to the support portal to post any replies to your open ticket.

# 2. What information can I provide to AV customer support for a faster response to my issues?

- Arecont Vision camera MAC address and firmware release as shown in the About menu on camera web page or AV200 Video System software.

# If the issue is related to networking and/or AV200 Video System software

- Switch or POE model number.
- Type of network cable eg Cat 5e (min and max distance of run)
- Type of power used (VDC, milliamps, Watts) or POE
- Computer Information:
	- 100base-T or Gigabit card
	- CPU speed, RAM, Video Card specs
	- Hard disk size and available free space.

- Provide the log files of AV200 Video System and AV IP Utility software.

The log of AV200 Video System software can be found at "C:\ProgramData\Arecont Vision AV200\Log".

The log of AV IP Utility software can be found at "C:\ProgramData".

# 3. How can I obtain an RMA for a camera?

Initial RMA requests should be directed to the vendor from whom you purchased your camera. Your vendor may be capable of processing your request directly, resulting in a quick turnaround time for a replacement camera. If this is not possible, please fill out a support request on <http://support.arecontvision.com/> and a support representative will follow up to verify your claim prior to issuing an RMA number. Please do not ship a camera back to Arecont Vision without an approved RMA number or your return will be severely delayed in processing.

# 4. What type of video compression is used in Arecont Vision cameras?

Arecont Vision cameras use MJPEG in the case of model numbers AVxxx0 and H.264 for models AVxxx5 and AVxxx6.

# 5. Which DVRs/NVRs support your cameras?

A majority of the world's leading VMS and NVR manufacturers support Arecont Vision cameras with a direct driver through our RTSP API. For a full list of verified NVRs, please see:

I

I

I

I

I

I

I

I

Ļ

## <https://www.arecontvision.com/nvrmatrix.php>

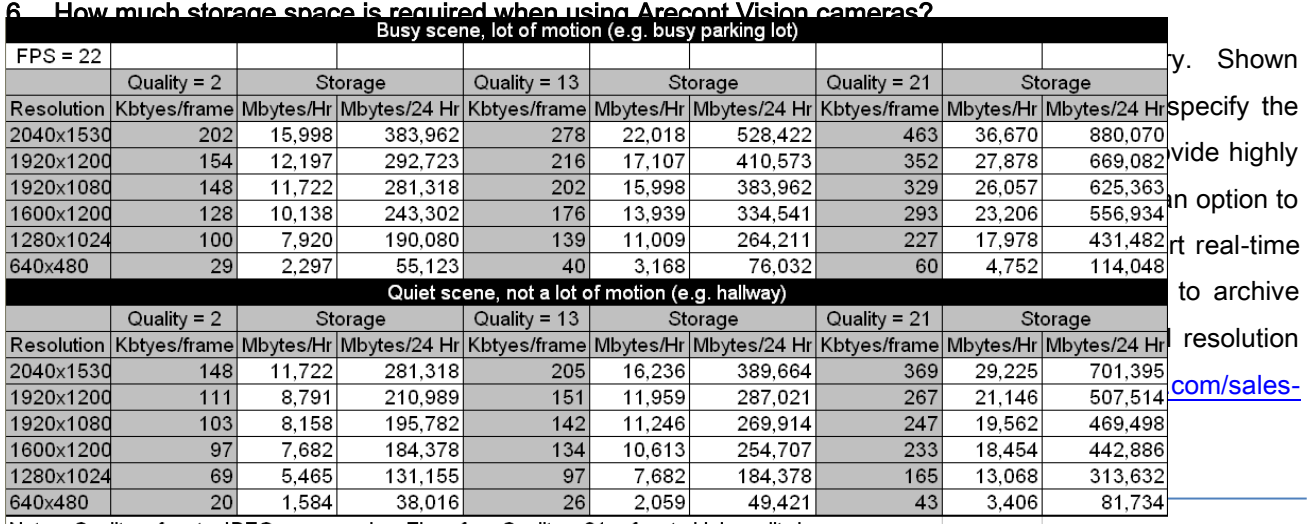

## Notes: Quality refers to JPEG compression. Therefore Quality = 21 refers to high quality image

#### 7. Can I update all my cameras with the same version of firmware?

No, you will need to make sure you use the appropriate firmware file for your camera. There are several variations of firmware update files, with the camera model listed in the update file name. Please ensure that the firmware file you are using contains the model number of your camera in its file name.

#### 8. How do I find out the IP and MAC addresses of my cameras?

You can find camera IP and MAC address using the AV200 Video System software. The information is displayed in the Camera tab (Figure 11). You can also find the information using AV IP Utility software.

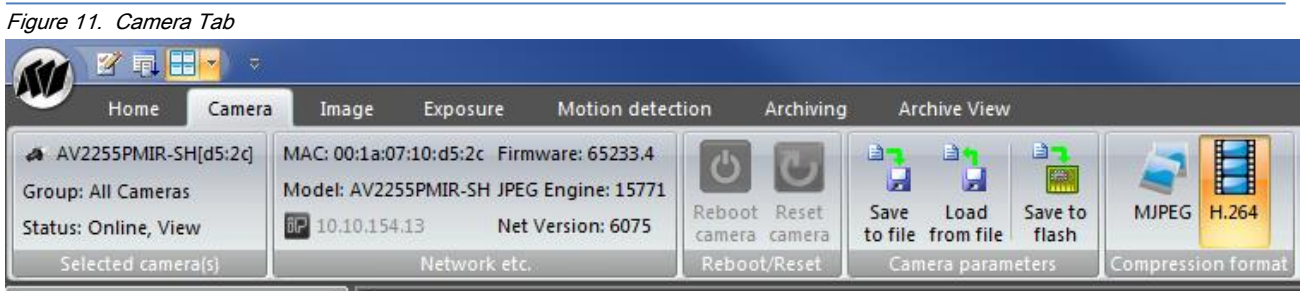

#### 9. What ports are used by Arecont Vision cameras?

Arecont Vision cameras operate on following ports for corresponding protocols:

- a. RTSP uses port 554.
- b. HTTP uses port 80 and it can also be configured to port 8080.
- c. HTTPs uses port 443.
- d. TFTP uses port 69.

#### 10. What adjustments can be made to reduce motion blur?

The shutter speed is automatically controlled by the camera. Motion blur may occur when the camera operates at slow shutter speeds (long exposure times, such as the scene being relatively dark. Arecont Vision cameras provide a number of options that allow the user to control auto-exposure behavior when illumination is low.

The user can set the preferred exposure time that the camera will attempt to maintain as long as illumination level allows. This setting essentially allows the user to choose the tradeoff between gains and exposure time at reduced light levels. There are 3 basic settings: Speed, Balance, and Quality These settings can be selected from "Low Light Mode" menu Mode list. The Speed setting will result in higher image noise but will attempt to maintain 10ms exposure time for as long as possible, reducing motion artifacts. The Quality setting will maintain 40 ms exposure time, resulting in lownoise image with some motion blur in low light. The Balanced setting falls between Quality and Speed.

There are also two special modes, High Speed and MoonLight™, which can be used for very fast moving targets and very low illumination, respectively. High Speed mode allows the user to specify a

fixed exposure time in terms of milliseconds (from 1 to 80). While this will allow crisp video of fast moving vehicles, the side effect of this setting is that low-light performance of the camera will be significantly worse (up to 800 times) than in default mode. Therefore, High Speed should only be used for well-lit scenes.

The other special mode, MoonLight™ implements long exposure times of up to 0.5 seconds in combination with proprietary noise cancellation technology. This mode allows viewing under extremely low illumination conditions. It is important to note, that MoonLight™ is NOT digital frame integration and will offer significantly better image quality than cameras that employ digital frame integration. However, the motion blur will still be significant.

Setting the Low Light Mode to Speed is the first thing to try to eliminate motion blur. If that doesn't produce enough improvement, the user may want to open the lens aperture more to allow more light in. The user may also want to consider going with the camera equipped with auto-iris lens - the lens will open automatically as illumination diminishes. If that is not sufficient, the user may want to consider using a lower resolution camera. For example, the 2-megapixel AV2100 has larger pixels and has better low-light sensitivity than the 3-mega pixel product, AV3100. If that still does not yield sufficient low-light performance then, the user should consider the AV3130 day-night camera that uses a monochrome sensor in low light conditions and is sensitive to 0.00 lux .

#### 11. Is there a link to view live video from your camera systems?

Publicly accessible cameras are currently unavailable.

#### 12. What is the maximum physical distance between computer and Arecont Vision camera?

Typical Ethernet 100Base-T has a maximum distance of 100 meters (330 feet). The range can be increased by using a standard powered mid-span switch. Alternatively, 3Com IntelliJack Switch that accepts the power over Ethernet can be used to avoid the need to provide mid-span power supply.

#### 13. Are Arecont Vision Cameras RoHS compliant?

Arecont Vision products confirm to the Europeans Union Restrictions on Use of Hazardous Substances in Electrical and Electronic equipment (RoHS) Directive 2002/95/EC for six regulated substances. The certification is applicable to all Arecont Vision products shipped after April 15, 2006.

#### 14. Can we mount a motorized zoom lens from another supplier?

Arecont Vision recommends using only lenses sold by Arecont Vision to ensure compatibility.

15. How do I access the Arecont Vision MegaPixel® WEB camera home page to view my cameras remotely? Type <http://200.168.100.10/index.html> in your web browser, replacing 200.168.100.10 with the camera's IP address.

If the camera is behind a router, you cannot access the camera directly, instead the router has to be configured to forward incoming TCP traffic with specific destination port to the camera. For example, you can configure the router so that incoming TCP traffic with destination port 8080 is forwarded to camera 200.168.100.10 port 80, and TCP traffic with destination port 8081 is forwarded to camera 200.168.100.11 port 80, and so forth. In this way you can access all the cameras on the internal network using only one public IP address. Different cameras are distinguished by different port numbers.

#### 16. Is the MegaPixel® WEB camera home page compatible with Mozilla Firefox?

You can take snapshots, view live video and adjust camera settings via Mozilla Firefox.

#### 17. How can I access the SDK download?

Access to the SDK requires an NDA (Non-Disclosure Agreement) to be signed and approved prior to obtaining access. More information can be obtained by sending an inquiry to [websales@arecontvision.com](mailto:websales@arecontvision.com) or by accessing the support section of<http://www.arecontvision.com/>

## 18. How do the Arecont Vision cameras utilize PTZ (Pan, Tilt, Zoom)?

There is no mechanical PTZ. However, Arecont Vision cameras allow instantaneous electronic pan, tilt and zoom by specifying PTZ window coordinates. Multiple users can each select their own windows allowing for independent PTZ control. Users of AV200 Video System software can hold mouse left button to select a zoom window on the image.

# 19. When I attempt to update the firmware on the Arecont Vision camera with the firmware update option I receive the "Ack Timeout" message. Why do I get this error?

If you get the timeout message, take the following steps:

- Make sure that no application, aside from FirmwareLoader.exe, is accessing the camera during the update
- Make sure that the camera is connected via switch and not with a cross-over cable
- Re-run AV Installer prior to the upgrade to make sure the camera is accessible and there is no IP conflict

#### 20. Do Arecont Vision cameras support multicast?

All single sensor and Panoramic H.264 cameras support multicasting.

## 21. What is Wireshark and where can I get it?

Wireshark is a network protocol analyzer. When camera exhibits network related issues (i.e. connection issues, loss of frames, etc.), our technical support team may need a network traffic log captured by Wireshark to help trace the issues.

Wireshark is available at [http://www.wireshark.org/.](http://www.wireshark.org/)

## 22. How do I reset the camera settings to the original factory configuration?

Resetting the Arecont Vision camera to its original configuration can be achieved through the built-in web interface. To reset the Arecont Vision camera open your web browser and type

## [http://ip\\_address/set?params=factory](http://ip_address/set?params=factory)

Replace "ip\_address" with the camera's current IP address.

#### 23. How do I assign a subnet mask and gateway to my camera?

a) On the camera's web interface, click 'Network' and enter the desire information, then click 'Apply'.

b) Save the changes to the camera's flash memory by going to Administration and clicking 'Save all settings to flash.

#### 24. How do I save camera settings via the web interface?

Changes to settings in the web interface are saved by going to 'Administration' and clicking 'Save all settings to flash.'

#### 25. How do I set up multicasting on H.264 cameras?

You can configure multicasting via the camera's web interface. Under 'H.264', check the box next to 'Active' under the UDP/RTP multicast stream options. You should now be able to access the multicast stream using the URL [http://camera\\_IP/stream.sdp.](http://camera_ip/stream.sdp)

# 26. How do I automatically upload images from the camera to a website/ftp server?

Arecont Vision's cameras do not support any automatic image uploads to an FTP or web site. NVR software is required for the camera to stream and record.

# 27. What is the RTSP command for accessing an Arecont camera using a media player such as VLC?

The general command for RTSP is:

rtsp://camera\_ip/h264.sdp?res=(half|full)&x0=(0..max\_sensor\_width)&y0=(0..max\_sensor\_height)&x1 =(32..max\_sensor\_width)&y1=(32..max\_sensor\_height)&qp=(16..36)&ssn=(1..65535)&[doublescan=( 0|1)]&[bitrate=(0..65536)]&[fps=1..100]

## (see *Chapter IV - Alternative Access Protocols* for more details)

#### 28. What is the default IP address of Arecont Vision cameras?

Arecont Vision cameras do not have a specific default IP address. The AV IP Utility will allow for camera detection, giving the current IP of the camera. This software comes standard on the CD included with every camera. You can also download it from the website:

## <https://www.arecontvision.com/softwares.php>

## 29. What is the default password of Arecont Vision cameras?

Arecont Vision cameras do not ship with a password set on the web interface. If a password is required to secure the camera or because  $3<sup>rd</sup>$  party software requires one, log in to the camera's web interface by typing the camera's IP address into your web browser. Under 'Administration', enter the desired password for admin access. The user name will be admin.

## 30. Where do I find H.264 demo movies on the web site?

H.264 demo videos are available upon request. Please access<http://support.arecontvision.com/> to request a video.

#### 31. Why is multicasting not working in my web browser?

A media player such as VLC or QuickTime will support multicasting via RTSP.

#### 32. How do I know which features my camera supports?

The best way to find this information is on the camera datasheet, which is located on the Arecont Vision website. Some features such as HTTPS and scaling aren't supported on all camera models. You can also call tech support at 1.818.937.0700 (select option #1) to get this information.

# Firmware Upgrade

All models of Arecont Vision cameras are field-upgradeable. All models support firmware upgrade directly through the on-camera webpage, as shown in the "Administration Menu" section of Chapter III. However, it can only upgrade one camera at the time. The AV IP Utility is software application for configuring camera's settings and upgrading camera's firmware and hardware. It supports all camera models and allows you to update multiple cameras simultaneously. In case camera requires a firmware update, you can download the

software from Arecont Vision Website or contact your distributor to obtain the latest version of firmware upgrade file and utility.

# Chapter IX - Regulatory Compliance

# FCC Compliance Statement

All Arecont Vision cameras have been tested and found to comply with the limits for a Class A digital device, pursuant to part 15 of the FCC Rules. These limits are designed to provide reasonable protection against harmful interference when the equipment is operated in a commercial environment. This equipment generates, uses, and can radiate radio frequency energy and, if not installed and used in accordance with the instruction manual, may cause harmful interference to radio communications. Operation of this equipment in a residential area is likely to cause harmful interference, in which case the user will be required to correct the interference at his/her own expense.

Modifications not expressly approved by the manufacturer could void the user's authority to operate the equipment under FCC rules.

- 1. It is recommended to use shielded CAT6 cables to comply with FCC rules.
- 2. It is recommended to use power-over-Ethernet supply
- 3. To comply with FCC rules when using auto-iris with AV1300, AV2100 and AV3100 it is also suggested using a ferrite common mode choke Fair-Rite # 0444164281 with 1 ½ turns place on the auto-iris lens cable three centimeters from the lens.

# Terms and Conditions of Sale

- 1. Terms and Conditions. This sale is subject to the terms and conditions set forth below, which supersede any and all terms and conditions set forth in any documents issued by Purchaser, including Purchaser's purchase order. ANY ADDITIONAL, DIFFERENT OR CONFLICTING TERMS AND CONDITIONS HEREBY ARE OBJECTED TO BY ARECONT VISION, LLC ("AV"), AND SHALL BE OF NO FORCE AND EFFECT. No waiver or amendment of these terms and conditions shall be binding on AV unless made in writing expressly stating that it is such a waiver or amendment and signed by AV.
- 2. Limited Warranty. AV warrants to Purchaser (and only Purchaser) (the "Limited Warranty"), that: (a) each Product shall be free from material defects in material and workmanship for a period of twelve (12) months from the date of shipment (the "Warranty Period"); (b) during the Warranty Period, the Products will materially conform with the specification in the applicable documentation; (c) all

licensed programs accompanying the Product (the "Licensed Programs") will materially conform with applicable specifications. Notwithstanding the preceding provisions, AV shall have no obligation or responsibility with respect to any Product that (i) has been modified or altered without AV's written authorization; (ii) has not been used in accordance with applicable documentation; (iii) has been subjected to unusual stress, neglect, misuse, abuse, improper storage, testing or connection; or unauthorized repair; or (iv) is no longer covered under the Warranty Period. AV MAKE NO WARRANTIES OR CONDITIONS, EXPRESS, IMPLIED, STATUTORY OR OTHERWISE, OTHER THAN THE EXPRESS LIMITED WARRANTIES MADE BY AV ABOVE, AND AV HEREBY SPECIFICALLY DISCLAIMS ALL OTHER EXPRESS, STATUTORY AND IMPLIED WARRANTIES AND CONDITIONS, INCLUDING THE IMPLIED WARRANTIES OF MERCHANTABILITY, FITNESS FOR A PARTICULAR PURPOSE, NON-INFRINGEMENT AND THE IMPLIED CONDITION OF SATISFACTORY QUALITY. ALL LICENSED PROGRAMS ARE LICENSED ON AN "AS IS" BASIS WITHOUT WARRANTY. AV DOES NOT WARRANT THAT (I) THE OPERATION OF THE PRODUCTS OR PARTS WILL BE UNINTERRUPTED OR ERROR FREE; (II) THE PRODUCTS OR PARTS AND DOCUMENTATION WILL MEET THE END USERS' REQUIREMENTS; (III) THE PRODUCTS OR PARTS WILL OPERATE IN COMBINATIONS AND CONFIGURATIONS SELECTED BY THE END USER; OTHER THAN COMBINATIONS AND CONFIGURATIONS WITH PARTS OR OTHER PRODUCTS AUTHORIZED BY AV OR (IV) THAT ALL LICENSED PROGRAM ERRORS WILL BE CORRECTED.

- 3. Exclusive Remedy; Limitation of Liability. Purchaser's exclusive remedy for a breach of the Limited Warranty shall be limited to repair or replacement of, or refund for, the non-conforming Product (at AV's sole option). Product returned to AV for non-compliance with this Limited Warranty shall be returned in accordance with the "Rejection/Return" provisions below. Any refund shall be equal to the actual purchase price for the applicable Product. IN NO EVENT SHALL AV BE LIABLE TO PURCHASER FOR ANY INDIRECT, INCIDENTAL, SPECIAL OR CONSEQUENTIAL DAMAGES RESULTING FROM AV'S PERFORMANCE OF FAILURE TO PERFORM, WHETHER DUE TO BREACH OF CONTRACT OR WARRANTY, NEGLIGENCE OR OTHERWISE.
- 4. Repaired or Replaced Product. The warranty for repaired or replaced Product shall be limited in scope to the warranty set forth above, and shall have a duration of the greater of (i) the remaining Warranty Period in the original warranty that was applicable to the original Product, extended by the time elapsed between AV receiving notice of the non-conformity and Purchaser's receipt of the repaired or replaced Product; or (ii) ninety (90) days following delivery to Purchasers of the repaired or replaced Product.
- 5. Shipment and Risk of Loss. All Products shipped by AV shall be packaged in AV's shipping cartons so as to prevent damage and shall be delivered to a common carrier FOB AV's facility in Altadena, CA, USA, at which time risk of loss shall pass to Purchaser. All freight, insurance, and other shipping expenses, as well as expenses for any special packing requested by Purchaser and provided by AV, shall be paid by Purchaser.
- 6. Licensed Programs. Upon the sale of any Product to Purchaser, AV grants to such Purchaser a nonexclusive, non-transferable, royalty-free license to (i) install copies of the Licensed Programs in appropriate hardware; and (ii) use the Licensed Programs for their intended purpose. Purchaser may make copies of any Licensed Programs only as necessary to exercise its rights authorized hereunder and as necessary to back up the Licensed Programs.
- 7. Payment. Payment shall be in U.S. Dollars, and shall be due and payable in accordance with the terms set forth on the applicable AV Quotation. Payment shall be in an amount equal to the purchase price for the applicable Product plus all applicable taxes, shipping charges, and other charges to be borne by Purchaser.
- 8. Rejection/Return. All Products shall be deemed accepted by Purchaser twenty (20) business days after receipt unless Purchaser rejects such Product within such twenty (20) business day period for failure to comply with the Limited Warranty set forth in above. Upon such rejection, Purchaser shall immediately notify AV of the rejection and shall, at AV's option, return the Product or allow AV to inspect the rejected Product and shall follow AV's instructions regarding disposition of the rejected Product. Prior to the return of any Product to AV as provided for hereunder, Purchaser shall obtain from AV's Technical Support Department a Return Material Authorization ("RMA") number. Within ten (10) business days after receiving an RMA number for the Product, Purchaser shall package the Product in its original packing material or an equivalent and return such Product to AV or such other location as AV may designate in writing. AV shall bear the cost of freight and insurance for the return to AV. Purchaser shall enclose with the returned Product the applicable RMA form, and any other documentation or information requested by AV. AV may refuse to accept returns of any Product not packed and shipped as provided in this paragraph. Upon verification that the Product does not comply with the Limited Warranty, AV shall repair, replace, or provide a refund for such Product, at AV's option, no later than thirty (30) days after the time AV receives from Purchaser written notice of such return or rejection. AV shall be responsible for returning, at AV's cost, repaired or replaced Products to Purchaser.
- 9. General Provisions. Notwithstanding any other provision hereof, performance by AV shall be excused to the extent that performance is rendered commercially unreasonable by acts of God, war,

fire, flood, riot, power failure, embargo, material shortages, strikes, governmental acts, man-made or natural disasters, earthquakes, failure or limitation of supply, or any other reason where failure to perform is beyond the reasonable control and not caused by the negligence of AV. The time for performance shall be extended for the time period lost due to the delay. This Agreement shall be governed by and construed under the laws of the State of California, USA, without reference to conflict of laws. These terms and conditions, including those on the face page hereof (if any), set forth the entire agreement and understanding of AV and Purchaser with respect to the sale and distribution of Products, the Licensed Products and Parts and supersede all prior or contemporaneous agreements relating thereto, written or oral, between the parties. Purchaser may not assign its rights or delegate its obligations hereunder without the express written consent of AV. Any assignment by Purchaser without such consent shall constitute a breach hereof by Purchaser.